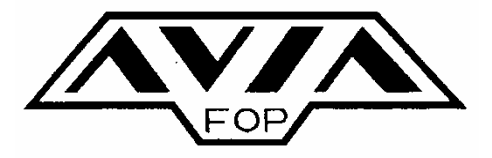

**FABRYKA OBRABIAREK PRECYZYJNYCH "AVIA" S.A.**

**ul. Siedlecka 47, 03-768 WARSZAWA POLEN Tel: +48 22 818-62-11, FAX: +48 22 818-29-54 http://www.avia.com.pl E-Mail: market@avia.com.pl** 

# **VERTIKAL BEARBEITUNGSZENTRUM VMC 650**

# **BEDIENUNGSANLEITUNG**

# **IU-VMC650\_iTNC530-DE-H**

Maschinennummer*1107* 

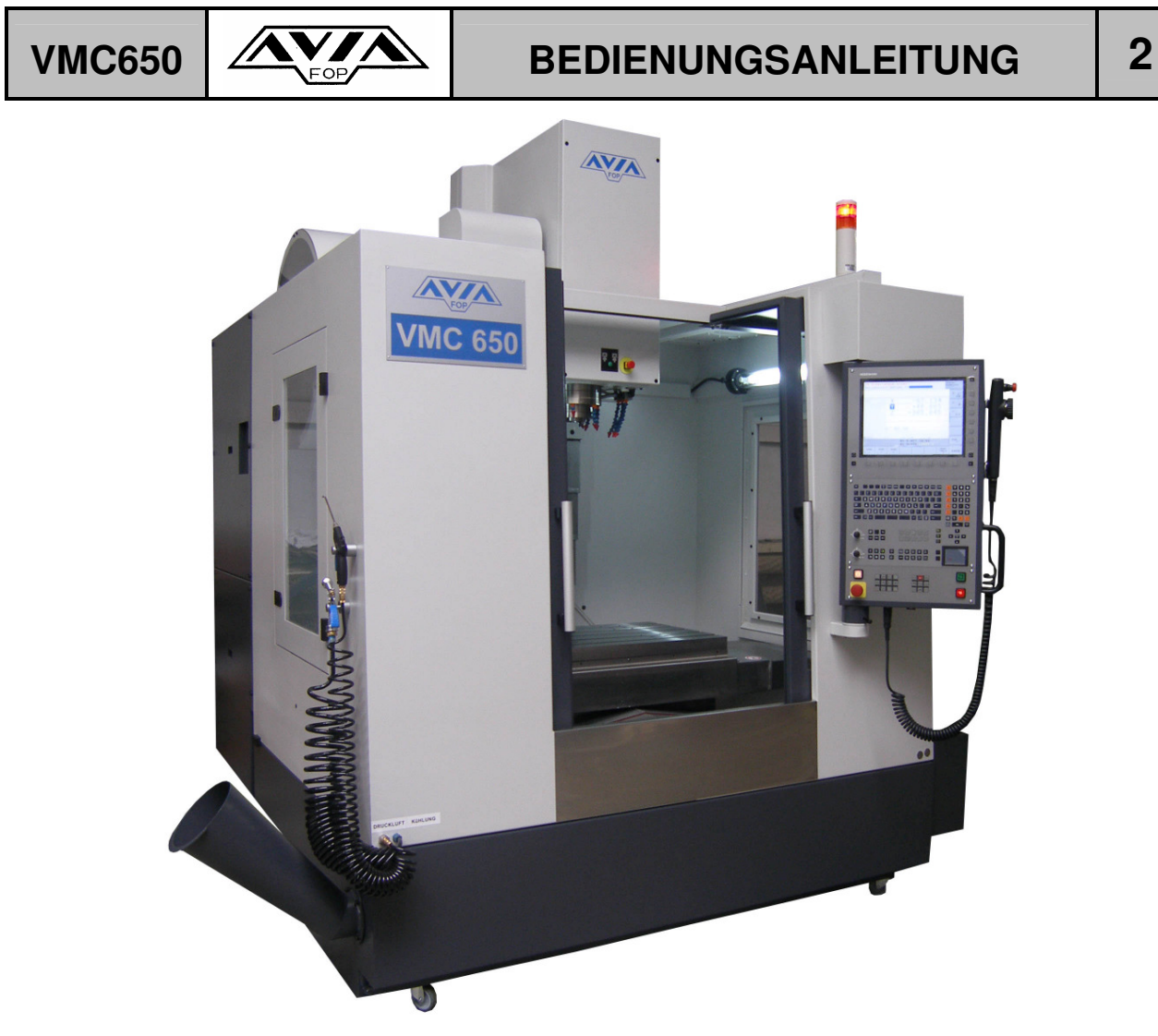

Bearbeitet von: Michał Orłowski

.............................. (Datum, Unterschrift)

Zulassung:

.......................................... .........................................

Konstruktionsleiter **Leiter der Endkontrolle** 

(Datum, Stempel, Unterschrift)

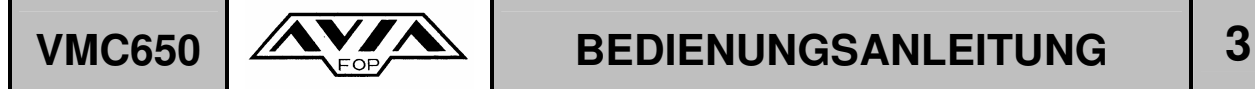

### **1. EINFÜHRUNG**

### **Sehr geehrter Kunde**

Wir danken Ihnen für Ihre Entscheidung das Bearbeitungszentrum AVIA VMC 650 gekauft zu haben.

Die Maschine verbindet viele Vorteile, die aus langjähriger Erfahrung der Firma F.O.B. AVIA auf dem Bereich der Konstruktion, der Herstellung der Bearbeitungszentren, der modernen CNC Systeme, Antriebe der Spindel und der Achsen, sowie sehr gute Charakteristik der Maschine in der Bearbeitungstechnik und hohe Qualität der Bearbeitung gesammelt wurden.

Die Fa. F.O.B. AVIA bemüht sich bestimmte Baugruppen wenn möglich, immer beim gleichen Hersteller zu kaufen damit eine entsprechend Zuverlässigkeit unserer Maschinen erzielt werden kann.

Für die Maschinensteuerung an diesem Bearbeitungszentrum ist die Fa. Heidenhain zuständig, die als Lieferant von Maschinensteuerungen einen sehr guten Ruf auf dem Markt geniest.

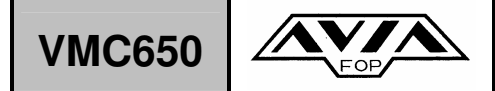

## **VMC650**  $\left|\right.$  **AVALEITUNG**  $\left|$  **4**

### **2. EINFÜHRUNG**

Diese Bedienungsanleitung wurde aus Sicht des Bedienpersonals für dieses Bearbeitungszentrum geschrieben.

Sie soll dazu beitragen, dass Sie sich mit der Ökonomie, Sicherheit und der Bedienung der Maschine vertraut machen.

Damit Sie die AVIA VMC 650 problemlos bedienen können, möchten wir Ihnen unsere Kenntnisse über die Installation und Bedienung der VMC 650 an Sie weitergeben.

Unsere Verplichtung ist es, dass der Inhaber bzw. der Werkstattleiter die entsprechende Schulung seines Bedienpersonals organisieren kann, um eine sichere Bedienung der Maschine zu gewährleisten.

Bei der Aufstellung und der Installation der Maschine werden alle dazu benötigten Werkzeuge und Transporthilfsmittel von uns zur Verfügung gestellt.

Von der richtigen Montage der Maschine sind auch die späteren Nutzungsmöglichkeiten abhängig.

Die Bedienungsanleitung ist auf dem neuesten und aktuellsten Stand. Durch ständige Weiterentwicklung unserer Maschinen ist es möglich, dass Abweichungen der Maschine zur Bedienungsanleitung möglich sind.

Da es sich hierbei um Verbesserungen der Maschine handelt, ist dies kein Nachteil für Sie..

Auf der Titelseite finden Sie die Ausgabenummer der Bedienungsanleitung.

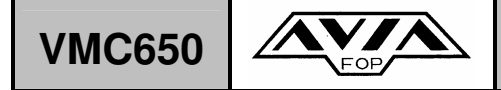

# **VMC650**  $\mathbf{X}$  **BEDIENUNGSANLEITUNG** 5

Wenn Sie weitere Informationen benötigen, bitte nehmen Sie mit uns Kontakt auf unter folgender Adresse:

### **Fabryka Obrabiarek Precyzyjnych AVIA S.A. ul. Siedlecka 47, 03-768 Warszawa, Tel.: +48 22/619 90 81, Fax +48 22/818 29 54 e-mail: market@avia.com.pl**

Jedes AVIA VMC 650 Bearbeitungszentrum ist mit einem Datenschild, auf dem Sie die Herstellungsnummer finden, ausgestattet. Dieses Datenschild ist an der Tür des Schaltschrankes befestigt, so wie auf dem Foto abgebildet.

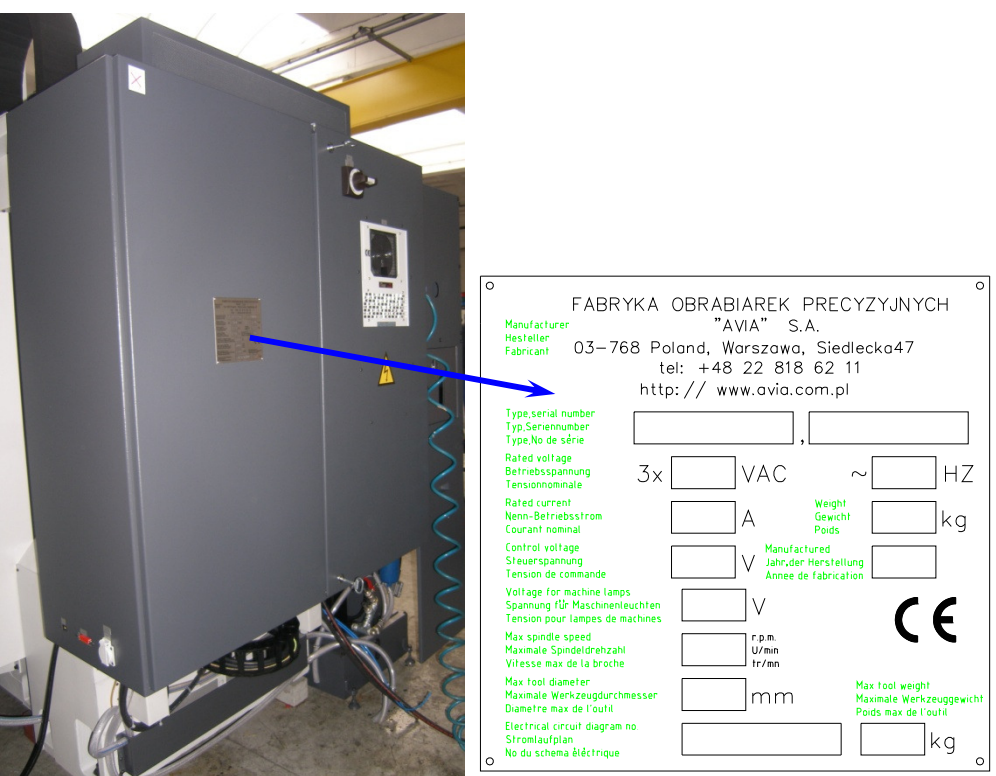

**Datenschild** 

Bei jedem Kontakt mit uns bitten wir Sie immer die Herstellungsnummer, sowie die Type VMC 650 anzugeben.

Diese Bedienungsanleitung ist in Kapitel unterteilt, um schnell die benötigten Daten zu finden. Die entsprechenden Kapitel können Sie aus dem Inhaltsverzeichnis entnehmen.

Durch lesen der Bedienungsanleitung sollte sich Ihr Personal mit der Bedienung der Maschine vertraut machen..

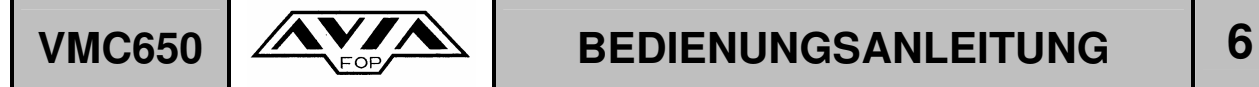

### **BEMERKUNG 1**

Um genaue Details der Maschine zu zeigen, haben wir für die Fotos einige Abdeckungen demontiert, die selbstverständlich an der gelieferten Maschine wieder montiert wurden. Von einer Demontage raten wir dringend ab.

### **BEMERKUNG 2**

Vor der Installation und Inbetriebnahme der Maschine müssen Sie sich mit der Bedienungsanleitung vertraut gemacht haben.

### **BEMERKUNG 3**

Jede Änderung an der Maschine Ihrerseits, sowie Abänderungen während der Montage ohne ausdrückliche und schriftliche Genehmigung unsererseits, führen zum Verlust der Gewährleistung. Gleichzeitig übernimmt FOP AVIA keinerlei Verantwortung und Regressansprüche für eventuell entstandene Schäden und Unfälle die durch unsachgemäße Bedienung der Maschine durch Sie entstanden sind..

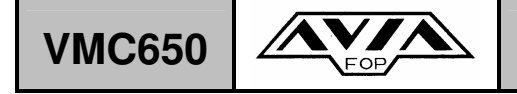

### **3. SICHERHEITSBEDINGUNGEN**

Die Maschinemodel VMC 650 erfüllt folgende EU Vorschriften :

- 06/42/WE Maschinenvorschrift (MD).
- 2006/95/EC Niedrigspannungsvorschrift (LVD),
- Elektromagnetischer Kompatibilität Vorschrift (EMC),
- Vorschrift über die Einschränkung der Anwendung einiger gefährlichen Substanzen in elektrischer und elektronischer Geräte (RoHS),
- 91/157/EEC Batterie-Vorschrifte

Die unten aufgelisteten Bedingungen dienen zur Sicherheit bei der Bedienung der Maschine. Sie garantieren einen sicheren Einsatz, sowie eine optimale Leistung und Qualität bei der Bearbeitung auf der Maschine.

### **ACHTEN SIE IMMER AUF DIE ARBEITSSICHERHEIT!**

- − Die Maschine darf nur geschultes Personal bedienen.
- − Die Umgebung der Maschine sollte über eine gute Beleuchtung verfügen und frei von Teilen sein, die die Bewegungsfreiheit einschränken könnten.
- − Achte immer auf die Sauberkeit in der Umgebung der Maschine. Der Boden sollte immer trocken sein.
- − Eine Staubfreie Umgebung der Maschine sollte gewährleistet sein.
- − Während des Einsatzes der Maschine müssen alle Türen geschlossen bleiben.
- − Vor der Bearbeitung, sollten alle Vorrichtungen und Werkstücke auf eine sichere Befestigung überprüft werden..
- − Beim Werkzeugwechsel von Hand sollten immer Arbeitshandschuhe benutzt werden.
- − Für die Entfernung der Spänne im Arbeitsraum sollte die gelieferte Spülpistole benutzt werden.
- − Es sollten nur unbeschädigte Werkzeughalter und Werkzeuge zum Einsatz kommen.
- − Die VMC 650 ist mit einer geschlossenen Kabine ausgestattet, Endschalter übernehmen die Absicherung des Arbeitsraumes. Die Maschine kann bei geöffneten Türen nicht anlaufen. Späne und Kühlmittel können nicht aus der Maschine spritzen..
- − Durch die sehr stabilen Wände und Fenster der Kabine, ist die Sicherheit des Bedienpersonals gewährleistet, .
- − Die Kabinentür vorne und links sind mit elektromagnetischen Schlössen ausgestattet, dadurch besteht keine Möglichkeit während der Bearbeitung im automatischem Zyklus die Tür zu öffnen.
- − Die rechte Tür ist verschlossen und mit Schrauben gesichert. Das öffnen der Tür darf nur in Ausnahmefällen durch geschultes Fachpersonal erfolgen. Vor dem öffnen der Tür muss der "NOT-AUS" Schalter auf dem Steuerungspult gedrückt werden. Im Anschluss muss dann die Maschine mit dem Hauptschalter ausgeschaltet werden.
- − Um an der VMC 650 Unfälle zu vermeiden, ist die Maschine mit Vorschubanschlägen ausgestattet.
- − Um eine entsprechende Sicherheit zu gewährleisten ist die VMC 650 auch mit mehreren "NOT AUS" Schalter ausgestattet, die sich am:
	- o Steuerungspult,
	- o Abdeckung der Spindel, vorne befinden.

# **VMC650**  $\overbrace{\text{Poisson}}$  **BEDIENUNGSANLEITUNG** 8

# **Inhaltsverzeichnis**

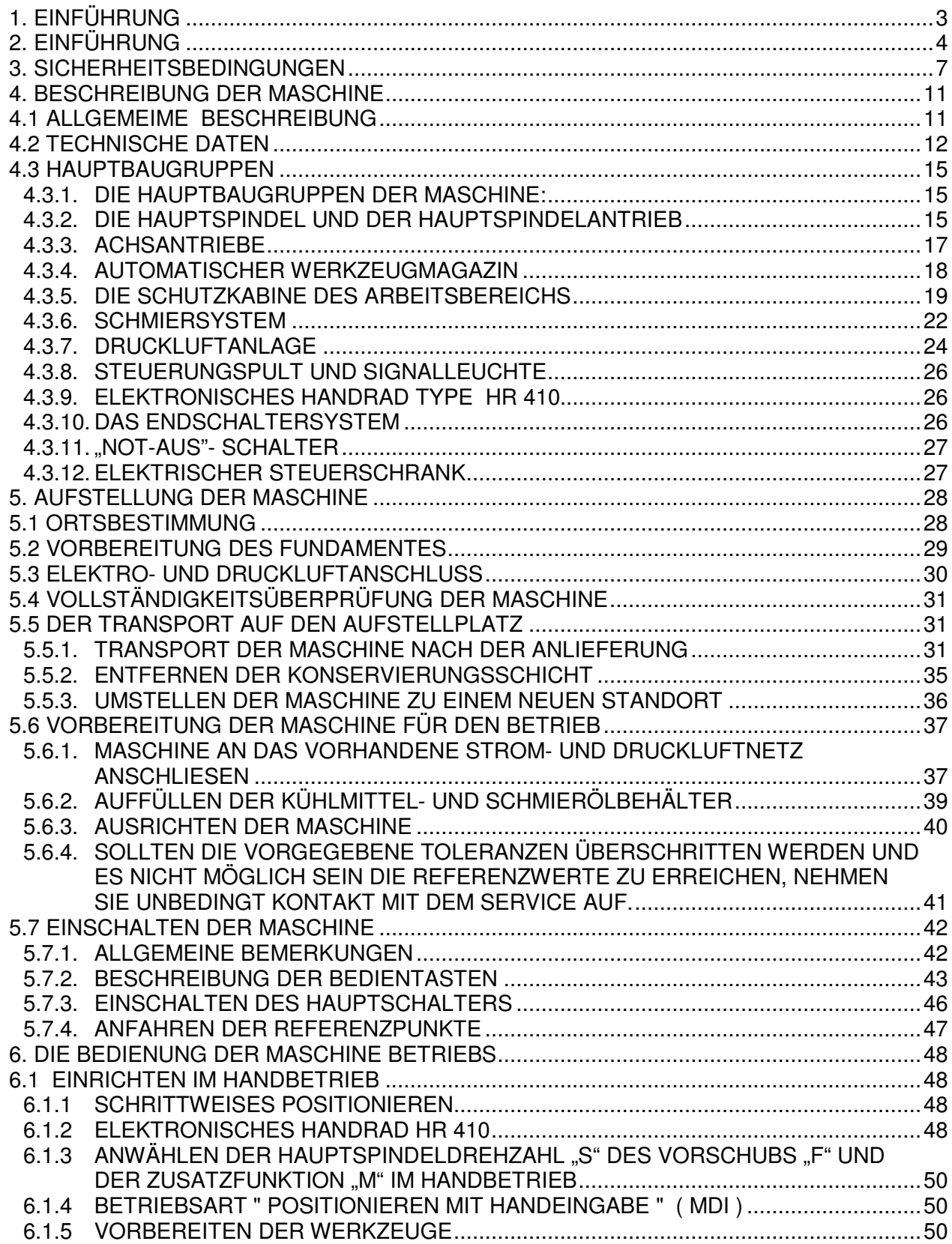

T

Т

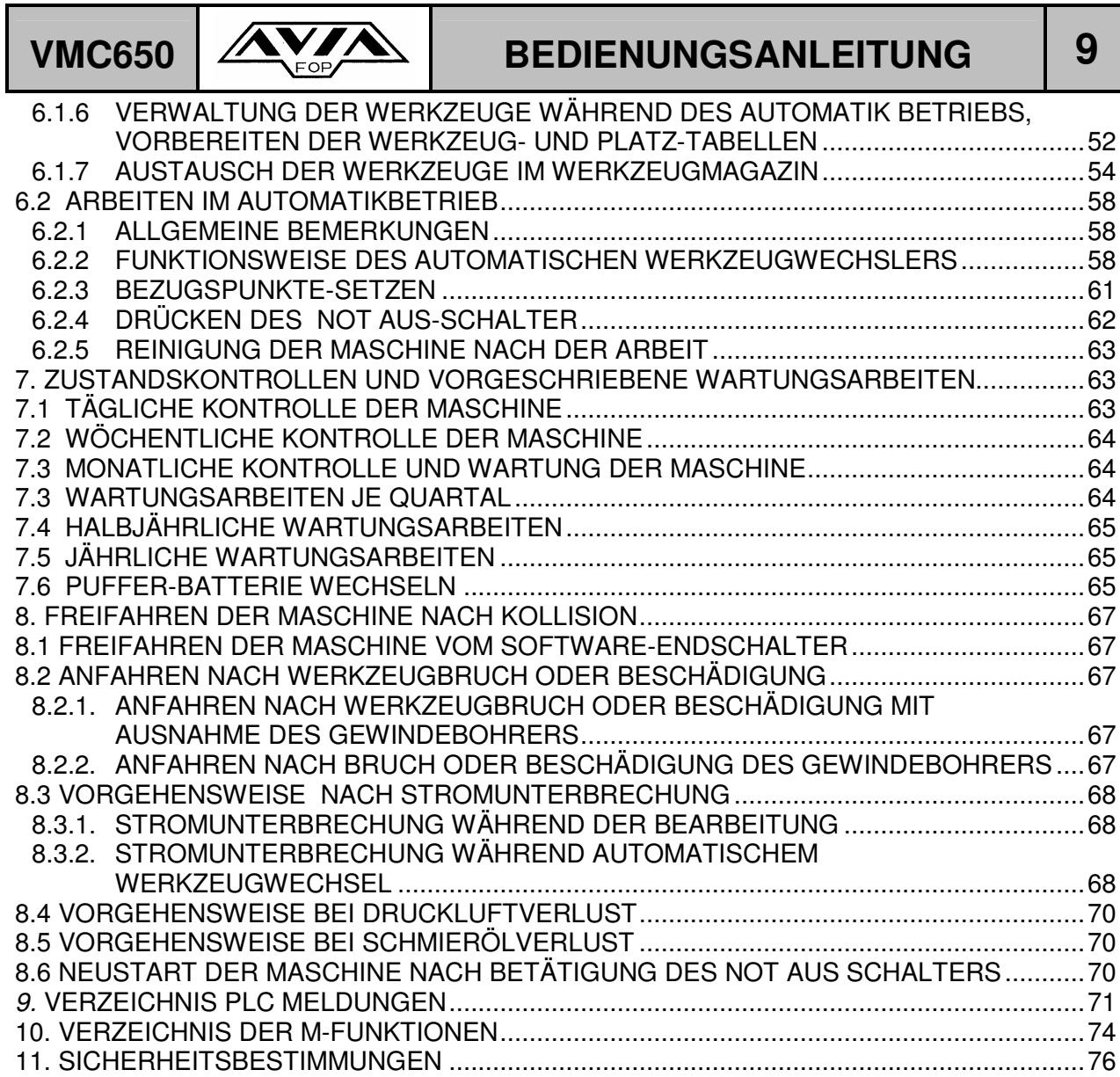

**IU-VMC650\_iTNC530-DE-H** 

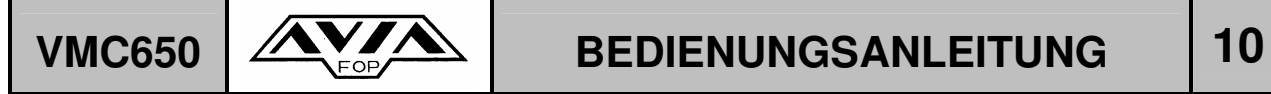

**ACHTUNG: HOCHSPANNUNG!**

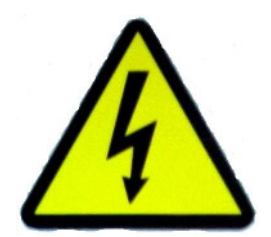

− **Die Wartungs- und Reparaturarbeiten dürfen nur von qualifiziertem Fachpersonal durchgeführt werden.**

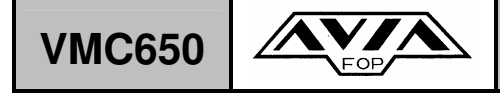

## VMC650  $M_{\text{Fop}}$  **BEDIENUNGSANLEITUNG** 11

### **4. BESCHREIBUNG DER MASCHINE**

### **4.1 ALLGEMEIME BESCHREIBUNG**

Das vertikale Bearbeitungszentrum AVIA VMC 650 wurde speziell für die Produktion von kleinen bis mittleren Stückzahlen entwickelt.

Mit einem max. Werkstückgewicht von 700 kg können auch schwerere Teile problemlos bearbeitet werden.

Durch die hohen Eilganggeschwindigkeiten von 25 m/min in der X ,Y und in der Z – Achse, sowie die kurze Werkzeugwechselzeit von 2,8 sek. wird eine hohe Effizienz der Maschine gewährleistet. Mit einer Spindeldrehzahl von 10000 min-1 ist bei unterschiedlichsten Materialien eine sehr gute Oberfläche gewährleistet.

Der schnelle elektrische Werkzeugwechsler mit Schwenkarm ermöglicht eine Werkzeug – Wechsel – Zeit von 2,8 Sekunden, bei einer Kapazität von 24 Werkzeugen, dadurch wird auch bei der Bearbeitung von anspruchsvollen Teilen eine sehr hohe Arbeitsleistung erreicht.

Durch den Einsatz einer Kabine in Verbindung mit einem sehr guten Spänemanagement wird eine sehr gute Entsorgung der Spänne erreicht. Eine hohe Sauberkeit in der Umgebung der Maschine ist ebenfalls gewährleistet.

In der Standardausführung ist diese Maschine mit der CNC-Steuerung Type iTNC 530 der Firma HEIDENHAIN ausgestattet. Durch den Direktantrieb der Vorschubachsen und die Verwendung von Linearführungen, wird eine sehr hohe Bearbeitungsgenauigkeit garantiert.

Zur Erstellung von Bearbeitungsprogrammen stehen Ihnen folgende Methoden zur Verfügung:

- − In DIN/ISO Format,
- − In Konversationsformat der Firma HEIDENHAIN,
- − Am Computer in CAD/CAM Technik, im Format DIN/ISO, bzw. HEIDENHAIN,
- − Mit der Anwendung der Spline Interpolation

**Auf der Maschine dürfen keine leicht entzündlichen Werkstoffe bearbeitet werden. Sollten Sie denoch solche Werkstoffe auf der Maschine bearbeiten, sind Sie als Besitzer dafür verantwortlich, dass die einschlägigen gesetzlichen Vorschriften zur Bearbeitung solcher Materialien eingehalten werden.**

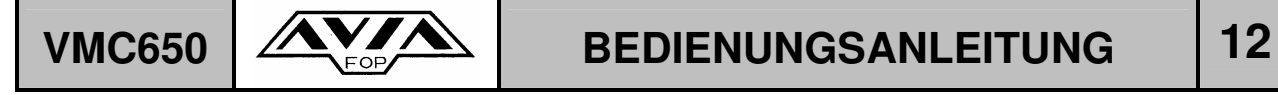

### **4.2 TECHNISCHE DATEN**

### STANDARD AUSFÜHRUNG

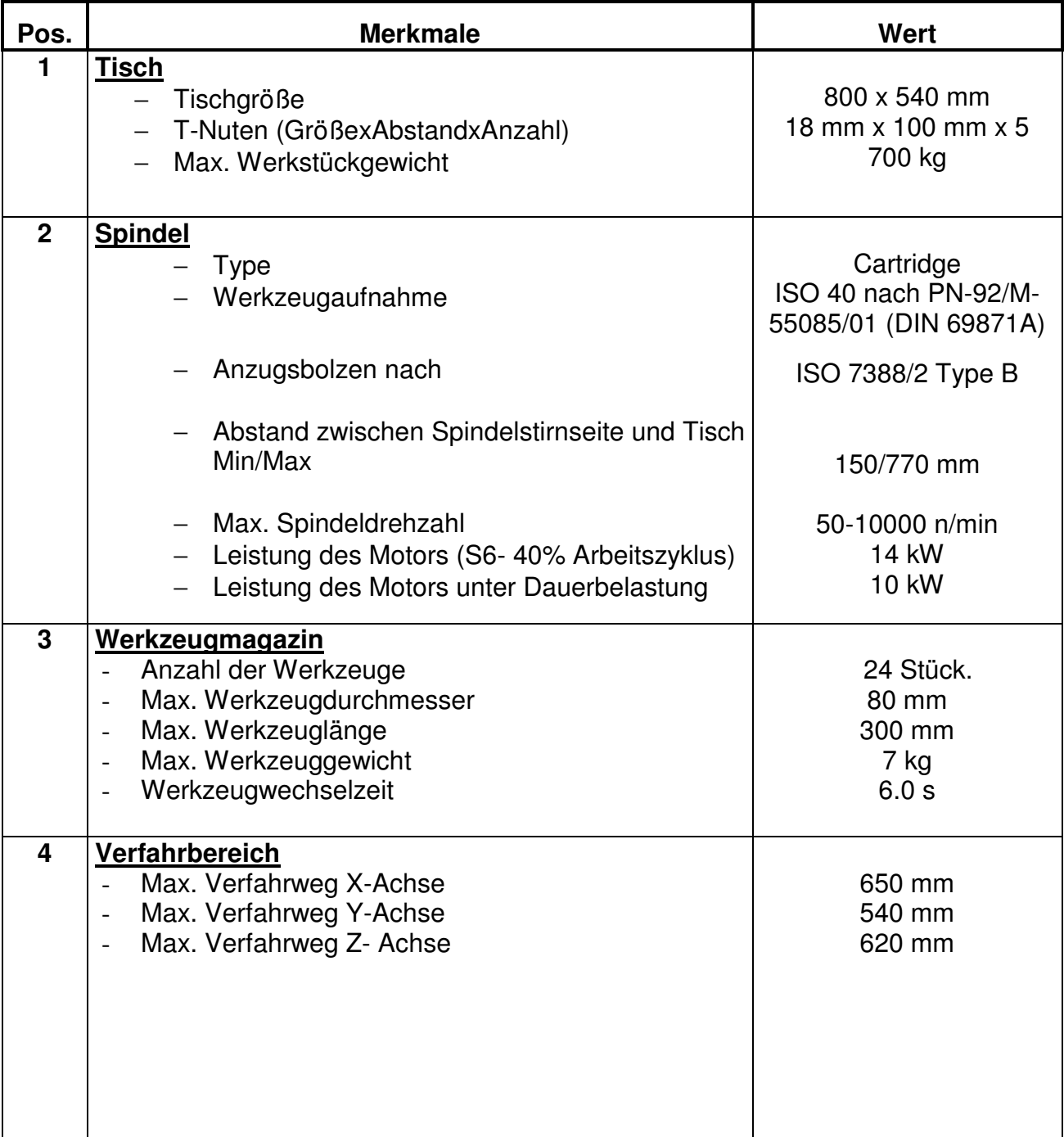

F

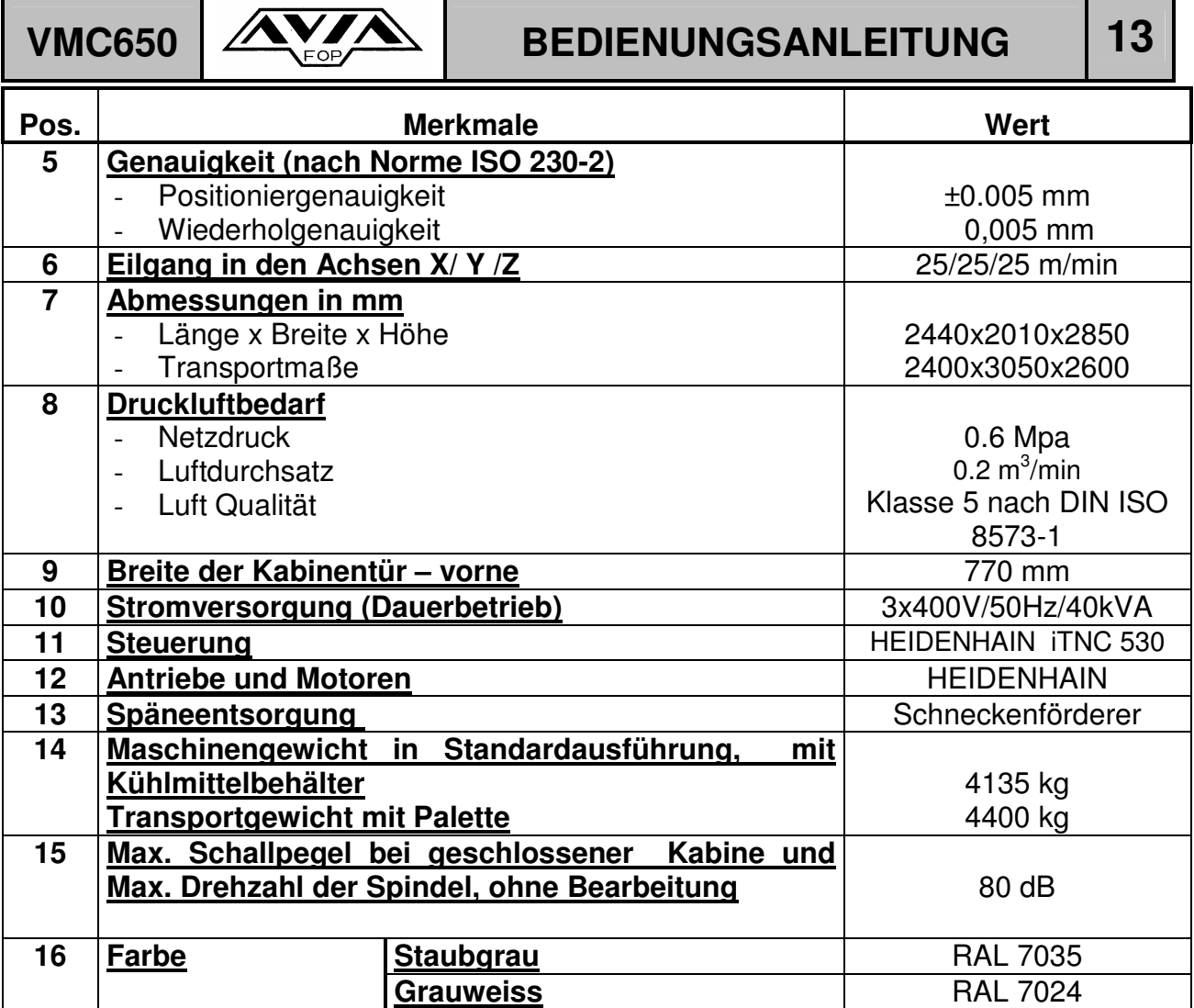

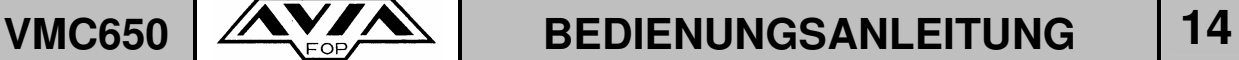

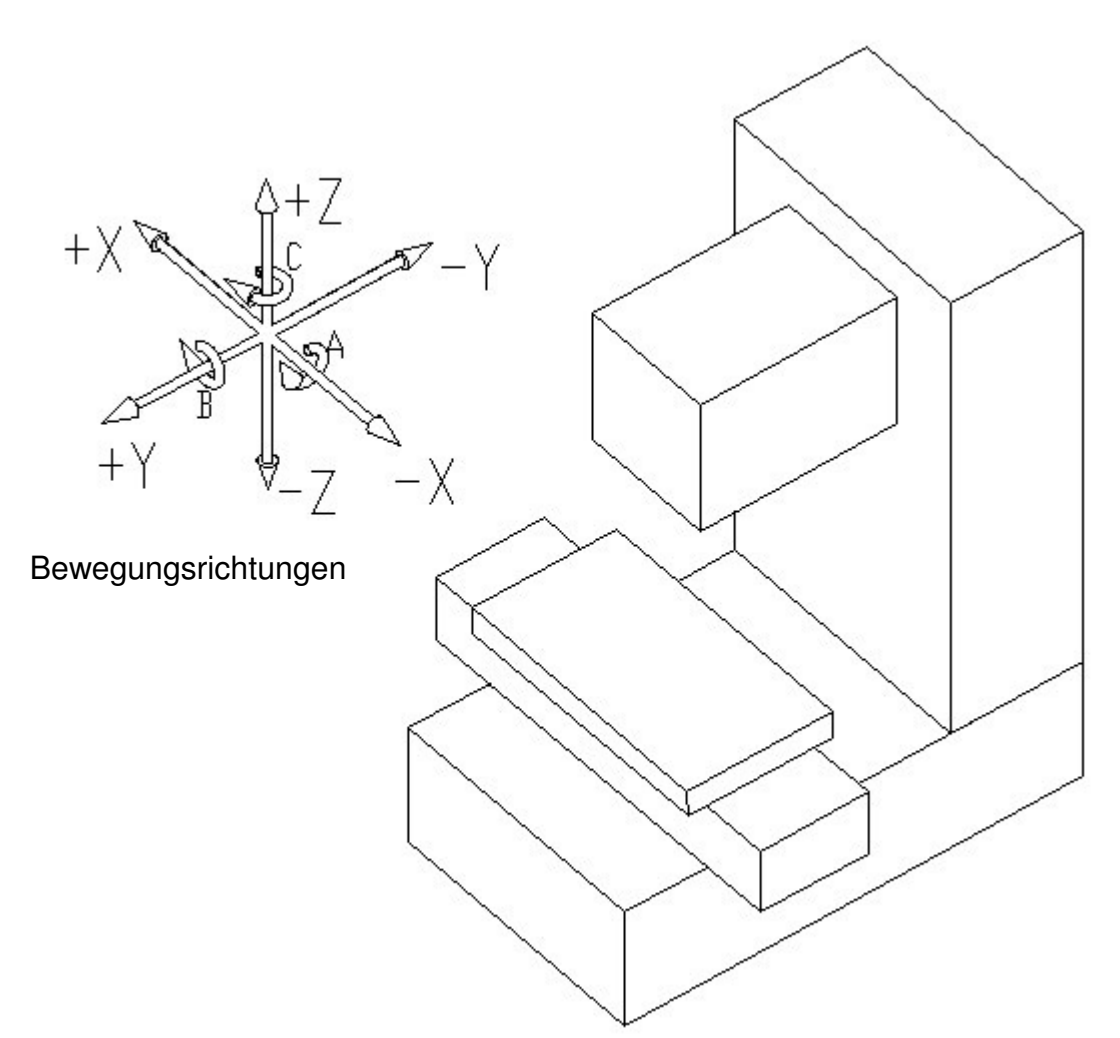

Das Vertikal-Bearbeitungszentrum AVIA VMC 650 ist mit einer 3 Achsen CNC Bahnsteuerung ausgestattet.

Folgendes System der Achsen wird eingesetzt:

- X Achse, Längsverstellung des Tisches auf dem Schlitten,
- Y Achse, Querverstellung des Schlittens mit dem Tisch auf den Bettführungen ,
- Z Achse, vertikale Verstellung des Spindelkastens auf den Ständerführungen.

# **VMC650**  $M_{\text{Fop}}$  **BEDIENUNGSANLEITUNG** 15

Ist die Maschine mit einem Aufsatz-NC-Rundtisch (Option) mit einer gesteuerten Achse bzw. mit einem Aufsatz-NC-Rundtisch mit zwei gesteuerten Achsen (Option)ausgestattet kann die Anzahl der gesteuerten Achsen bis auf fünf ansteigen.

### **4.3 HAUPTBAUGRUPPEN**

### **4.3.1. DIE HAUPTBAUGRUPPEN DER MASCHINE:**

- − Maschinenbett mit Kreuzschlitten und Arbeitstisch,
- − Maschinenständer mit Spindelkasten,

Alle Gussbaugruppen sind aus hochwertigem Gusseisen gefertigt. Die Form der einzelnen Baugruppen und die dazu verwendeter Werkstoffe garantieren eine sehr hohe Steifigkeit und Stabilität der Maschine, ebenso weist die Vibrationsdämpfung eine sehr gute Charakteristik auf..

Alle Teile der Maschine wurden durch die Benutzung eines CAD 3-D Systems konstruiert und nach der FEM – Methode verifiziert.

### **4.3.2. DIE HAUPTSPINDEL UND DER HAUPTSPINDELANTRIEB**

Einzelne Baugruppe:

- − Gewuchtete Spindel (Klasse G0.4).
- − Antriebsmotor (Fabrikat HEIDENHAIN).
- − Getriebe mit Zahnriemen ( POWERGRIP GT2 ) zwischen dem Antriebsmotor und der Spindel.

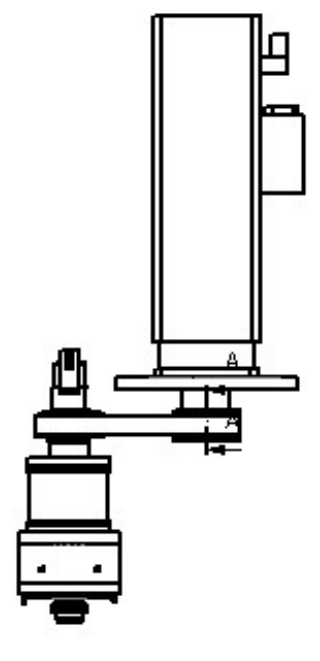

**IU-VMC650\_iTNC530-DE-H** 

# **VMC650 AVA BEDIENUNGSANLEITUNG** 16

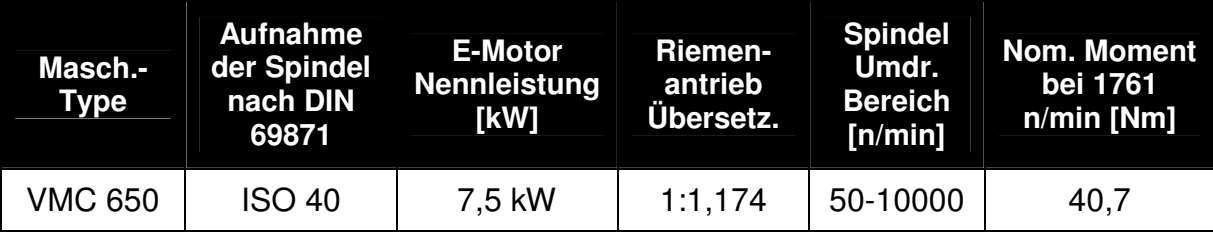

### **QAN 200L Id.Nr.: 374 329-03 HEIDENHAIN**

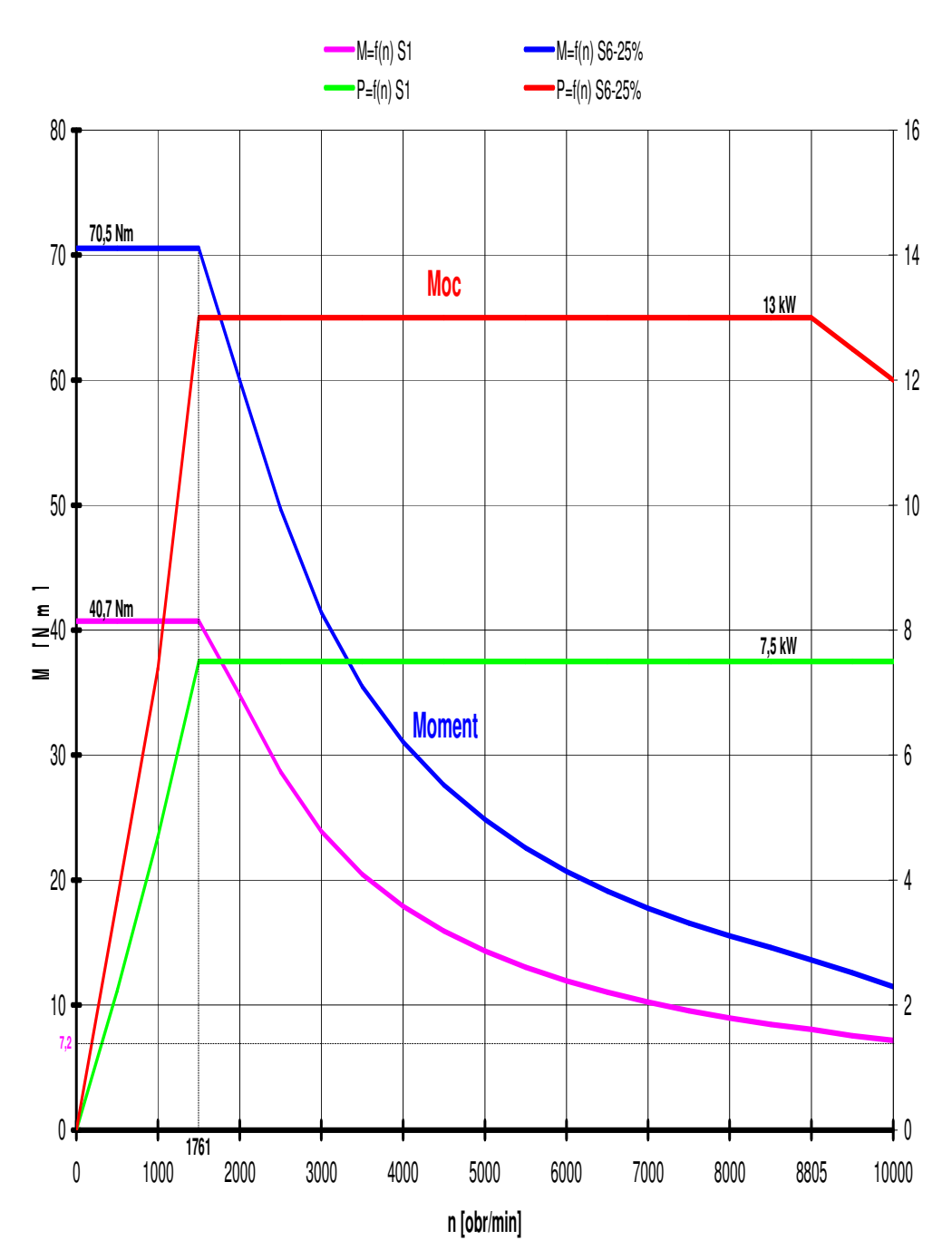

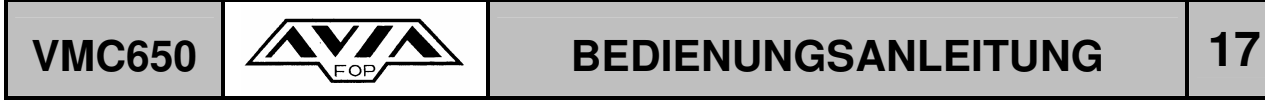

### **4.3.3. ACHSANTRIEBE**

Einzelne Baugruppen:

- − Antriebsmotoren der X-, Y- und Z-Achse (Fabrikat HEIDENHAIN).
- − Spielfreie Kupplungen ( ROTEX ).
- − Kugelgewindespindeln mit vorgespannten Muttern (AVIA),
- − Linear-Rollenführungen (STAR).

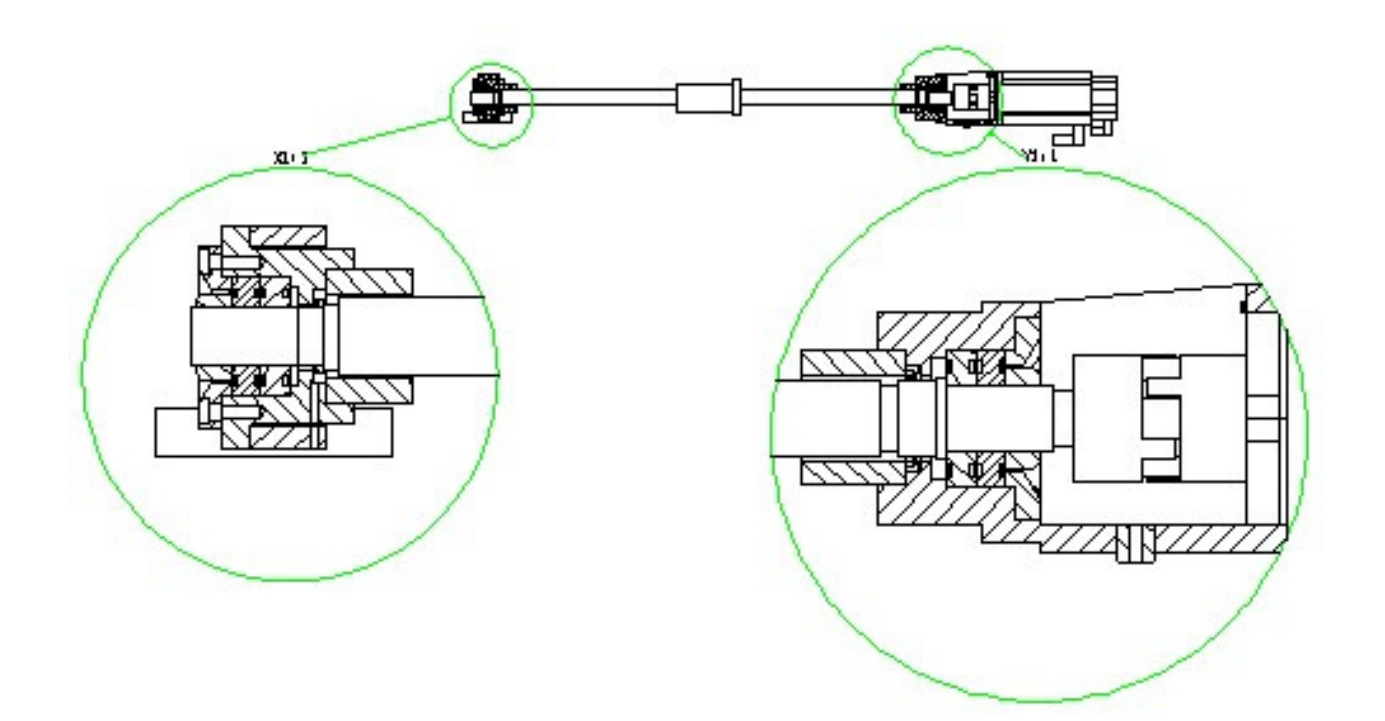

**IU-VMC650\_iTNC530-DE-H** 

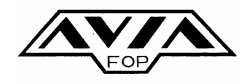

# VMC650  $\mathcal{N}$  **BEDIENUNGSANLEITUNG** 18

Die Einstellung der Elektromotoren an den Achsen der Kugelgewindespindeln ergeben eine sehr hohe Torsionssteifigkeit der Antriebsachsen. Die Linear-Rollenführungen garantieren eine hohe geometrische Genauigkeit sowie sehr kleine Reibungswiederstände. Dadurch sind sehr große Bearbeitungsgenauigkeiten zu erreichen.

Aufgrund sehr genauer, durch den Hersteller durchgeführten Messungen mit Hilfe des Laserinterferrometers, wurden Korrekturen am CNC-System durchgeführt, um die Positionierungsfehler auf ein Minimum zu reduzieren.

Heidenhain Linear-Maßstäbe sind in allen drei Achsen als Option erhältlich.

### **4.3.4. AUTOMATISCHER WERKZEUGMAGAZIN**

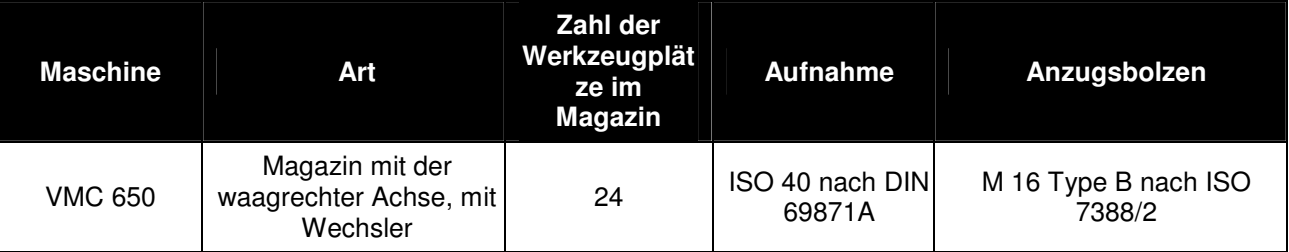

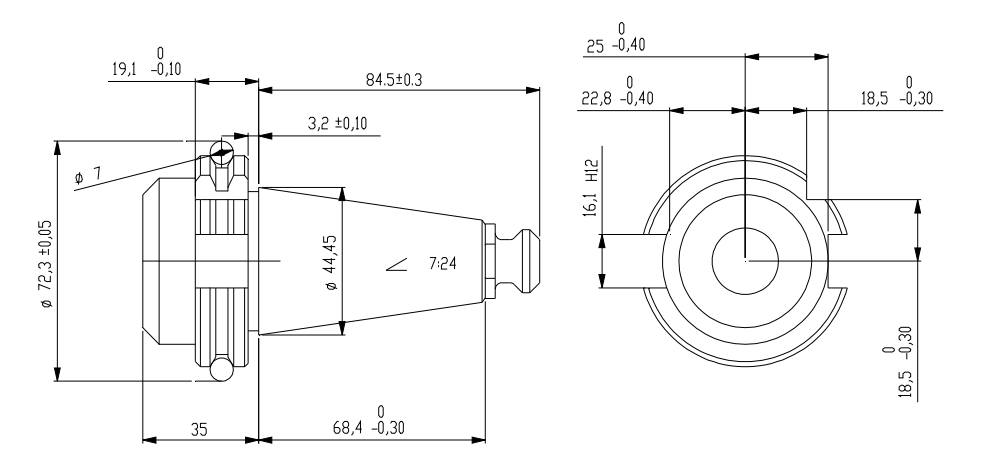

Masse der Werkzeugaufnahme mit Anzugsbolzen

Der automatische Werkzeugwechsler ist mit einem Werkzeugmagazin mit 24 Werkzeugplätzen ausgestattet. Das Magazin ist als Scheibe mit horizontaler Drehachse ausgeführt, an der die kippbaren Werkzeugplätze befestigt sind. Während sich die Magazinscheibe dreht sind alle Werkzeugplätze in der horizontalen Position angeordnet. Für den Werkzeugwechsel wird der ausgewählte Werkzeugplatz in die vertikale Position geschwenkt,. Durch den Doppel-Greiferarm wird das Werkzeug aus der Spindel gegen das Werkzeug aus dem Magazin ausgetauscht. Das Schwenken der Werkzeugplätze wird pneumatisch durchgeführt. Der Doppel-Greiferarm ist auf einer vertikalen Welle befestigt. Die Drehung der Magazinscheibe, sowie wie das Schwenken des Doppel-Greiferarmes erfolgt über einen elektrischen Motor. Die Bewegungen des Doppel-Greiferarmes wird Kurven gesteuert.

Der Arbeitsbereich befindet sich im innerem der Schutzkabine.

- − Um die Sicherheit der Maschine zu gewährleisten, ist die vordere Wand der Kabine aus 3 mm Blech gefertigt. Die Fenster der Kabine sind aus entsprechend dickem Polycarbonat gefertigt worden.
- − Die Umgebung der Maschine wird durch die Kabine entsprechend sauber gehalten.
- − Durch die auf der Vorderseite angebrachte breite und verschiebbare Maschinentüre, kann die Maschine bequem mit Teilen Be- und Entladen werden.
- − Die vordere Maschinentüre sowie die Maschinentüre auf der linken Seite sind mit elektromagnetischen Schlössern ausgestattet. Das öffnen der Türen im Automatikbetrieb ist dadurch nicht möglich
- Die rechte Maschinentür ist mit Schrauben befestigt und dient nur für Wartungsarbeiten.

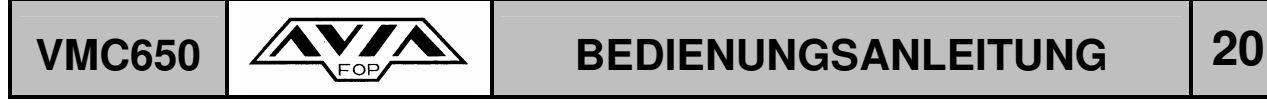

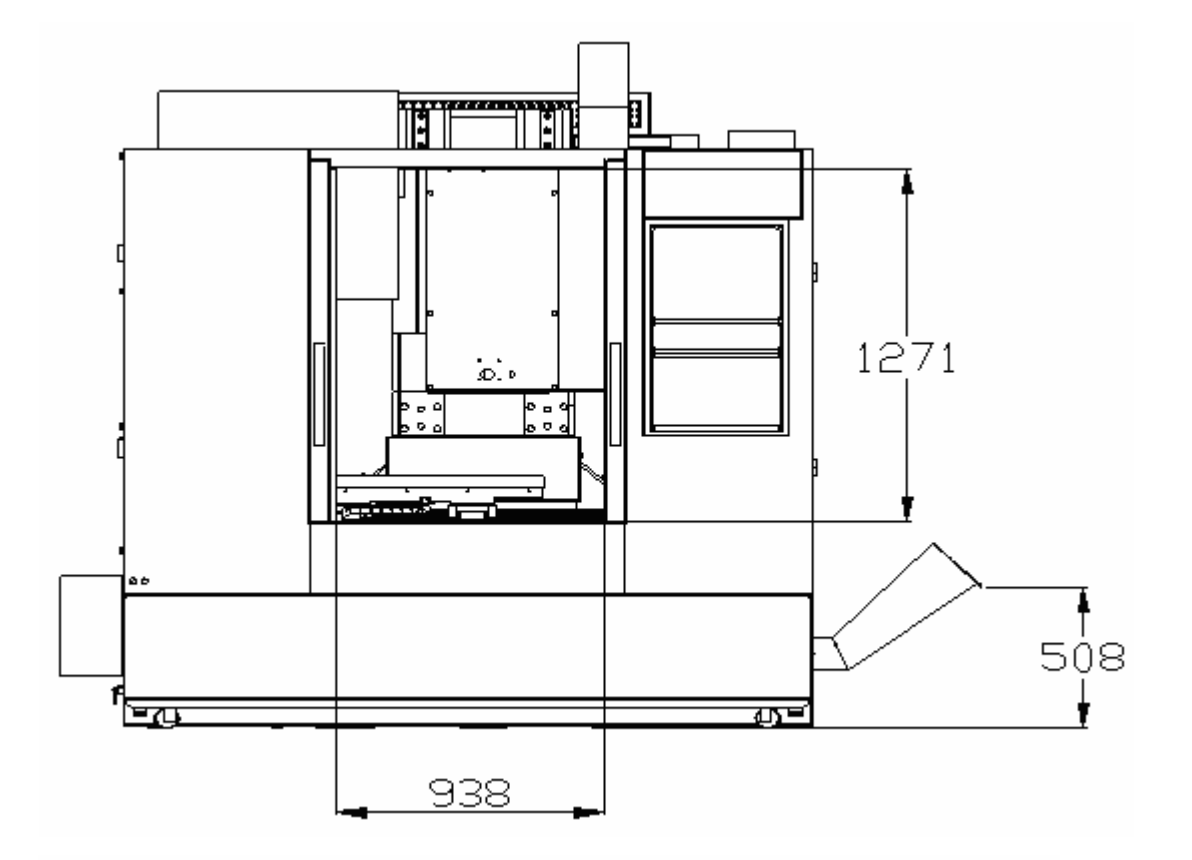

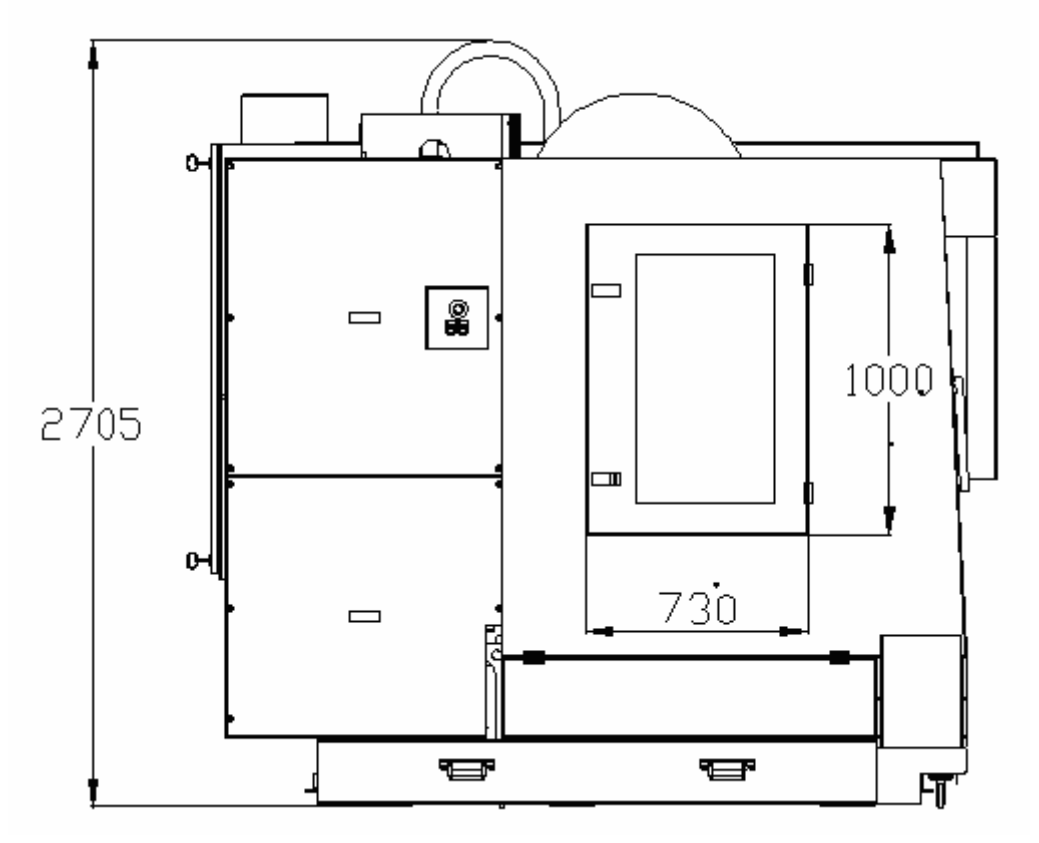

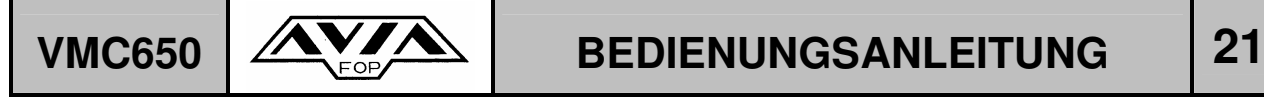

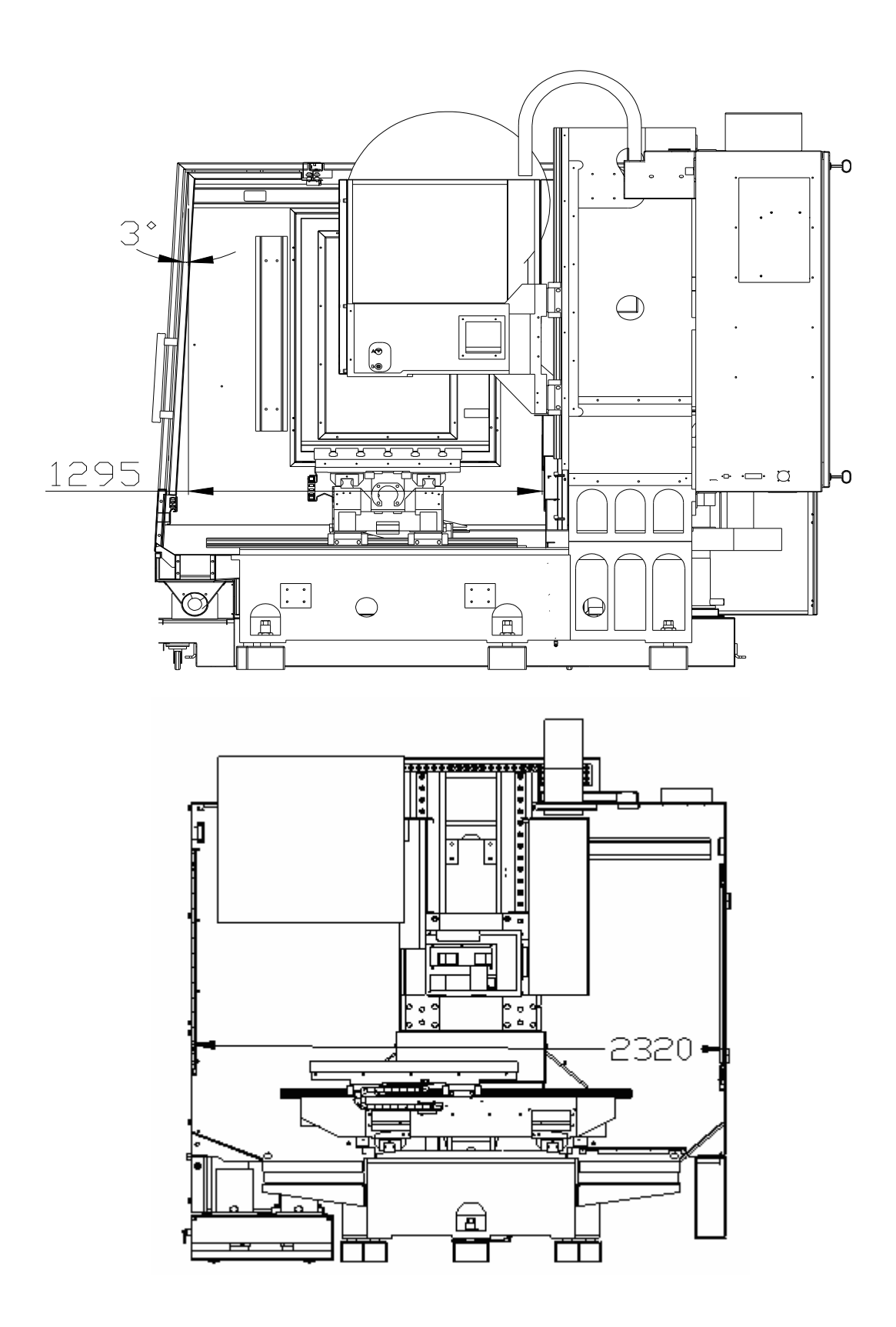

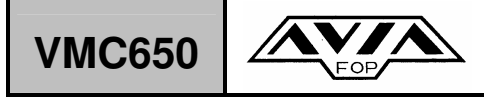

### **4.3.6. SCHMIERSYSTEM**

In der Maschine werden folgende Schmiersysteme verwendet :

Die Lager der Hauptspindel werden mit einem synthetischen Schmiermittel dauergeschmiert. Dies ist für die Lebensdauer der Maschine ausreichend Die Linearführungen, sowie die Kugelgewindespindeln werden automatisch über die Zentralschmierung geschmiert, die Verfahrstrecke der gesteuerten Achsen und die Bearbeitungszeit sind ausschlaggebend für die Steuerung der Zentralschmierung.

Standort der Schmierbaugruppen, sowie des Ölbehälters für Werkzeugmagazin.

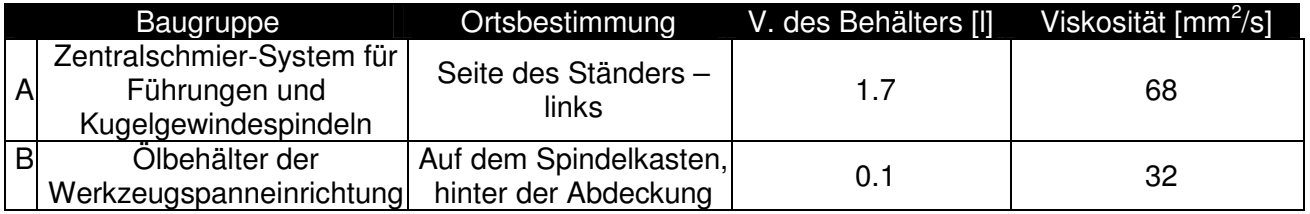

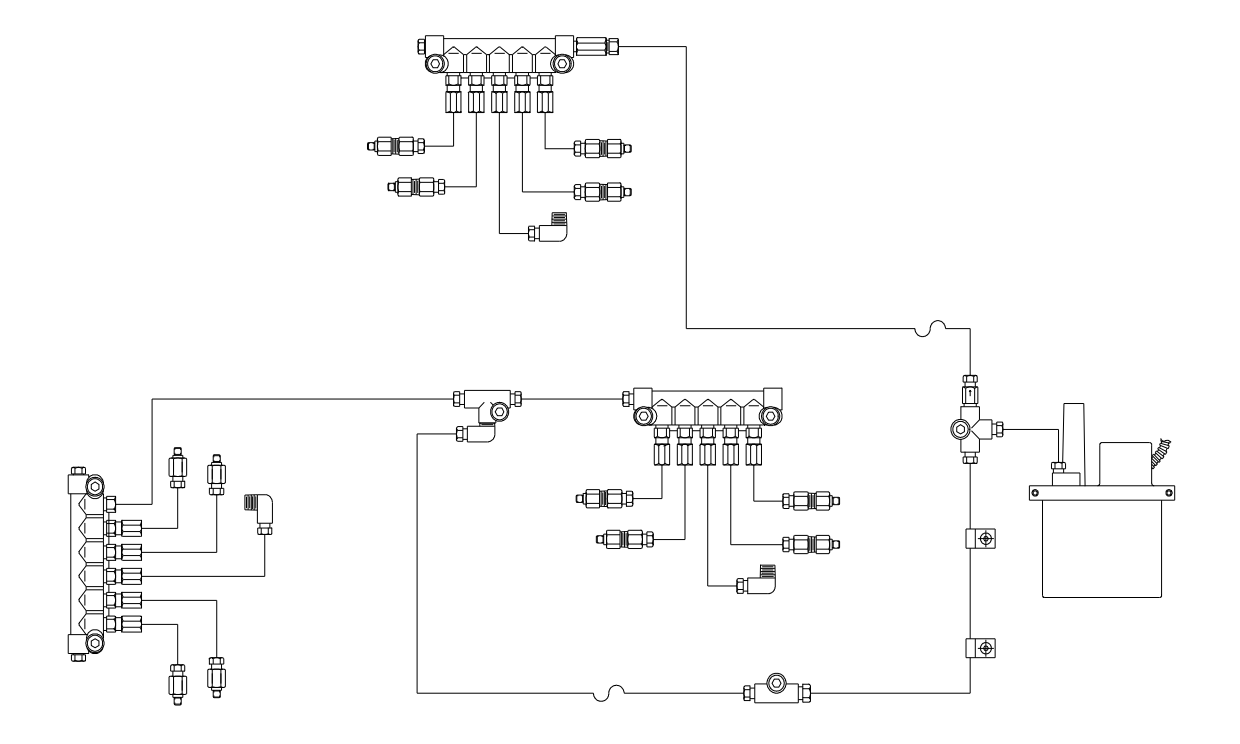

Schmiersystemschema A

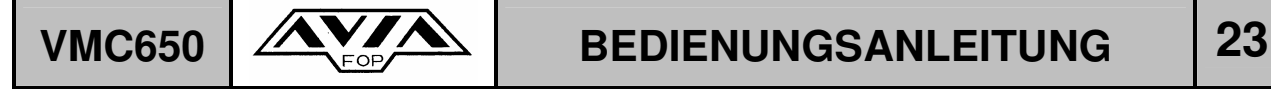

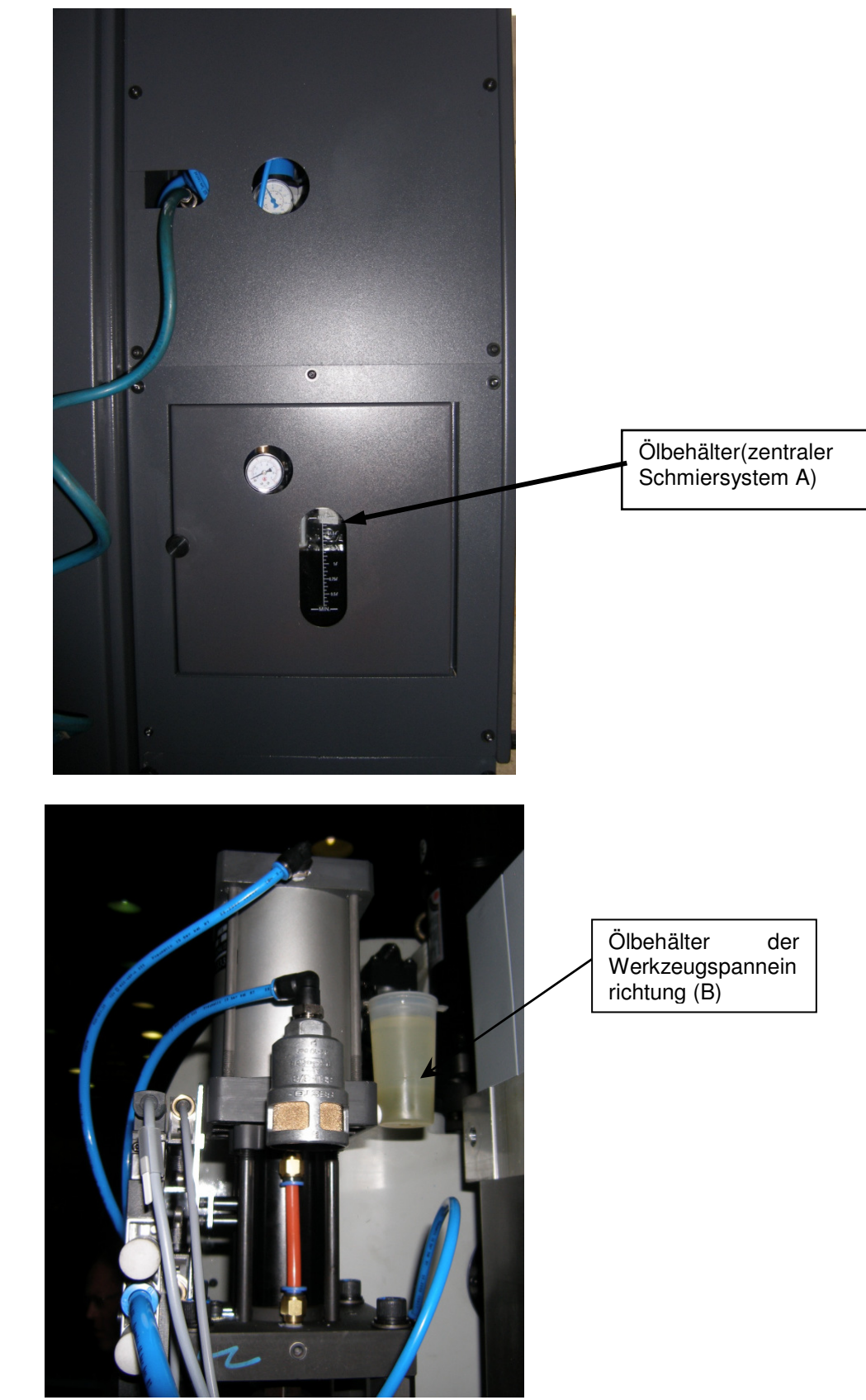

Ansicht von Vorne, Abdeckung abgenommen.

### **4.3.7. DRUCKLUFTANLAGE**

Die Pneumatik der Maschine ist zum Spannen der Werkzeuge, sowie für das Schwenken der Werkzeugplätze des Werkzeugmagazins zuständig.

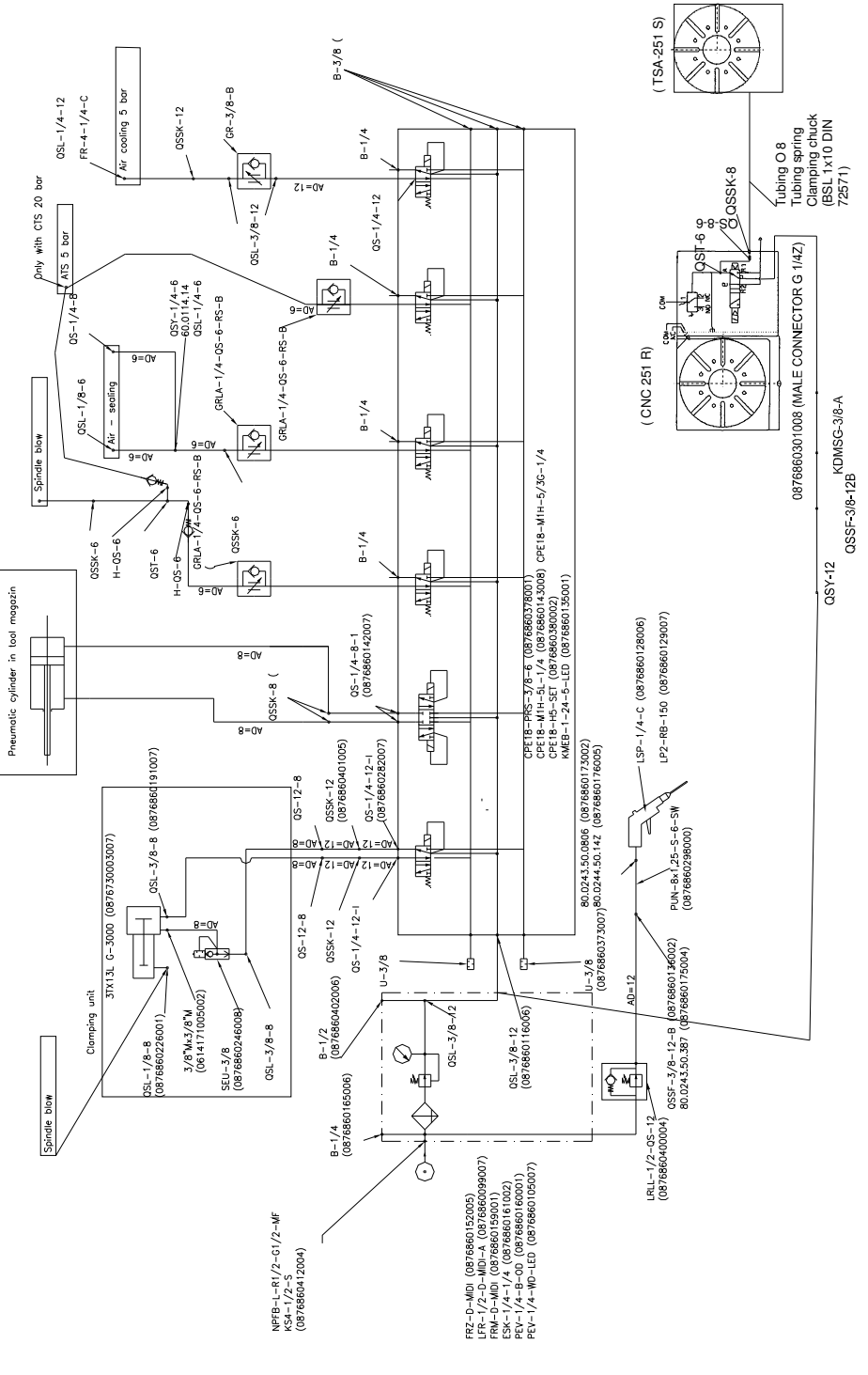

Pneumatikschema

# **VMC650 AVA BEDIENUNGSANLEITUNG** 25

Die Druckluftinstallation besteht aus:

- − Luftfilter,
- − Drucklufteinstellventil zur Einstellung des Drucks und des Manometers,
- − Druckmittler,
- − Elektroventil zum Aufspannen der Werkzeuge,
- − Schmierbaugruppe,
- − Akkumulator,
- − Elektroventil zur Steuerung der Werkzeugmagazinplätze
- − Werkzeugspannsystem,
- − Spindellüftungsbaugruppe,
- − Werkzeugwechsler.

# VMC650 **AVA** BEDIENUNGSANLEITUNG 26

### **4.3.8. STEUERUNGSPULT UND SIGNALLEUCHTE**

Das Steuerungspult ist schwenkbar auf der vorderen rechten Seite der Kabine angebracht. Auf dem Steuerungspult ist die Signalleuchte befestigt.

Bei der Arbeit im Automatikbetrieb leuchtet die die Signalleuchte "Orange".

Sollte die Maschine auf Störung gehen oder der "NOT-AUS" Schalter wurde gedrückt,

bzw. der Luftdruck wurde unterbrochen, leuchtet die Signalleuchte "Rot".

Am Steuerungspult befinden sich folgende Baugruppen:

- − Ein 15,1" LCD Farb-Bildschirm,
- − CNC Steuerungstastatur,
- − Elektronisches Handrad HR 410

Das moderne ergonomische Gehäuse wird von der Firma RITTAL geliefert.

### **4.3.9. ELEKTRONISCHES HANDRAD TYPE HR 410.**

Ist im Standardlieferumfang der Maschine enthalten. Im Einrichtbetrieb können über das Handrad Verstellungen des Tisches, Schlittens, Spindelkastens, sowie die Steuerung der Drehrichtung der Spindel durchgeführt werden.

### **4.3.10. DAS ENDSCHALTERSYSTEM**

Um das Bearbeitungszentrum vor Beschädigungen zu schützen, sind Achsenendanschläge eingebaut die über Endschalter überwacht und kontrolliert werden. Es gibt:

− programmierbare Endschalter,

Über die programmierbaren Endschalter wird der max. Verfahrweg der einzelnen Achsen festgelegt und bestimmt damit die Größe des Arbeitsbereiches. Die entsprechenden Verfahrwege der einzelnen Achsen werden von AVIA für das CNC-System vorgegeben.

### **Um die programmierbaren Endschalter (Software – Endschalter) wirksam zu machen müssen zuerst die Referenzpunkte anfahren werden.**

Die Funktion Mod "Verstellungeinschränkungen in der Achse" des Steuerungssystems iTNC 530 ermöglicht die Verkleinerung des Arbeitsbereiches. Dadurch können Kollisionen z.B. mit einer Vorrichtung am Tisch vermieden werden.

Die Endschalter dienen als zusätzliche Absicherung. Dadurch wird im Notfall die Maschine abgeschaltet, z.B. wenn aus einem bestimmten Grund der Referenzpunkt nicht angefahren wurde.

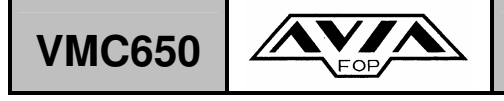

### **4.3.11. "NOT-AUS"- SCHALTER**

Die roten Schalter in Form eines Pilzes sind die "NOT-AUS" Schalter. **Über diese "Not-Aus" Schalter kann die Maschine bei Gefahr vom Bedienpersonal sofort gestoppt werden..** 

**Die Schalter sind an folgenden Stellen zu finden:** 

- − am Steuerungspult,
- − an der Stirnseite des Spindelkastens,
- − am elektronischen Handrad HR 410.

Bei drücken des "NOT-AUS" Schalters blinkt die Signalleuchte "Rot"..

### **4.3.12. ELEKTRISCHER STEUERSCHRANK**

Der elektrische Schaltschrank ist am Maschinenständer befestigt und mit einem Ventilator ausgestattet, um den Schaltschrank auf eine konstante Temperatur zu halten. Die von außen angesaugte Luft wird durch einen Filter gereinigt bevor diese in den Schaltschrank transpotiert wird..

Die Grundbaugruppen in dem Schrank sind:

- HEIDENHAIN iTNC 530 CNC Steuerungssystem,
- − Antriebs-Steuereinheiten des Spindelservoantriebs und der Achsen von der Fa. **HEIDENHAIN**
- − Schutzrelais-Apparatur.
- − Die Stromeinspeisung wird zum Schaltschrank geführt. Im Schaltschrank befindet sich eine 230 V AC Steckdose und eine RS 232 Interface Steckdose
- − Die Schnittstelle für das CNC System sowie die Schnittstelle Ethernet RJ45 (Option Ethernetkarte). Alle Steckdosen befinden sich an der Schrankwand.

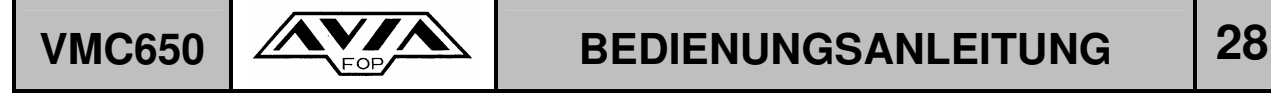

### **5. AUFSTELLUNG DER MASCHINE**

### **5.1 ORTSBESTIMMUNG**

Um gute Bearbeitungsergebnisse zu ereichen, sollte man einen Aufstellplatz auswählen der frei von Erschütterungen ist und keine allzu großen Temperaturunterschiede vorkommen. Der Aufstellplatz sollte sauber, staubfrei und gut beleuchtet sein. Es sollten um die Maschine herum genug Platz sein, damit ein guter Zugang zur Maschine gewährleistet ist, um das Be- und Entladen der Maschine mit schwereren Teilen problemlos möglich ist. Außerdem ist es sehr wichtig einen guten Zugang zum Schaltschrank zu ermöglichen.

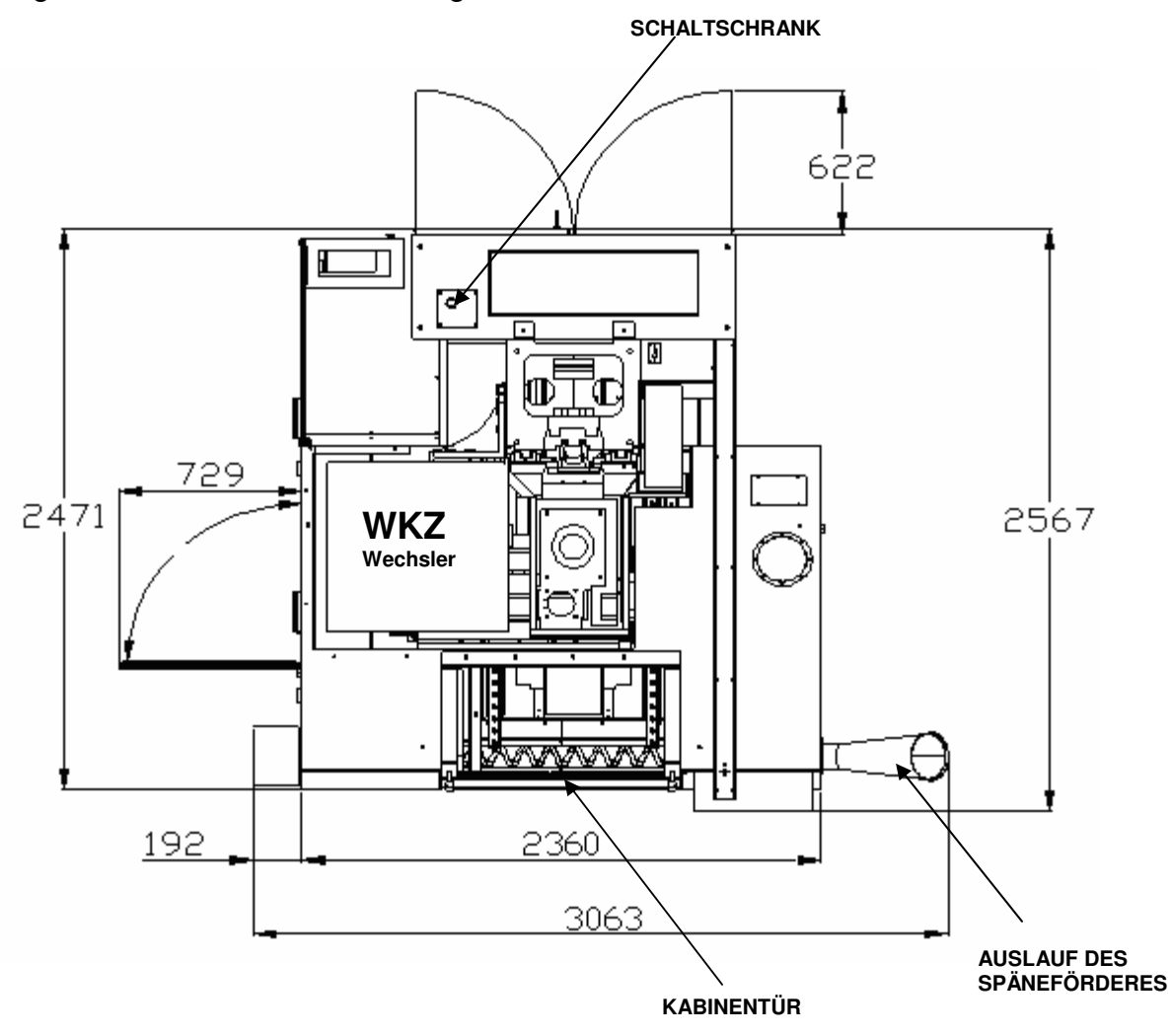

### **ACHTUNG:**

**Die Höhe der Maschine auf der Zeichnung entspricht der Höhe, wenn der Spindelkasten sich in oberster Stellung befindet.** 

# **VMC650**  $\left|\frac{\sqrt{N}}{\sqrt{N}}\right|$  **BEDIENUNGSANLEITUNG** 29

### **5.2 VORBEREITUNG DES FUNDAMENTES**

Die Konstruktion des Fundamentes ist von der Bodenbeschaffenheit und anderen am Ort herrschenden Bedingungen abhängig. Die Verantwortung für das Fundament liegt ausschließlich am Betreiber der Maschine. Sollten die genauen Bodenbeschaffenheiten nicht bekannt sein ist es ratsam, mit einem Bauingenieur Rücksprache zu halten.

Wenn am ausgewählten Ort Erschütterungen möglich sind kann auf ein Fundament nicht verzichtet werden.

Wenn die Bodenbeschaffenheiten eben, stabil und erschütterungsfrei sind, kann die Maschine direkt ohne Fundament auf dem Boden aufgestellt werden.

Kleine Differenzen werden mit Hilfe der mitgelieferten Nivellierschrauben ausgeglichen.

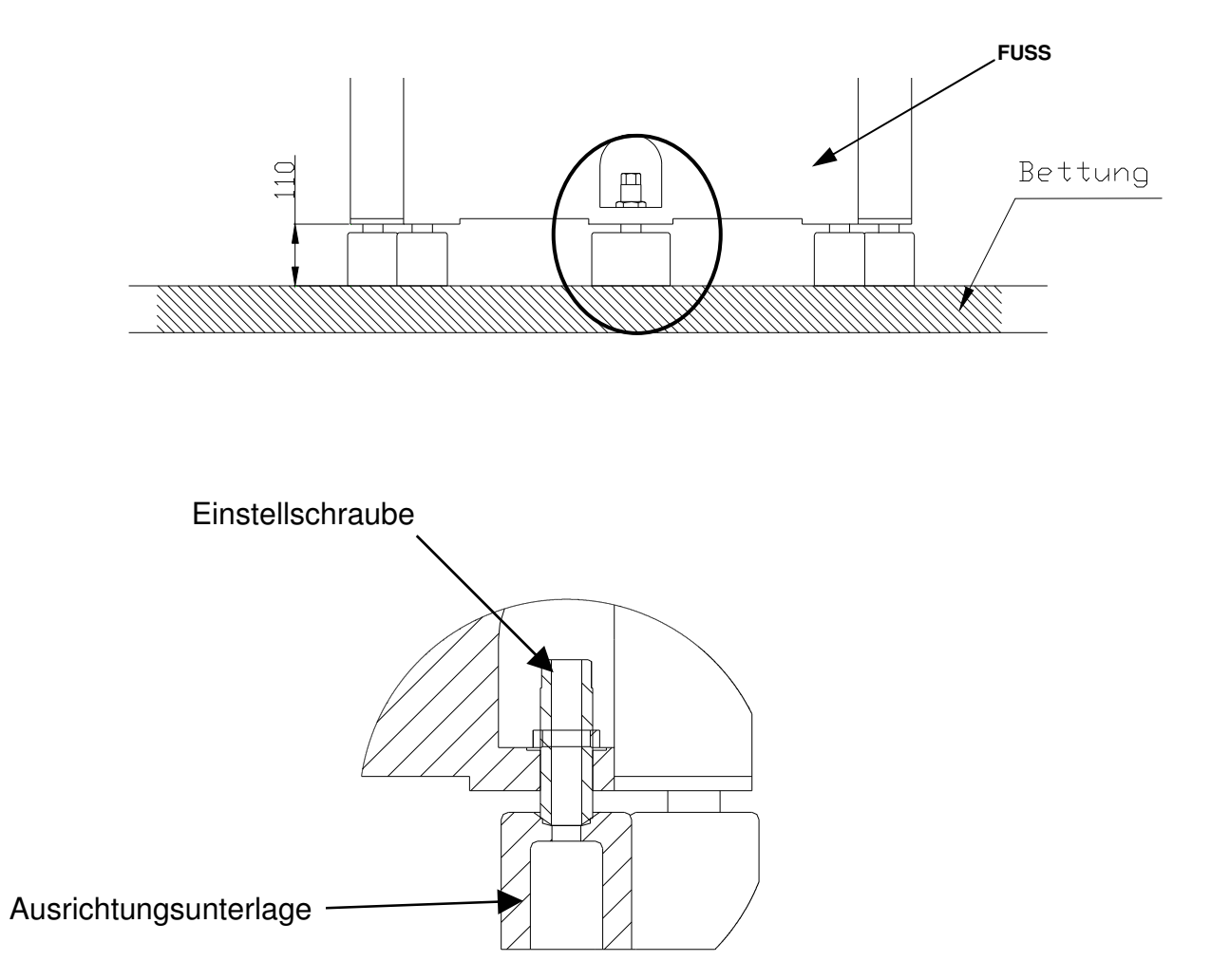

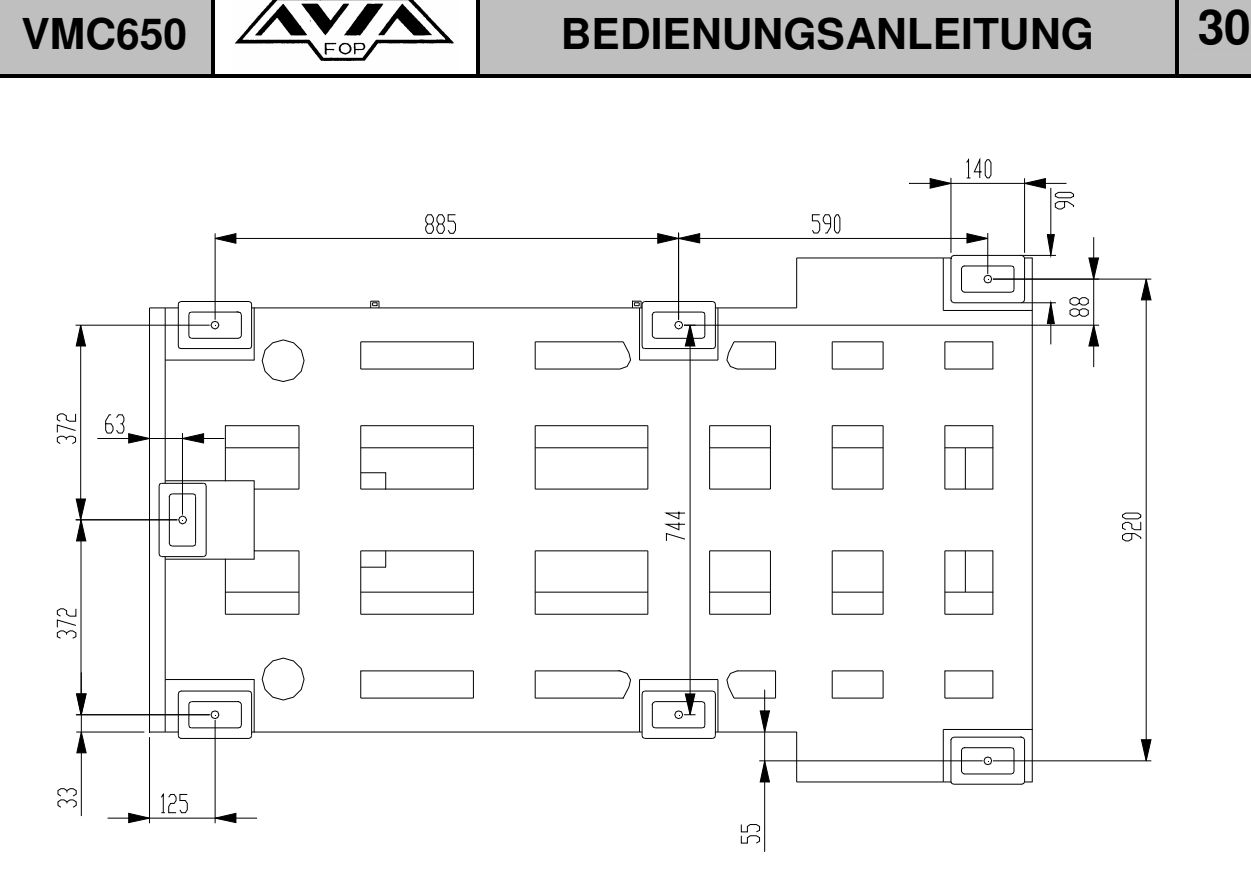

### **5.3 ELEKTRO- UND DRUCKLUFTANSCHLUSS**

Die Maschine ist für einen Stromanschluss 3 x 400 V, 50 Hz vorbereitet. Der Leistungsbedarf liegt bei 35 kVA. Die ANSCHLUSSLEITUNG muss den Querschnitt min. 10 mm<sup>2</sup>, und die Sicherungen 63 A haben. Am besten verwenden Sie eine 5adrige Leitung mit Null- und Schutzleiter. Man sollte nicht vergessen, die Klemme an der Leiste X0 abzunehmen. Bei einer 4-adrigen Leitung darf die Klemme an der Leiste XO nicht abgenommen werden. Bei nicht Beachtung dieser Anweisung, vermindert sich die Arbeitssicherheit, die Parameter der Maschine verschlechtern sich und Sie setzen den Verlust der Gewährleistung aufs Spiel.

Die Druckluftzuführung muss folgende Bedingungen erfühlen:

- − Druck 0.6 Mpa,
- − Durchfluss 0.2 m<sup>3</sup> 0.2  $m^3$ /min.
- − Feuchtigkeit Klasse 3 nach ISO 8573-1,
- − Ölinhalt Klasse 2 nach ISO 8573-1.

Der Querschnitt der Luftdruckleitung muss 12 mm haben, der Anschluss der Luftdruckleitung befindet sich auf der linke Seite des Maschinenständers. Die Luftdruckleitung muss vom Betreiber an ein Absperrventil angeschlossen werden.

# VMC650  $\sqrt{\frac{A V_{\text{S}} A}{A}}$  BEDIENUNGSANLEITUNG 31

### **5.4 VOLLSTÄNDIGKEITSÜBERPRÜFUNG DER MASCHINE**

Wenn nicht anderes vereinbart wurde, wird die Maschine auf einer aus Stahl geschweißter Palette angeliefert und und ist mit einer Kunststoffhülle abgedeckt. Dies ist die Standardverpackung für den LKW-Transport.

Kleinere Teile der Sonderausstattung sind in Holzkisten, bzw. Pappkartons verpackt. Nach Eingang der Maschine ist der Käufer verpflichtet umgehend die Lieferung auf eventuelle Transportschäden und auf Vollständigkeit zu prüfen. (siehe "Liste der losen Teile", die sich bei den Maschinenunterlagen befindet).

Bei Feststellung von Transportschäden, bzw. nicht kompletter Lieferung, man soll unverzüglich den Hersteller und die Spedition unterrichten.

## **5.5 DER TRANSPORT AUF DEN AUFSTELLPLATZ**

## **5.5.1. TRANSPORT DER MASCHINE NACH DER ANLIEFERUNG**

### **ACHTUNG !**

- − Nur qualifiziertes und berechtigtes Personal darf die Abladung und den Transport zum Bestimmungsort durchführen.
- − Die Transportmittel für die Abladung der Maschine und den Transport zum Bestimmungsort müssen über die entsprechende Tragkraft verfügen.
- − Vor dem Transport der Maschine muss geprüft werden, ob der Transportweg frei ist.
- − Bei Auswahl der Transportmittel, muss auf den Schwergewichtspunkt geachtet werden.

Das Gewicht der Maschine mit der Transportpalette beträgt 5318 kg.

Für das Abladen der Maschine sind folgende Transportmittel geeignet:

- − Kran,
- − Mobilkran,
- − Gabelstapler mit entsprechender Tragkraft um die Maschine von oben zu heben,
- − Gabelstapler mit entsprechender Tragkraft um die Maschine von unten zu heben,
- − Transportrollen mit hydraulischen Hebern (diese sollten nur für den Transport auf kurzer Entfernung und ebenen Boden verwendet werden).

# **VMC650 AVA BEDIENUNGSANLEITUNG** 32

Die Maschine ist an die Palette angeschraubt und mit mehreren gelben Kragarmen gesichert.

Vor dem Abladen der Maschine sollte die Kunststoffhülle entfernt werden. Der auf der Palette stehende Kühlmittelbehälter sowie die Kisten und Kartons müssen vorher herunter genommen werden.

Da die Transportpalette mit der Maschine sehr kopflastig ist, muss unbedingt auf die richtige Auswahl des Transportmittels sowie der Transportmethode geachtet werden.

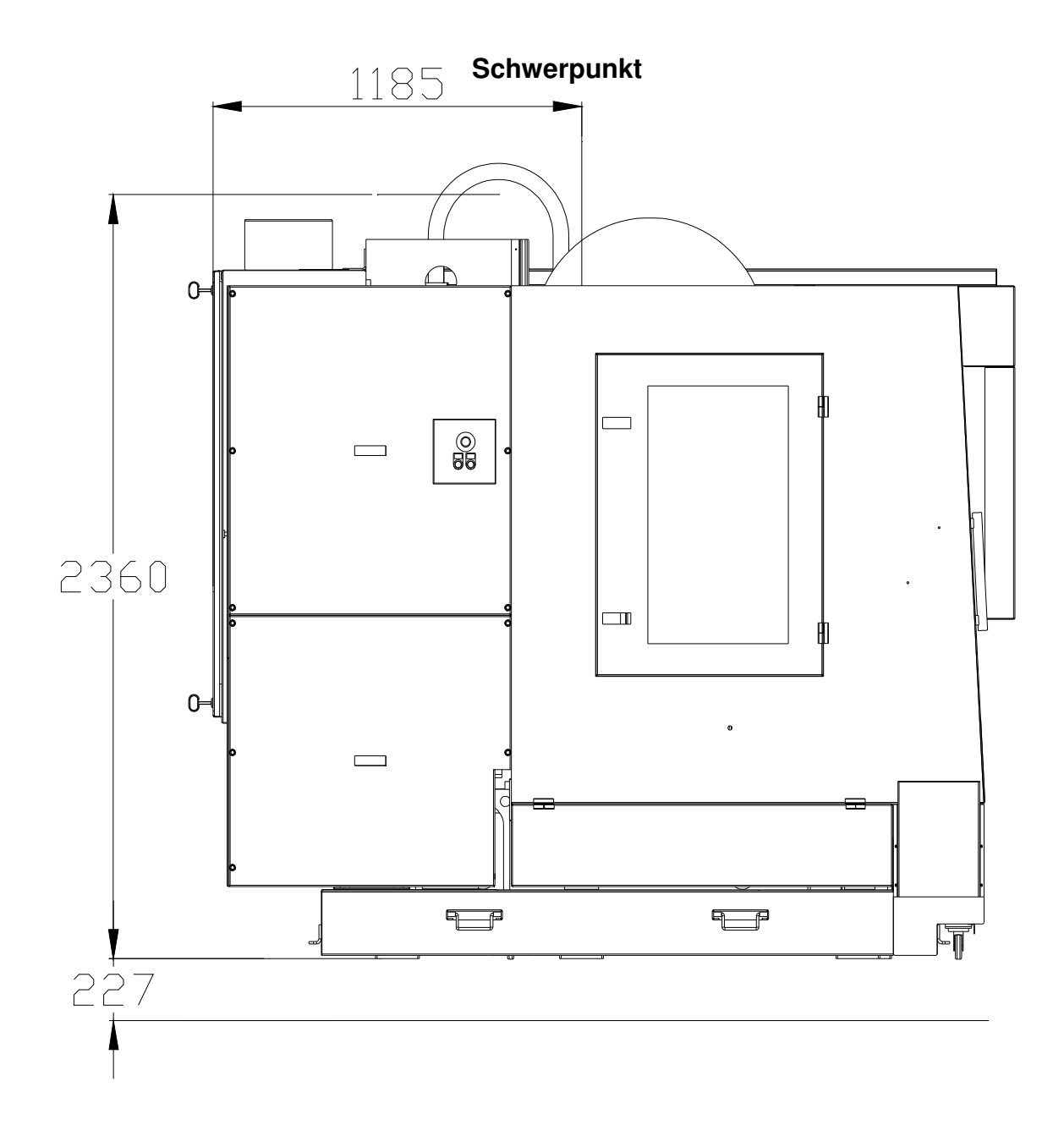

**IU-VMC650\_iTNC530-DE-H** 

**VMC650 BEDIENUNGSANLEITUNG 33**

Die am Maschinenständer befestigte Traverse, muss zum Abladen mit einem Kran verwendet werden. Es ist darauf zu achten, dass die Maschine gut aus balanciert ist.

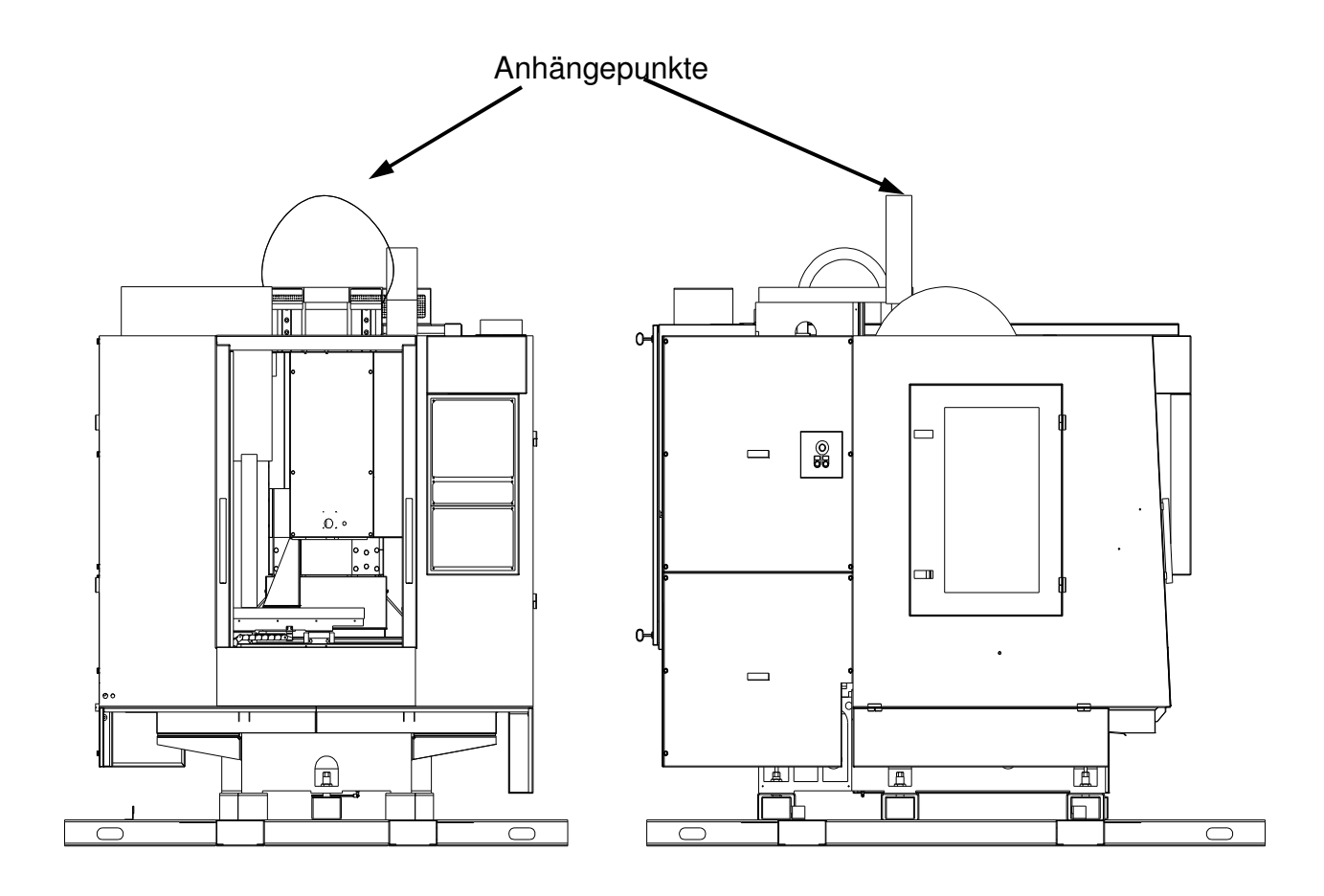

**IU-VMC650\_iTNC530-DE-H** 

# VMC650 **AVA** BEDIENUNGSANLEITUNG 34

Wenn die Maschine mit einem Gabelstapler von der Transportpalette gehoben werden soll, muss dieser mindestens eine Tragkraft von 10.000 kg haben. Die Maschine muss von hinten so nah wie möglich am Schwerpunkt angehoben werden. Es muss darauf geachtet werden, dass genügend Abstand zwischen der Vorderseite des Gabelstaplers und der Rückseite der Maschine vorhanden ist

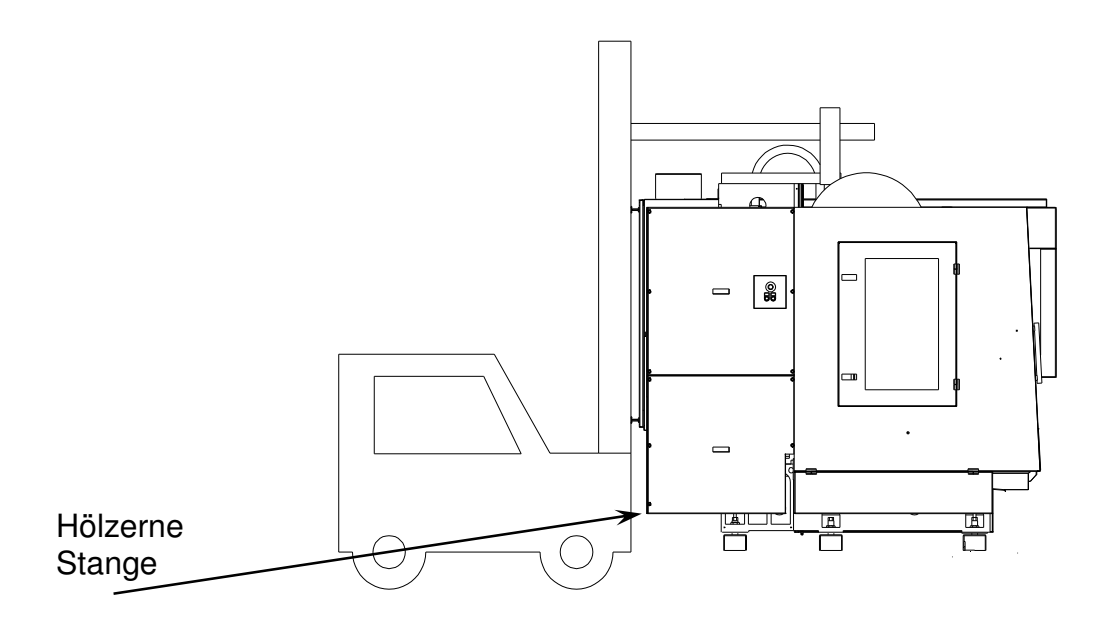

Wird die Maschine von unten mit einem Gabelstapler transportiert, muss dieser mindestens eine Tragkraft von 10.000 kg haben. Die Maschine muss von der Rückseite aus angehoben werden.

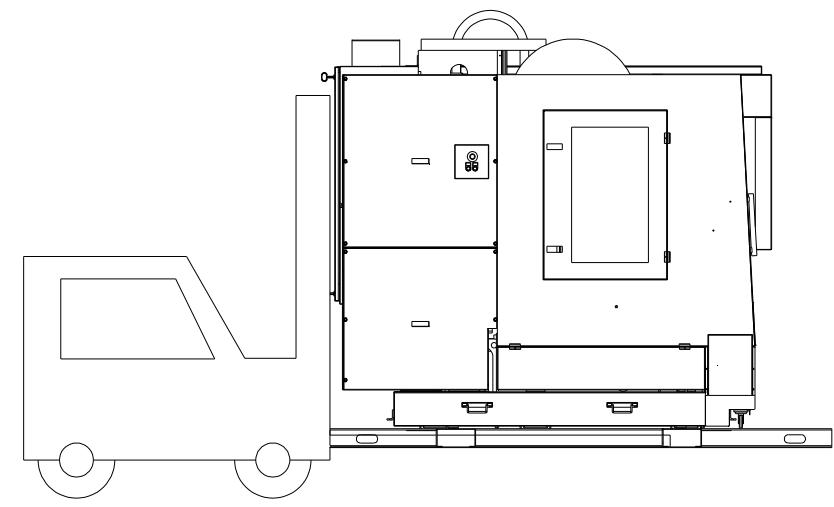

Wenn es möglich ist sollte die Maschine auf der Transportpalette so nah wie möglich zum Aufstellort transportiert werden.

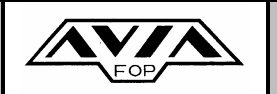

# **VMC650 AVA BEDIENUNGSANLEITUNG** 35

Die Maschine ist mit vier Schrauben auf der Transportpalette verschraubt.

Nach dem Abheben der Maschine von der Transportpalette und dem Transport zum Aufstellort, muss die Maschine auf die vom Hersteller mitgelieferten Maschinenschuhe gestellt werden. Die Maschinenschuhe sind so auszurichten, dass sich die Stellschrauben genau in den Vertiefungen der Maschinenschuhe befinden. Danach kann die Maschine langsam abgelassen werden, bis diese gleichmäßig mit den Stellschrauben auf den Maschinenschuhen aufliegt.

Mittels der Stellschrauben wird die Maschine so ausgerichtet, dass sie exakt und stabil im Wasser steht. Es ist zu prüfen ob der Kühlmittelbehälter unter die Kabine passt. Die Traverse sollte erst vom Maschinenständer entfernt werden, wenn die Maschine am Aufstellort steht. Jetzt können auch die Transportsicherungen entfernt werden.

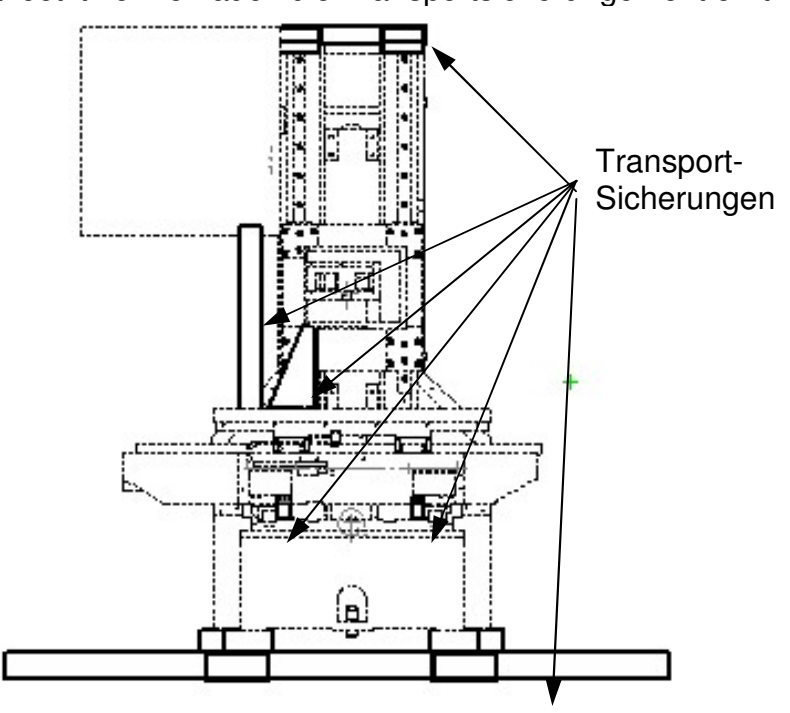

### **5.5.2. ENTFERNEN DER KONSERVIERUNGSSCHICHT**

Die Konservierungsschicht muss von folgenden Baugruppen entfernt werden:

- − der Tischfläche,
- − der Werkzeugaufnahme in der Spindel,
- − der Außenfläche der Spindel,
- − der Führung über dem Spindelkasten,
- − der Führungsbahn-Abdeckungen.

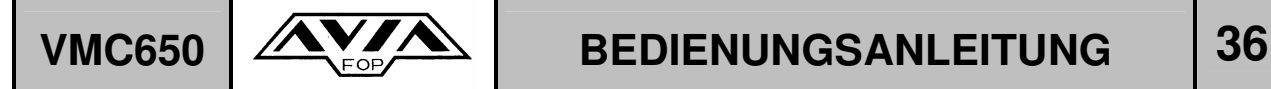

### **ACHTUNG !**

**Vor dem Entfernen der Konservierungsschicht, sollte der Maschinentisch, Kreuzschlitten und Spindelkasten nicht bewegt werden.** Die Konservierungsschicht kann mit Hilfe von Lösungsmitteln auf Petroleum Basis und einem fuselfreien Lappen entfernt werden.

Leicht entzündliche sowie hautreizende Mittel dürfen nicht verwendet werden. Achten Sie auf die entsprechenden Sicherheitsvorschriften. Schaber und Schleifgewebe dürfen zum entfernen der Konservierungsschicht nicht verwendet werden.

### **ACHTUNG !**

Die Haltbarkeit der Konservierungsschicht beträgt drei Monate. Sollte die Maschine länger gelagert werden, bitte mit dem Hersteller Kontakt aufzunehmen.

### **5.5.3. UMSTELLEN DER MASCHINE ZU EINEM NEUEN STANDORT**

Wenn Ihre Maschine an einen neuen Aufstellort transportiert werden soll, müssen folgende Vorbereitungsarbeiten durchgeführt werden:

- − der Maschinentisch muss in die Mitte der X-Achse und so nah wie möglich an den Maschinenständer verfahren werden
- − aus dem Werkzeugmagazin und der Hauptspindel müssen alle Werkzeuge entfernt werden
- − der Spindelkasten und das Werkzeugmagazin müssen mit den mitgelieferten Transportsicherungen gesichert werden
- − alle "NOT-AUS" Schalter müssen gedrückt sein
- − der Hauptschalter muss ausgeschaltet sein und das Stromanschlusskabel getrennt sein
- − den Druckluftbehälter leeren
- − Trennen der Druckluftzufuhr,
- − Verriegeln und sichern des Bedienungspult der Steuerung
- − Kühlmittelbehälter leeren und Rohrverbindungsanschlüsse trennen, den Kühlmittelbehälter separat zum neuen Aufstellort transportieren.

Den Transport der Maschine wie im Punkt 4.5.1. beschrieben, durchführen.
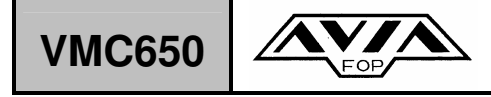

### **5.6 VORBEREITUNG DER MASCHINE FÜR DEN BETRIEB**

#### **5.6.1. MASCHINE AN DAS VORHANDENE STROM- UND DRUCKLUFTNETZ ANSCHLIESEN**

#### **ACHTUNG ! NUR GUT AUSGEBILDETES UND DAFÜR BERECHTIGTES FACHPERSONAL DARF DIE ELEKTROARBEITEN DURCHFÜHREN.**

Das Anschlusskabel durch die Stopfbuchse im Schaltschrank schieben. Das Anschlusskabel an die Klemmen L1, L2, L3 anschließen, sowie an die Klemmleiste X0, die sich in der Nähe der Hauptsicherungen im rechten Teil des Schaltschrankes befindet. Den "0" Leiter an die Klemme N anschließen, die Erdung der Maschine an die Klemme XPE.

Ein zusätzlicher Erdungsanschlusspunkt befindet sich auf der rechten Seite des Maschinenständers (wenn wir von vorne die Maschine betrachten).

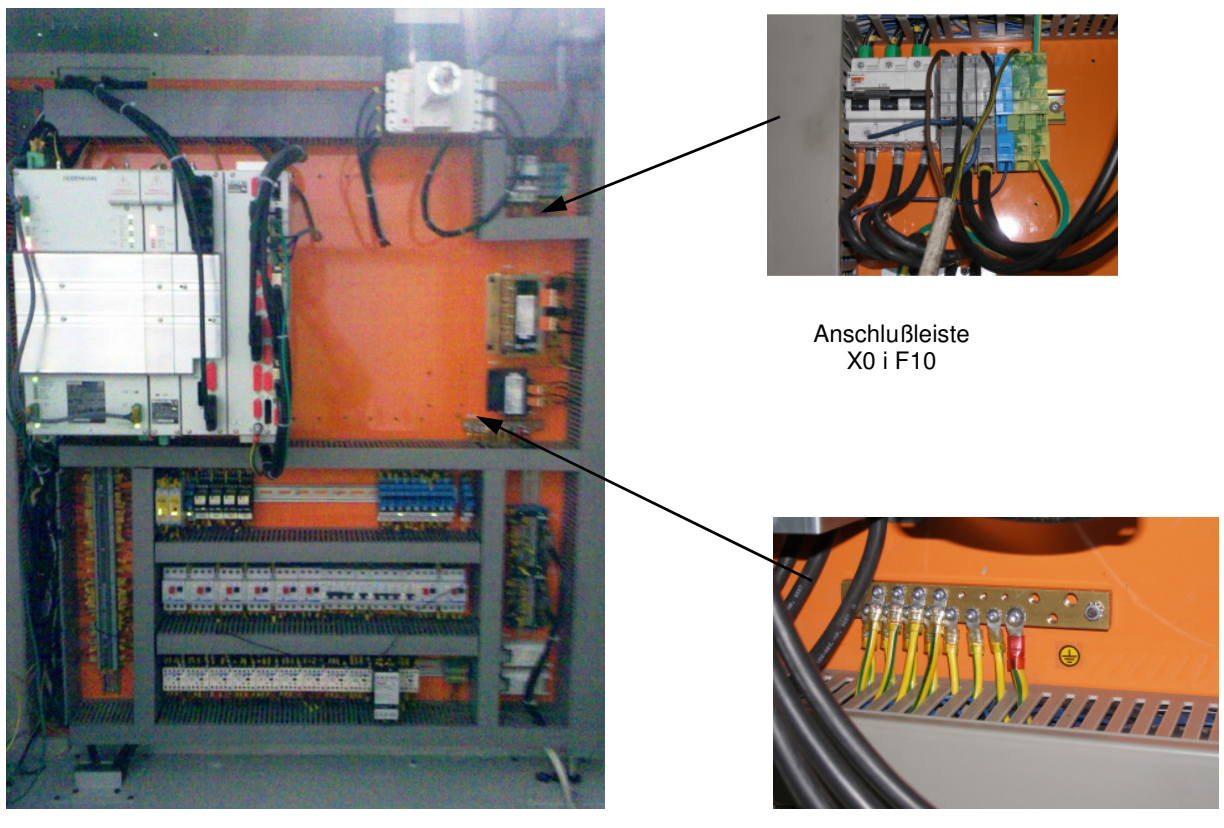

**Erdungsleiste** XPE

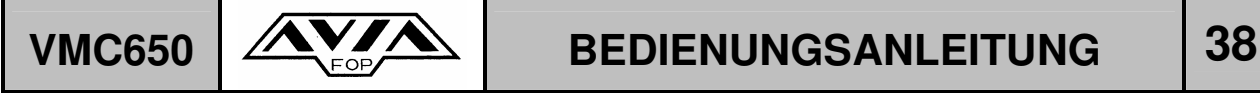

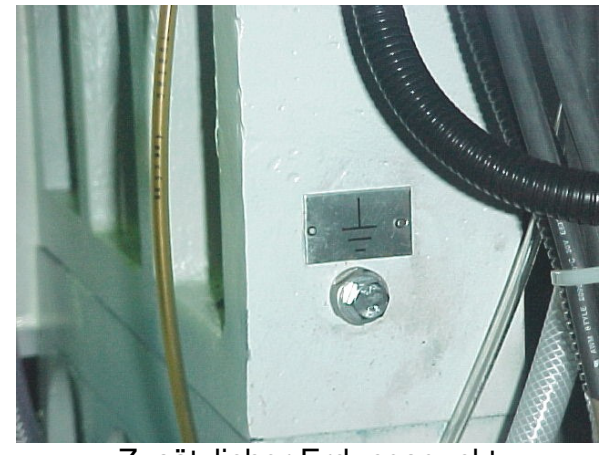

Zusätzlicher Erdungspunkt

**Nach dem Anschluss der Fasen sollten diese mit einem entsprechendem Prüfgerät geprüft werden.** 

**Es muss immer ein Rechtsdrehfeld vorhanden sein.**

#### **ACHTUNG!**

**Ein falsch angeschlossenes Drehfeld kann die Maschine beschädigen Für Beschädigungen die auf Grund eines falsch angeschlossenen Drehfelds entstanden sind, übernimmt AVIA keinerlei Haftung.**

Wir empfehlen für den Druckluftanschluss einen Schlauch mit einem Außendurchmesser von 12 mm **zu** verwenden**.**

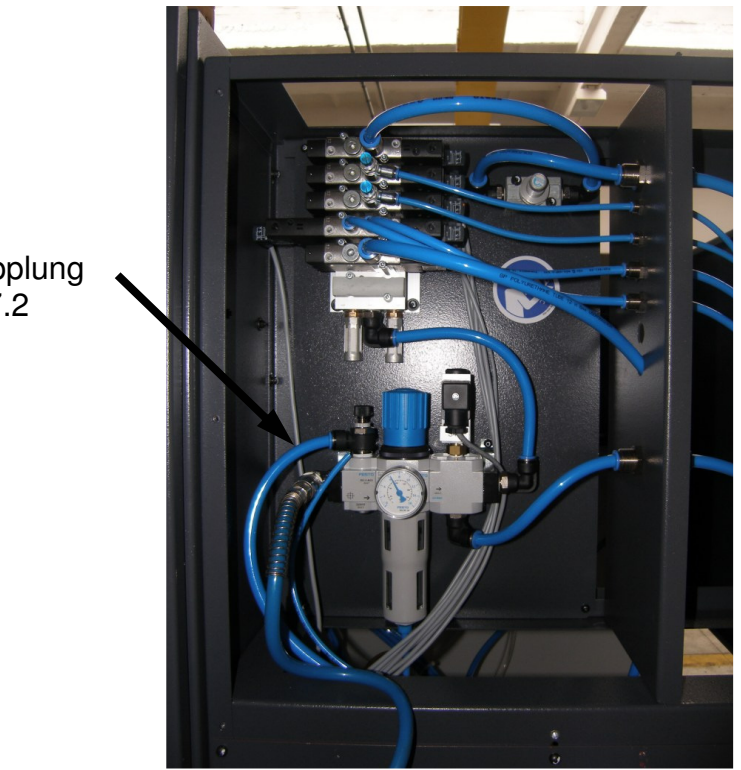

Anschluss der Druckluft

**Schnellkupplung** Type DN 7.2

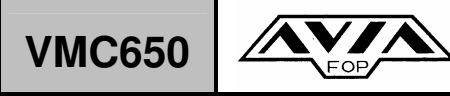

### **5.6.2. AUFFÜLLEN DER KÜHLMITTEL- UND SCHMIERÖLBEHÄLTER**

Folgende Füllmengen für die Ölbehälter werden von AVIA empfohlen:

- − den Ölbehälter für die Zentralschmierung (auf der linken Seite des Maschinenständers) – mit 1.7 l Öl Type 1,
- − den Ölbehälter für das Schmier–/Filter-System, für die Druckluft-Installation (an der linken Seite der Maschinenständers) – 0.1 l Öl Type 2,

Für das Duckluftsystem empfiehlt AVIA Ölsorten nach DIN 51 502 – CLP 32, ISO 6743 – CKD 32:

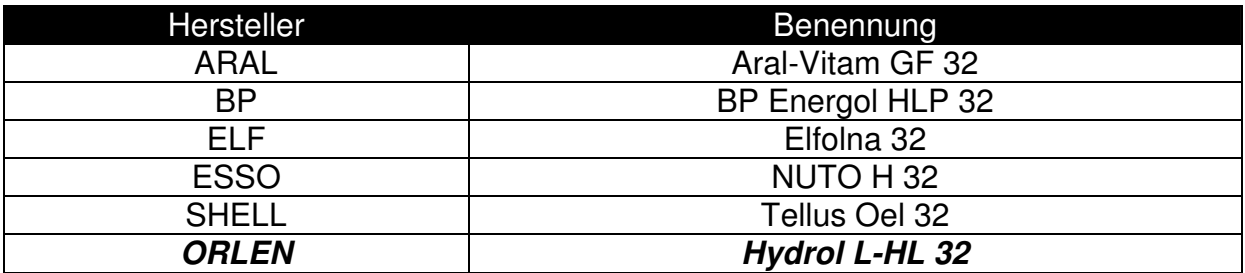

Für die Führungsbahnen empfiehlt AVIA Ölsorten nach DIN 51 502 – CLP 68, ISO 6743 – CKD 68:

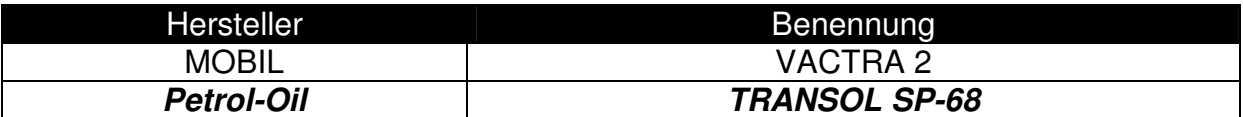

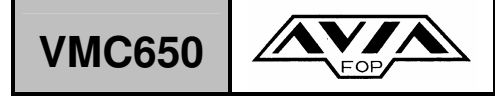

#### **5.6.3. AUSRICHTEN DER MASCHINE**

Beim Ausrichten der Maschine ist darauf zu achten, dass das Maschinenbett genau im Wasser stehen muss. Das Ausrichten der Maschine sollte vor der Montage der Führungsbahnabdeckungen erfolgen, da sonst ein freier Zugang zum Maschinenbett nicht mehr gewährleistet ist.

Positionieren Sie die Wasserwaage in X- bzw. Y-Achsenrichtung in der Mitte des Maschinentisches.

Zum Ausrichten der Maschine mit der Wasserwaage benutzen Sie bitte folgende Stellschrauben:

- − Eine Stellschraube vorne in der Mitte des Maschinenbettes
- − Zwei Stellschrauben die sich hinten links und rechts des Maschinenbettes befinden.

Für die Messung sollten Richtwaagen mit folgenden Parametern verwendet werden:

- elektronische Waage
	- $\triangleleft$  Länge 200 mm
	- $\triangleleft$  Teilung 0,01 mm/m
	- $\triangleleft$  Wiederholgenauigkeit 0,001 mm/m
	- $\bullet$  Fehlergrenze 0,005 mm/m
	- $\triangleleft$  Messgenauigkeit  $+/-$  0.15 mm/m

❖ Wasserwaage

- $\triangleleft$  Länge 200 mm
- $\triangleleft$  Teilung 0,02 mm/m

Das Ausrichten der Maschine sollte nach folgendem Ablauf durchführt werden:

- 1. den Maschinentisch in die Mitte der X und Y-Achse verfahren
- 2. die Wasserwaage (bzw. elektronische Waage = zwecks genauerer Messung) wird auf der gesäuberten Fläche in die Mitte des Maschinentisches und parallel zur Y-Achse gestellt
- 3. durch drehen der Stellschraube vorne kann die Maschine mit einer Genauigkeit von 0.04 mm/m ins Wasser gestellt werden
- 4. anschließend wird die Wasserwaage in die Mitte des Maschinentisches und parallel zur X-Achse gestellt
- 5. durch drehen der hinteren beiden Stellschrauben kann die Maschine mit einer Genauigkeit von 0.04 mm/m ins Wasser gestellt werden
- 6. wiederholen, Sie wie beschrieben solange Punkt 1 bis 4 bis die Genauigkeit, in der X-u. Y-Achse von 0.04 mm/m erreicht sind.
- 7. Restliche Stellschrauben festziehen und sichern, achten Sie darauf, dass sich die ausgerichtete Maschine nicht mehr verändert (Punkt 1-6).

**IU-VMC650\_iTNC530-DE-H** 

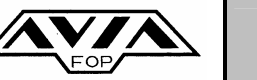

## VMC650  $\mathcal{N}$

Nach dem Ausrichten kann die Maschine eingeschaltet werden. Mit einem Warmlaufprogramm sollte die Maschine im Leerlauf ca. 2 Stunden laufen bis die normale Arbeitstemperatur erreicht ist.

Im Anschluss an das Warmlaufen sollte die Rechtwinkligkeit der Y-Achse (Tischfläche) zur Z-Achse (Hauptspindelachse) mittels einer Messuhr überprüft werden.

- − zu diesem Zweck befestigen Sie eine Messuhr am Spindelkopf und bringen die Spitze der Messuhr in Kontakt mit einem Lineal das auf dem Maschinentisch liegt. Die Y-Achse sollte dabei auf 0 stehen. Verfahren Sie die Y-Achse auf -400 und lesen das Ergebnis ab.
- − sollte eine zu große Abweichung festgestellt werden, kann mittels der seitlichen Stellschrauben die Maschine so ausgerichtet werden, dass die Differenz an der Messuhr nicht größer als 0.015 mm ist.

Die gleiche Messung führen Sie in der X/Z Richtung durch..

#### **5.6.4. SOLLTEN DIE VORGEGEBENE TOLERANZEN ÜBERSCHRITTEN WERDEN UND ES NICHT MÖGLICH SEIN DIE REFERENZWERTE ZU ERREICHEN, NEHMEN SIE UNBEDINGT KONTAKT MIT DEM SERVICE AUF.**

#### **ACHTUNG:**

**Das Aufstellen und Ausrichten der Maschine darf nur von Fachpersonal durchgeführt werden. Wir empfehlen den Service des Herstellers bzw. Lieferanten mit der Aufstellung der Maschine zu beauftragen.** 

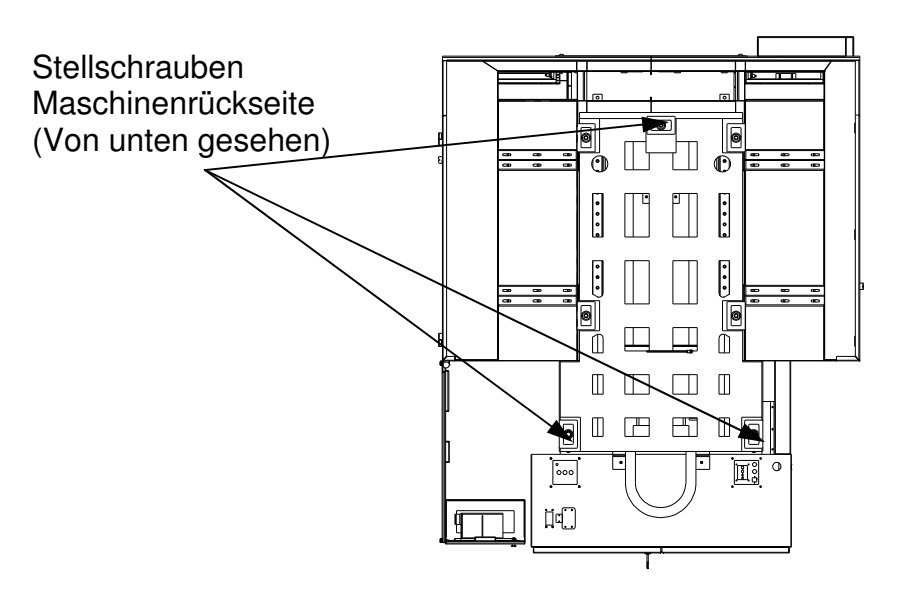

Maschinenvorderseite

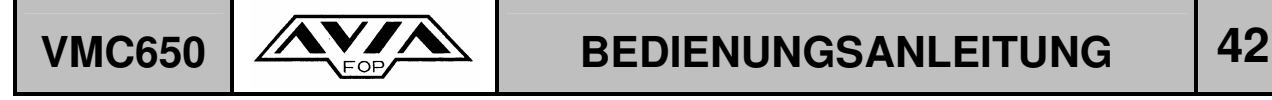

### **5.7 EINSCHALTEN DER MASCHINE**

#### **5.7.1. ALLGEMEINE BEMERKUNGEN**

**Vor dem Arbeiten mit der Maschine , sollte man sich mit folgenden Kapiteln der Bedienungsanleitung, vertraut machen:** 

- **Einführung**
- **Bedienung der Maschine bei der Einrichtung im Handbetrieb,**
- **Bedienungsanleitung der HEIDENHAIN iTNC 530 CNC-Steuerung.**

Das Arbeiten mit der Maschine im HANDBETRIEB sind in dieser Bedienungsanleitung beschrieben.

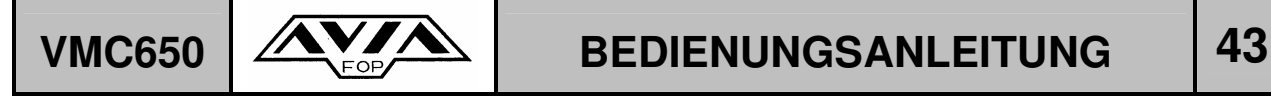

#### **5.7.2. BESCHREIBUNG DER BEDIENTASTEN**

Das Einschalten und die Steuerung der Maschine werden vom Bedienpult der Steuerung durchgeführt. Die Beschreibung der einzelnen Tasten sehen Sie unten.

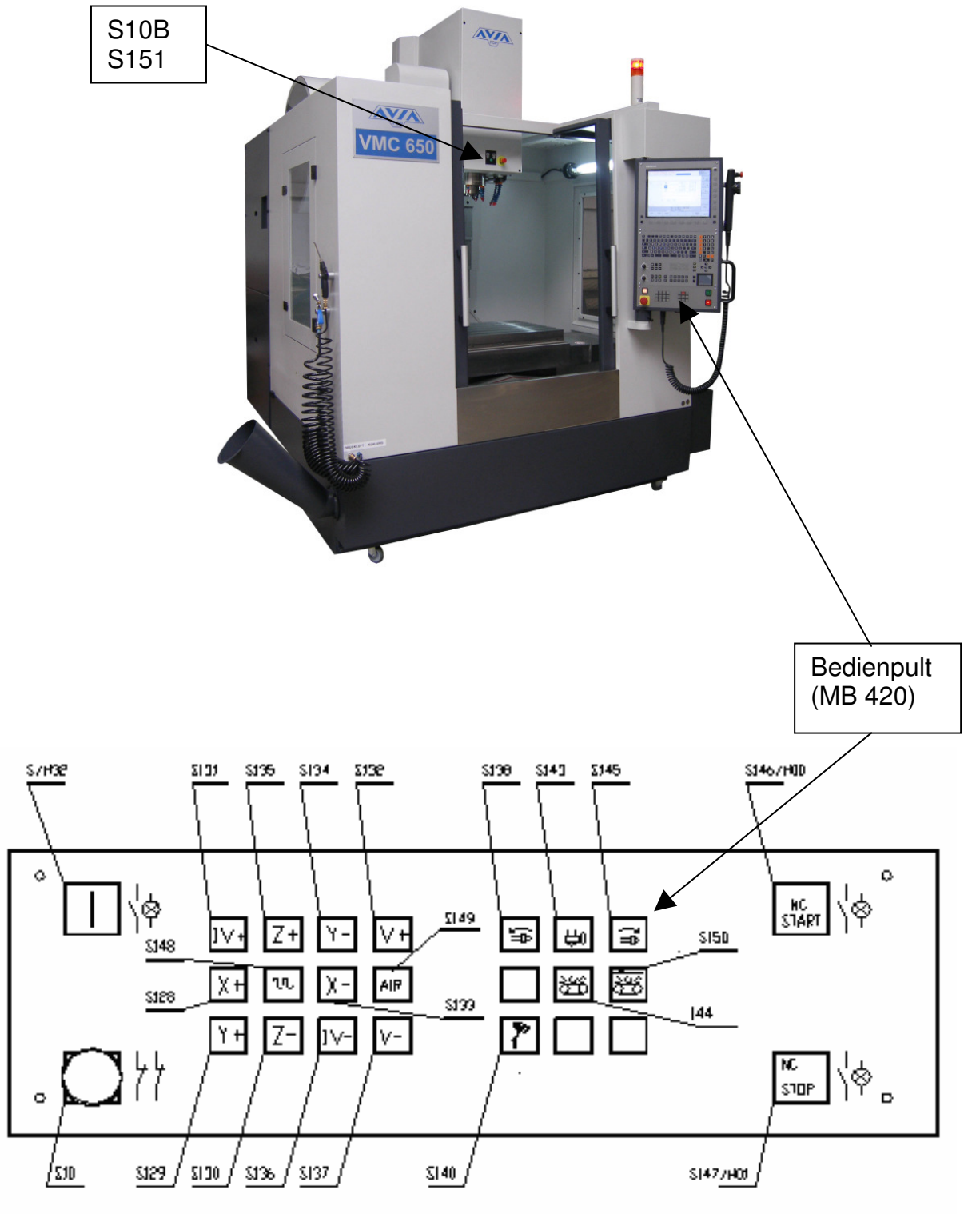

**IU-VMC650\_iTNC530-DE-H** 

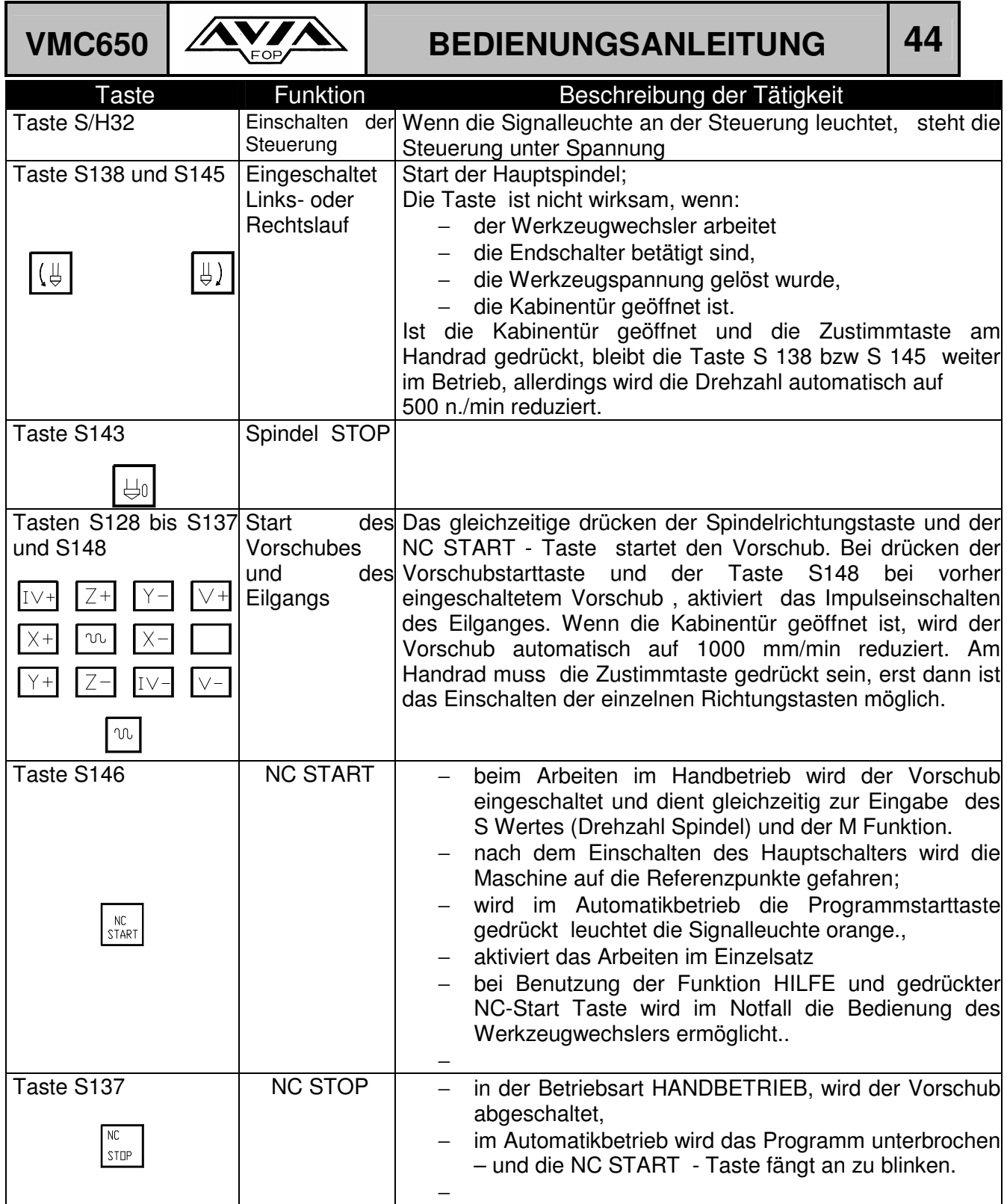

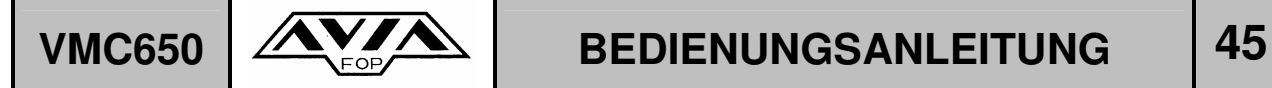

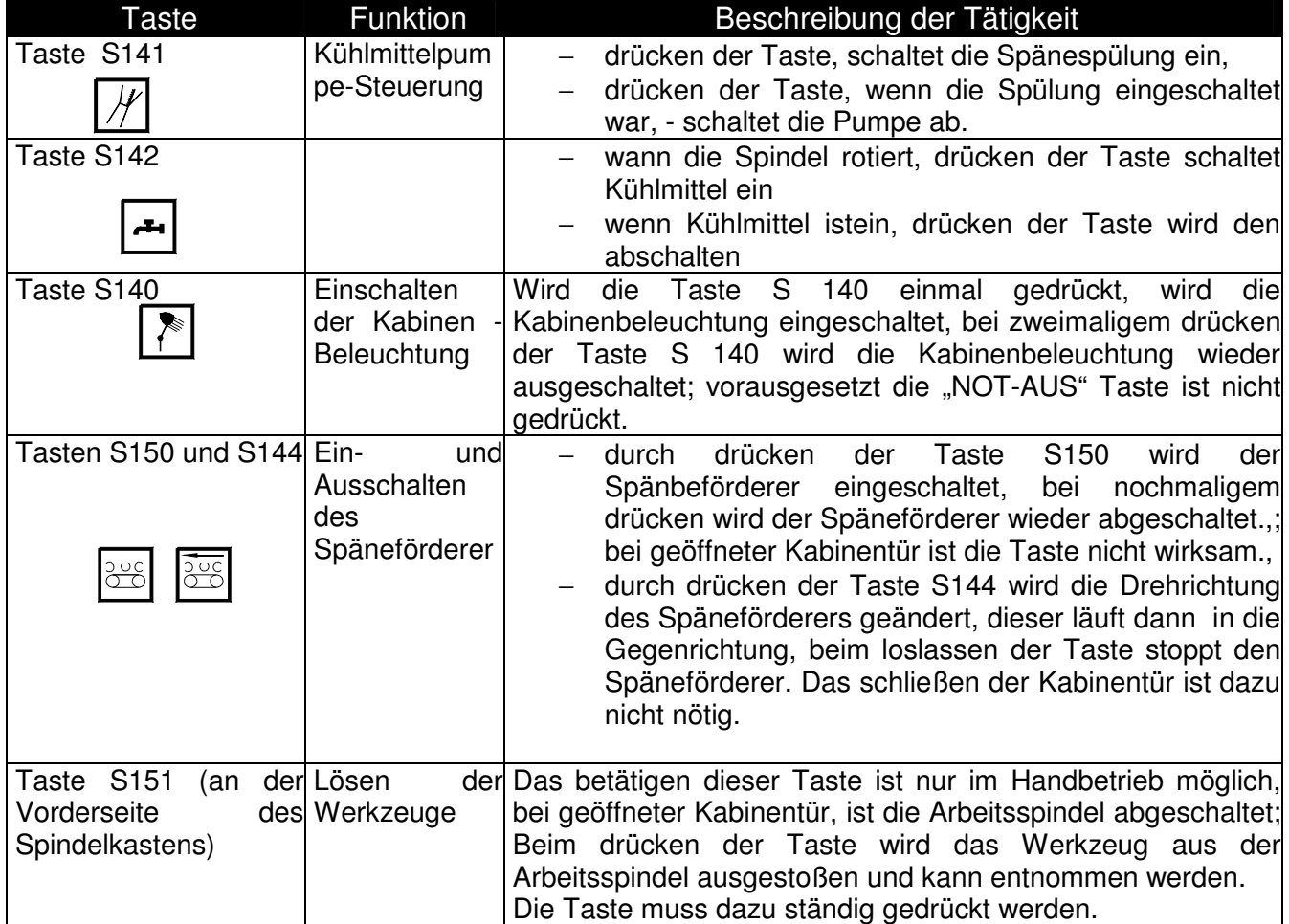

### **5.7.3. EINSCHALTEN DES HAUPTSCHALTERS**

Um die Maschine einzuschalten sollten folgende Punkte beachtet werden:

- − Prüfen, ob keiner der "NOT AUS" Schalter betätigt ist. Wenn ja sollte dieser wieder gelöst werden
- − Den Hauptschalter einschalten.

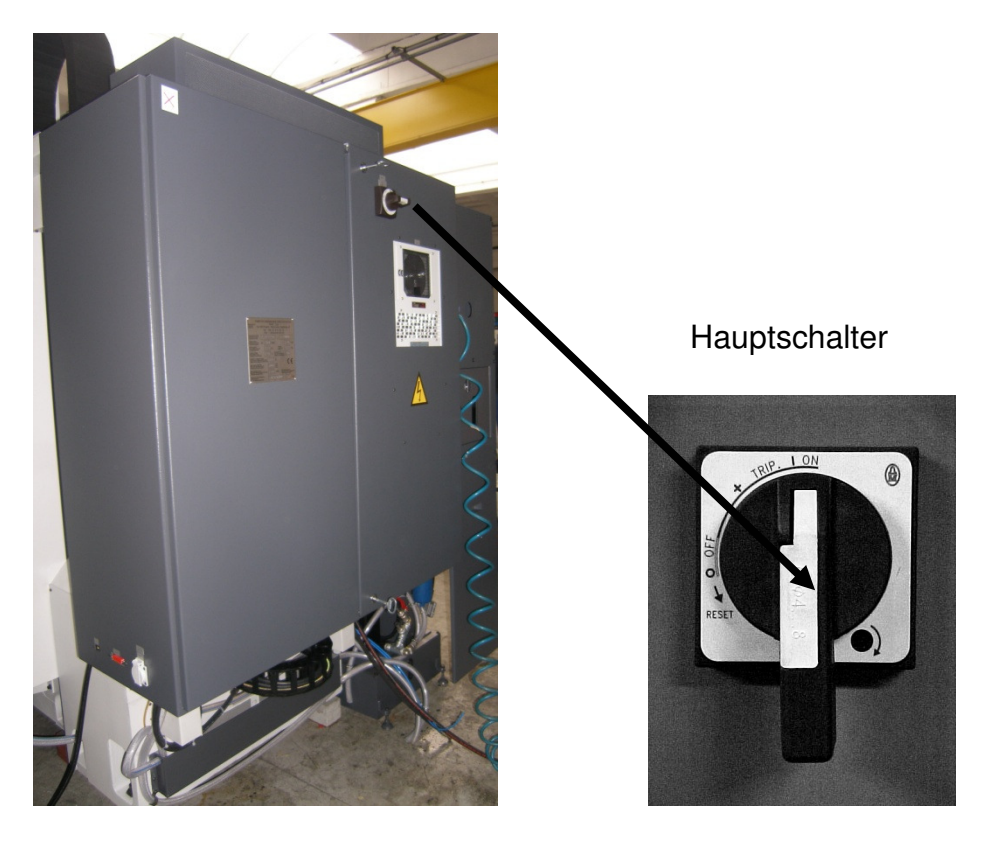

Auf dem Bildschirm der Steuerung wird die Meldung "TEST DES SPEICHERS" angezeigt. Nach diesem Vorgang erlischt die Meldung.

Im Anschluss kommt die Meldung "UNTERBRECHUNG DER ENERGIEVERSORGUNG". Diese Meldung kann durch Betätigung der CE Taste, am Bedienpult der Steuerung gelöscht werden.

Danach wird die Meldung "TRANSLATION DES PLC PROGRAMMES" angezeigt und danach 88 ICH LESE DIE MASCHINENPARAMETER", diese Meldung erlischt automatisch.

Bei der Meldung "KEINE SPANNUNG AM RELAIS" sollte man den Taster "EINSCHALTEN DER SPANNUNG" (SH32) drücken. Die Taste fängt an zu leuchten.

**IU-VMC650\_iTNC530-DE-H** 

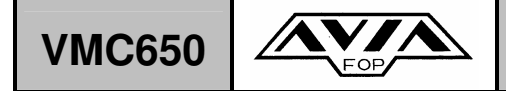

## **VMC650 AVA** BEDIENUNGSANLEITUNG 47

Als letzte Meldung erscheint:

"BEDIENUNG VON HAND" "ANFAHRT AN DIE REFERENZPUNKTE" "54 MAGAZIN REFERENZFAHRT"

### **5.7.4. ANFAHREN DER REFERENZPUNKTE**

Nach jedem Einschalten der Maschine müssen immer erst die Referenzpunkte angefahren werden.

Das Anfahren an Referenzpunkt ist bei Maschinen mit inkrementalem Messsystem notwendig. Drücken Sie die Taste "NC START". Die Maschine dreht dann automatisch das Werkzeugmagazin auf Pot 1, und fährt mit der Z-, Y-und X-Achse auf den Referenzpunkt.

Beim Anfahren an die Referenzpunkte müssen alle Türe der Kabine geschlossen sein.

Nach Anfahren der Referenzpunkte ist die Maschine vollständig betriebsbereit..

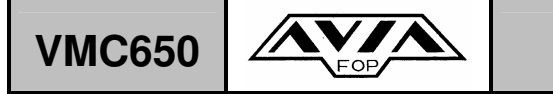

#### **6.1 EINRICHTEN IM HANDBETRIEB**

#### **6.1.1 SCHRITTWEISES POSITIONIEREN**

Beim schrittweisen Positionieren verfährt die TNC eine Maschinenachse um ein von Ihnen festgelegtes Schrittmaß.

An der TNC muss die "Betriebsart Manuell oder El. Handrad " angewählt sein.

Weitere Vorgehensweise:

- − Softkey-Leiste umschalten
- − "Schrittweises Positionieren wählen: Softkey SCHRITTMASS auf EIN
- − "ZUSTELLUNG=" Zustellung in mm angeben, z.B. 8 mm
- − Externe Richtungstasten drücken: beliebig oft positionieren
- − Der maximal eingebbare Wert für eine Zustellung beträgt 10 mm

#### **6.1.2 ELEKTRONISCHES HANDRAD HR 410**

Das elektronische Handrad HR 410 gehört zum Standardlieferumfang und erleichtert die Bedienung der Maschine.

Das Handrad ist durch ein Spiralkabel mit dem Bedienpult der TNC i530 verbunden und kann mittels eines Magneten an jeder beliebiger Stelle des Bedienpultes befestigt werden.

Zur Benutzung des elektronischen Handrads muss sich die TNC in der Betriebsart "Handrad" befinden.

Das tragbare Handrad HR 410 ist mit zwei Zustimmtasten ausgerüstet. Die Zustimmtasten befinden sich unterhalb des Sterngriffs.

Sie können die Maschinenachsen nur verfahren, wenn eine der Zustimmtasten gedrückt ist (maschinenabhängige Funktion).

**IU-VMC650\_iTNC530-DE-H** 

## VMC650  $\overline{\triangle}$   $\overline{\triangle}$  **BEDIENUNGSANLEITUNG** 49

Das Handrad HR 410 verfügt über folgende Bedienelemente:

- 1. NOT-AUS-Taste
- 2. Handrad
- 3. Zustimmtasten
- 4. Tasten zur Achswahl
- 5. Taste zur Übernahme der Ist-Position
- 6. Tasten zum Festlegen des Vorschubs (langsam, mittel, schnell; Vorschübe werden vom Maschinenhersteller festgelegt)
- 7. Richtung, in die die TNC die gewählten Achsen verfährt
- 8. Spindel-Linkslauf
- 9. Spindel-Rechtslauf
- 10. Spindelstopp

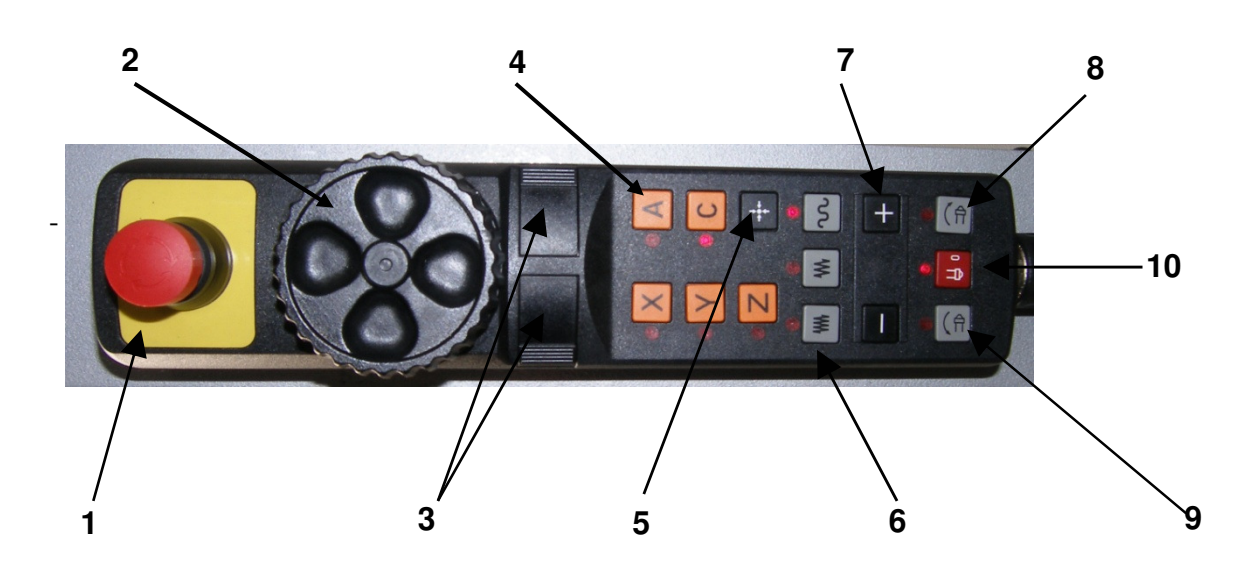

Die roten Anzeigen signalisieren, welche Achse und welchen Vorschub Sie gewählt haben.

Verfahren:

-

- Betriebsart El. Handrad wählen
- Zustimmtaste gedrückt halten
- Achse wählen
- Vorschub wählen
- Aktive Achse in Richtung + verfahren, oder

Aktive Achse in Richtung - verfahren

Die Zustimmtasten haben in der "Bedienart Handbetrieb"" bei geöffneter Kabinentüre folgende Funktion:

- − Einschalten des Eilgangs ( max. V 1000 mm/min ),
- − Einschalten der Spindeldrehzahl ( max. Drehzahl 500 min-1 ).

#### 6.1.3 ANWÄHLEN DER HAUPTSPINDELDREHZAHL "S" DES VORSCHUBS **..F" UND DER ZUSATZFUNKTION ..M" IM HANDBETRIEB**

In den Betriebsarten Manueller Betrieb und El. Handrad geben Sie Spindeldrehzahl S, Vorschub F und Zusatzfunktionen M über Softkeys ein.

Eingabe der Spindeldrehzahl über den Softkey S z.B. 1000 min-1 und mit der externen Starttaste übernehmen. Die Spindeldrehrichtung mit der eingegebenen Drehzahl S starten Sie mit einer Zusatzfunktion M (Links- oder Rechtslauf). Eine Zusatzfunktion M geben Sie auf die gleiche Weise ein..

Die Eingabe eines Vorschub F müssen Sie an Stelle mit der externen START-Taste mit der Taste ENT betätigen. .

Mit den Override-Drehknöpfen für Spindeldrehzahl S und Vorschub F lässt sich der eingestellte Wert von 0% bis 150% ändern.

### **6.1.4 BETRIEBSART " POSITIONIEREN MIT HANDEINGABE " ( MDI )**

Für einfache Bearbeitung oder zum Vorpositionieren des Werkzeuges eignet sich die Betriebsart Positionieren mit Handeingabe.

Ein kurzes Programm kann eingegeben und direkt ausgeführt werden. In solchen Programmen können auch feste Bearbeitungs-Zyklen aufgerufen werden.

Es ist auch möglich einzelne Bearbeitungsblöcke einzugeben., Dies ist beim Einrichten der Maschine sehr nützlich.

Die genaue Beschreibung dieser Betriebsart ist im Kapitel 3 " Positionieren mit Handeingabe " des Benutzer-Handbuches für Heidenhain iTNC 530 CNC Steuerung zu finden.

### **6.1.5 VORBEREITEN DER WERKZEUGE**

• Es wird empfohlen zum Einstellen der Werkzeuge ein Werkzeugvoreinstellgerät zu verwenden. Bei der Benutzung von Standard-Werkzeugen z.B. Fräser, reicht die Ermittlung des Werkzeug-Durchmessers und der Werkzeug-Länge. Bei einer Ausbohrstange wird neben der Werkzeug-Länge L auch der Werkzeug-Radius R benötigt. In einer Werkzeug-Tabelle werden die entsprechenden Daten festgehalten.

**Es wird empfohlen bei einer Spindeldrehzahl von über 6000 min-1 die Werkzeuge generell auszuwuchten.** 

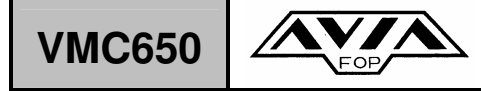

#### **Vor dem Einsatz der Werkzeuge muss auf folgendes geachtet werden:**

- die Werkzeugaufnahmen und Anzugsbolzen müssen sich in einem technisch einwandfreien Zustand befinden. Es sollten nur Werkzeugaufnahmen und Anzugsbolzen verwendet werden, die den spezifizierten Normen entsprechen.
- die Werkzeug-Länge der Werkzeug-Radius und das Werkzeug-Gewicht dürfen die von AVIA vorgegebenen Werte für das jeweilige Modell nicht überschreiten.
- AVIA übernimmt keine Haftung für Verluste und Probleme, die durch Verwendung nicht geeigneter Werkzeugaufnahmen und Anzugsbolzen auftreten.

Die HEIDENHAIN-Steuerung iTNC 530 ist mit einer Werkzeug-Standzeitüberwachung ausgerüstet.

Wenn die angegebene Standzeit eines Werkzeugs erreicht wurde, wechselt die TNC automatisch, wenn vorhanden, ein Schwesterwerkzeug aus dem Werkzeugmagazin ein. Dazu aktivieren Sie am Programm-Anfang die Zusatzfunktion M101. Die Wirkung von M101 können Sie mit M102 aufheben.

Weitere Informationen zum Thema Werkzeuge erhalten Sie im Benutzer-Handbuch der iTNC 530 unter Kapitel 5 "Programmierung: Werkzeuge".

Wir empfehlen die jeweiligen zur Bearbeitung benötigten Werkzeuge in einer Werkzeug-Tabelle aufzunehmen.

Die Werkzeug-Tabelle könnte z.B. wie folgt aussehen:

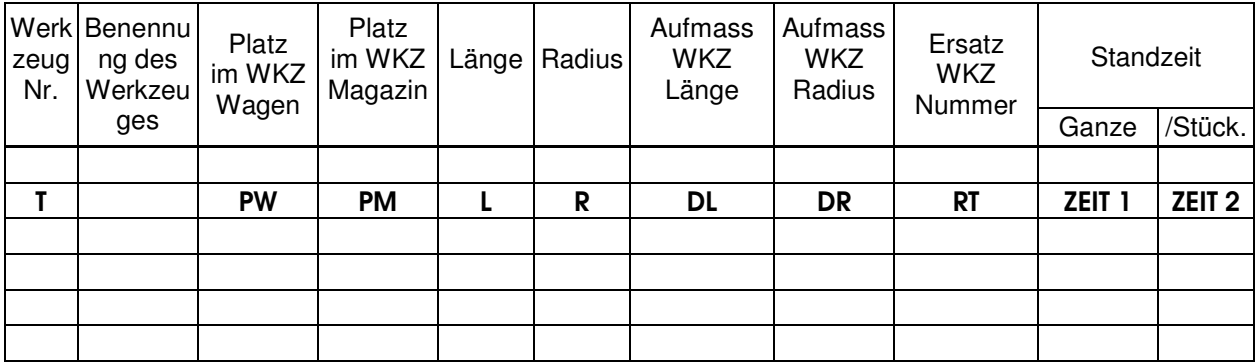

Der jeweilige Platz des Werkzeuges im Werkzeugmagazin sollte durch den Maschinenbediener während des Beladens des Werkzeugmagazins in der Werkzeug-Tabelle eingetragen werden.

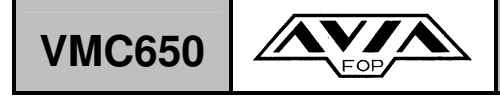

#### **6.1.6 VERWALTUNG DER WERKZEUGE WÄHREND DES AUTOMATIK BETRIEBS, VORBEREITEN DER WERKZEUG- UND PLATZ-TABELLEN**

Das Ein- und Auswechseln der Werkzeuge **w**ährend der Bearbeitung erfolgt automatisch wie im Bearbeitungsprogramm festgelegt. Das Werkzeugmagazin kann im günstigsten Fall mit 24 Werkzeugen beladen werden.

Für den automatischen Werkzeugwechsel benötigen Sie die **Platz-Tabelle** TOOL\_P.TNC. Der Aufruf des Werkzeugwechsels erfolgt im Bearbeitungsprogramm mit dem Befehl TOOL CALL 34 ( 34 ist die Werkzeug-Nummer).

Gesteuert und überwacht werden die Werkzeugwechsel durch die Werkzeug- und Platz-Tabellen die in der iTNC 530 durch Sie hinterlegt werden müssen..

Fehler beim Eingeben der Tabellen können zu ernsthaften Beschädigungen an der Maschine führen.

#### **Werkzeug-Tabelle**

Die Daten aller Werkzeuge die für die Bearbeitung auf der Maschine eingesetzt werden, müssen in der **Werkzeug-Tabelle TOOL.T** eingespeichert bleiben.

TOOL T muss im Verzeichnis TNC:\ gespeichert sein und kann nur in einer Maschinen-Betriebsart editiert werden. Werkzeug-Tabellen, die Sie archivieren oder für den Programm-Test einsetzen wollen, geben Sie einen beliebigen anderen Datei-Namen mit der Endung .T.

In einer Werkzeug-Tabelle können Sie bis zu 30000 Werkzeuge definieren und deren Werkzeug-Daten speichern. **AVIA empfieht nur Werkzeugnummern von** 

**31 bis 30000 zu benutzen.** Dadurch werden zufällige Fehler bei der Vorbereitung der Platz-Tabelle für das Beladen des Werkzeugmagazins mit neuen Werkzeugen eleminiert (z.B. Verwechslung der Werkzeug-Nummer mir der Platz-Nummer).

Die Erstellung und Benutzung dieser Werkzeug-Tabelle ist im Kapitel 5.2 Werkzeug-Daten des Benutzer-Handbuches für die Heidenhain Steuerung iTNC 530 ausführlich beschrieben.

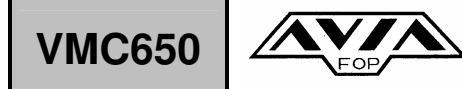

## VMC650  $\mathbf{X}$  **BEDIENUNGSANLEITUNG** 53

#### **Platz-Tabelle**

Die Informationen die die iTNC 530 zur Steuerung und Überwachung des automatischen Werkzeugwechsels benötigt sind in der **Platz-Tabelle TOOL\_P.TCH**  hinterlegt.

Die Maschine ist mit einem Doppelarm-Greifer und einem Werkzeugmagazin mit einer Kapzität für 24 + 1 Werkzeug ausgerüstet (24 Plätze im Werkzeugmagazin und 1 Platz in der Arbeitsspindel).

Beim automatischen Werkzeugwechsel wird gleichzeitig mit dem Doppelarm-Greifer das Werkzeug aus der Arbeitsspindel gegen ein Werkzeug aus dem Werkzeugmagazin ersetzt.

Durch diese Arbeitsweise des Werkzeugwechslers werden die Werkzeuge ständig an anderen Platz-Nummern im Werkzeugmagazin abgelegt..

Die iTNC 530 sorgt dafür, dass die Zuteilung der Platz-Nummern P mit den Werkzeug-Mummern T in der Platz-Tabelle immer aktuell bleibt.

Wenn das Werkzeugmagazin der Maschine neu bestückt wird, muss die neue Platz-Tabelle mit den aktuellen Platz-Daten in der iTNC 530 abgespeichert werden.

Zuvor müssen alle alten Werkzeugdaten aus der alten Platz-Tabelle gelöscht werden.

In dieser Platz-Tabelle wird unter P die Platz-Nummer des Werkzeugs im Werkzeugmagazin angegeben und unter T die Werkzeug-Nummer aus der Werkzeug-Tabelle. Die Platz-Nummer P 0 ist für die Spindel vorbehalten.

Andere Daten, die auch in der Platz-Tabelle vorhanden sind, sind im Kapitel 5.2. des obergenannten Benutzer-Handbuches der iTNC 530 beschrieben.

Bei allen Betriebsarten wird auf dem Bildschirm unten die Nummer des in der Arbeitsspindel befindlichen Werkzeugs angezeigt. Die T 0 Anzeige bedeutet, dass in der Arbeitsspindel kein Werkzeug vorhanden ist.

#### **Aufruf von Werkzeug- und Platz-Tabellen**

Die Werkzeug-Tabelle kann bei jeder beliebigen Betriebsart aufgerufen werden, die Platz-Tabelle kann nur dann aufgerufen werden, wenn vorher die Werkzeug-Tabelle aufgerufen worden ist.

Werkzeug-Tabelle wählen: Softkey WERKZEUG TABELLE drücken.

Platz-Tabelle wählen: Softkey PLATZ TABELLE wählen.

Softkey EDITIEREN auf EIN setzen.

#### **6.1.7 AUSTAUSCH DER WERKZEUGE IM WERKZEUGMAGAZIN**

#### **ACHTUNG !**

#### **Wegen Verletzungsgefahr beim tauschen der Werkzeuge im Werkzeugmagazin stets Arbeitshandschuhe tragen.**

Sollte sich in der Arbeitsspindel ein Werkzeug befinden, muss dies zuerst entfernt werden.

Eine bestimmte Reihenfolge muss beim Entladen des Werkzeugmagzins beachtet werden, dies wird anhand eines Beispiels erklärt.:

- Das Werkzeug mit der Werkzeug-Nummer 35 befindet sich in der Arbeitsspindel.
- Beim Entladen der Werkzeuge aus dem Werkzeugmagazin wird mit der Werkzeug-Nummer 37 begonnen, welches sich auf der Platz-Nummer 1 des Werkzeugmagazins befindet.

Zum Entfernen des Werkzeugs mit der Werkzeug-Nummer 35 aus der Arbeitsspindel muss folgender Ablauf eingehalten werden:

- 1 Betriebsart MANUELLER BETRIEB wählen,
- 2 die Fronttür der Kabine öffnen,
- 3 mit einer Hand das Werkzeug greifen, mit der anderen Hand den Druckknopf WERKZEUG LÖSEN an der Stirnseite des Spindelkastens drücken, dann das Werkzeug aus der Arbeitsspindel nehmen und den Druckknopf los lassen,
- 4 die Fronttür der Kabine schließen.
- 5 die Werkzeug-Tabelle in der iTNC 530 aufrufen,
- 6 die Platz-Tabelle in der iTNC 530 aufrufen und den Softkey EDITIEREN auf EIN setzen,
- 7 unter Benutzung der Pfeiltasten in der Spalte T (Werkzeug-Nummer) anstatt Werkzeug-Nummer 35 Werkzeug-Nummer 0 eingeben, die Platz-Nummer P bleibt 0 ,
- 8 die Taste END drücken,
- 9 die Betriebsart POSITIONIEREN MIT HANDEINGABE ( MDI ) anwählen,
- 10 den Werkzeug-Aufruf TOOL CALL 0 eintippen,
- 11 den Druckknopf NC START drücken auf dem Bildschirm unten wird T 0 angezeigt ( kein Werkzeug in der Arbeitsspindel ).

#### **Erst jetzt dürfen die restlichen Werkzeuge aus dem Werkzeugmagazin entnommen werden.**

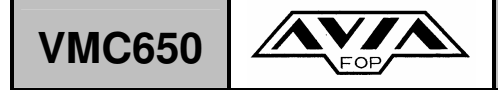

Folgender Ablauf ist einzuhalten:

- 12 Betriebsart MDI wählen,
- 13 den Werkzeug-Aufruf TOOL CALL 37 eingeben,,
- 14 falls die Fronttür der Kabine geöffnet ist sollte sie verschlossen werden,
- 15 NC START Knopf drücken falls der Spindelkasten sicht nicht auf der Werkzeugwechsel-Position befindet, wird diese vorher angefahren, das aufgerufene Werkzeug mit der Werkzeug-Nummer 37 wird aus dem Werkzeugmagazin in die Hauptspindel eingewechselt,
- 16 jetzt wieder Schritt 1 bis 11 durchführen unter Berücksichtigung der Werkzeug-Nummer 37,
- 17 die Werkzeug-Tabelle aufrufen und EDITIEREN auf EIN setzen, dann für das Aufmaß Werkzeug-Länge DL (Delta-Wert) und das Aufmaß Werkzeug-Radius DR (Delta-Wert) auf 0 setzen,
- 18 die Platz-Tabelle aufrufen und Editieren auf EIN setzen, der Anfang der Tabelle wird in der folgenden Form angezeigt:

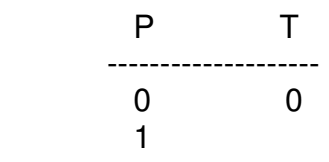

- 19 mit den Pfeiltasten und NO ENTER Taste die Werkzeugnummer 0 in der Zeile 1 löschen ("-"Zeichen an statt Werkzeug-Nummer in der T Spalte einfügen).
- 20 END Taste drücken und nachdem Entfernen des Werkzeuges aus der Arbeitsspindel mit Punkt 12 wieder beginnen. Diese Prozedur wird solange wiederholt bis das Werkzeugmagazin leer ist .

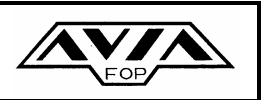

#### **ACHTUNG !**

Sollte die Maschine mit einer automatischen Werkzeug-Vermessung ausgerüstet sein, ist die sorgfältige Ausführung von Punkt 13 von besonders großer Bedeutung. Nachlässigkeiten bei Punkt 13 können zur Beschädigung des Werkzeuges, des Werkstückes oder im schlimmsten Fall der Maschine führen.

Sollte sich in der Arbeitsspindel kein Werkzeug befinden, muss beim Entfernen der Werkzeuge aus dem Werkzeugmagazin mit Punkt 12 begonnen werden.

In der T Spalte der Platz-Tabelle darf jede Werkzeug-Nummer nur einmal vorkommen, das gleich gilt für die Werkzeug-Nummer 0.

 Nach dem Entfernen aller Werkzeuge aus dem Werkzeugmagazin dürfen in der Platz-Tabelle unter der Spalte T keine Werkzeug-Nummern mehr stehen.

 Wenn alles richtig gemacht wurde, wird die Platz-Tabelle in folgender Form auf dem Bildschirm angezeigt.

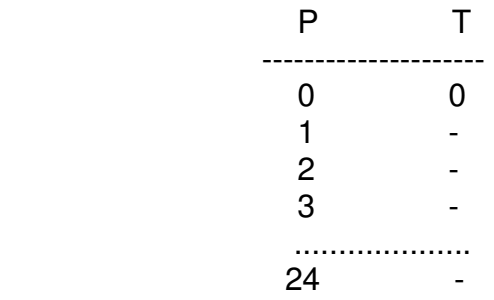

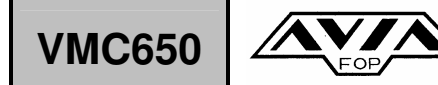

#### **ACHTUNG !**

**Wegen Verletzungsgefahr beim tauschen der Werkzeuge im Werkzeugmagazin stets Arbeitshandschuhe tragen.** 

**Beim Einsetzen der Werkzeuge in die Arbeitsspindel ist auf absolute Sauberkeit des Werkzeug- und Spindelkegels zu achten. Es ist sicher zu stellen, dass nur der richtige Anzugsbolzen verwendet wird.** 

An der Spindelstirnseite sind zwei unsymmetrisch angeordnete Nutensteine angebracht. Die Greifernut der Werkzeugaufnahme ist so gefertigt, dass die Werkzeugaufnahme nur in der richtigen Position in die Arbeitsspindel eingesetzt werden kann. Ein verdrehen der Werkzeugaufnahme um 180° wird dadurch verhindert.

Außerdem haben die Nutensteine unterschiedliche Höhen.. Der weiter von der Spindelmitte entfernte Nutenstein ist niedriger wie der andere Nutenstein..

Dadurch kann leicht überprüft werden ob die Arbeitsspindel in der Werkzeugwechsel-Position immer richtig orientiert ist.

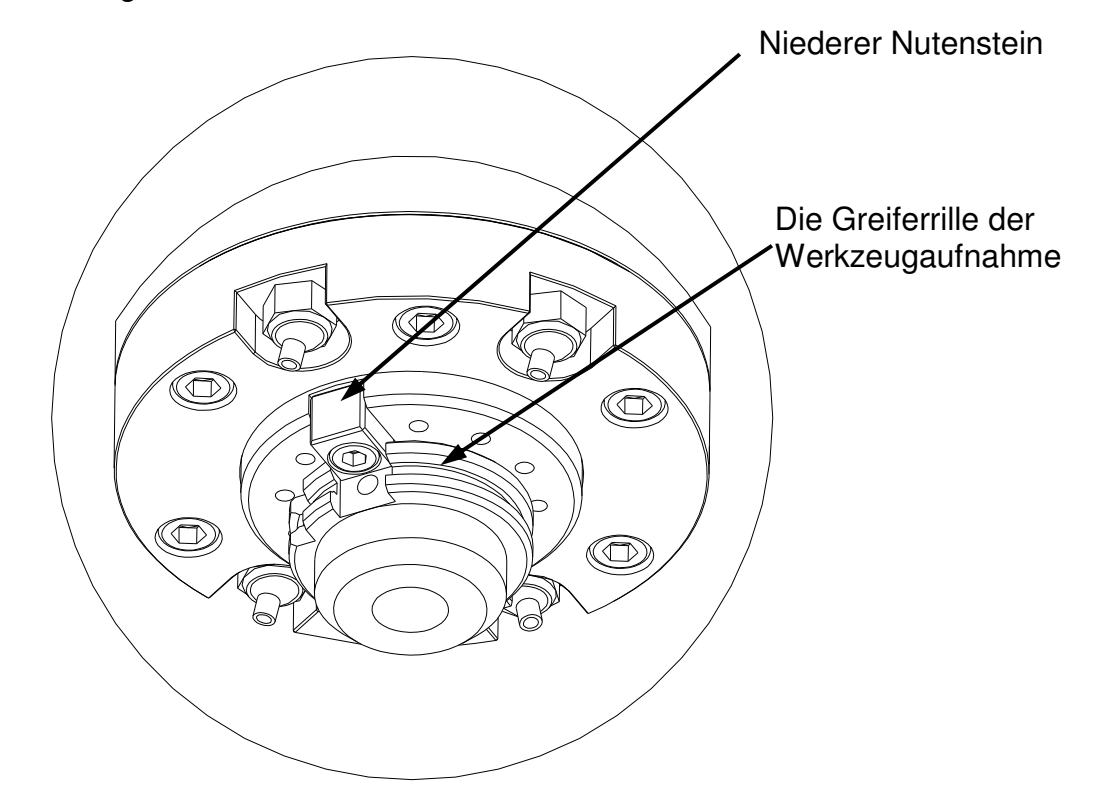

Blick von der Bedienungsseite der Maschine ( nachdem die Arbeitsspindel orientiert wurde)

#### **6.2 ARBEITEN IM AUTOMATIKBETRIEB**

#### **6.2.1 ALLGEMEINE BEMERKUNGEN**

**Das Benutzerhandbuch der Firma HEIDENHAIN beschreibt die Funktionen der Steuerung iTNC 530. Alle Tastsystem-Funktionen (Option) sind in einem separatem Benutzer-Handbuch beschrieben.** 

**Im Automatikbetrieb werden die Werkzeug durch die Maschine automatisch einund ausgewechselt..** 

Der Bediener an der Maschine, muss alle Grundlagen der Programmierung dieser Maschine genau kennen, die im Handbuch beschrieben werden. Auch sollte er die Kapitel, in denen die Kommunikationsmöglichkeiten mit der Maschine die technischen Möglichkeiten, sowie die unterschiedlichen Programmiermethoden kennen.

Der Bediener ist auch für die eingesetzten Werkzeuge sowie Ersatzwerkzeuge verantwortlich.

Beschädigte Werkzeuge führen zur Beschädigung des Werkstücks und können zu einer Gefahr des Bedieners werden.

#### **6.2.2 FUNKTIONSWEISE DES AUTOMATISCHEN WERKZEUGWECHSLERS**

Der automatische Werkzeugwechsler wechselt die Werkzeuge automatisch wie im Bearbeitungs-Programm beschrieben aus der Hauptspindel in das Werkzeugmagazin und zurück.

Der Werkzeugwechselarm befindet sich während der Bearbeitung in seiner Ruheposition, parallel zu der Y-Achse. Ein Werkzeugwechsel wird mit dem Programmbefehl "TOOL CALL" durchgeführt.

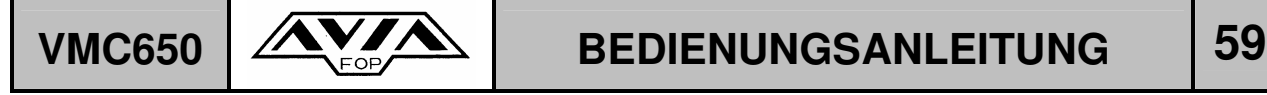

Die Reihenfolge beim Werkzeugwechsel:

- 1. der Spindelkasten wird in der Z-Achse, in die Werkzeugwechselposition gefahren **[Foto A]**
- 2. die Spindel wird gestoppt und orientiert in der Werkzeugwechselposition
- 3. der Werkzeugpot mit dem Werkzeug wird senkrecht nach unten geschwenkt  **[Foto B],**
- 4. der Werkzeugwechselarm wird unter 60° zur Y-Achse gedreht und umfasst das Werkzeug in der Spindel und im Werkzeugpot des Magazins **[Foto C],**
- 5. das Werkzeug in der Spindel wird gelöst
- 6. der Werkzeugwechselarm wird nach unten gefahren und wird um 180° gedreht **[Foto D]**

7. der Werkzeugwechselarm wird nach oben gefahren, das neue Werkzeug wird in den

 Spindelkegel eingesetzt und das aus der Spindel entnommene Werkzeug im leeren

Werkzeugpot abgelegt. **[Foto E]**

- 8. das neue Werkzeug wird in der Spindel gespannt,
- 9. der Werkzeugwechselarm wird in die Ruheposition geschwenkt **[Foto F]**
- 10.der Werkzeugpot wird in die waagrechte Position geschwenkt **[Foto G]**.

Ablauf des Werkzeugwechsels – sehe unten.

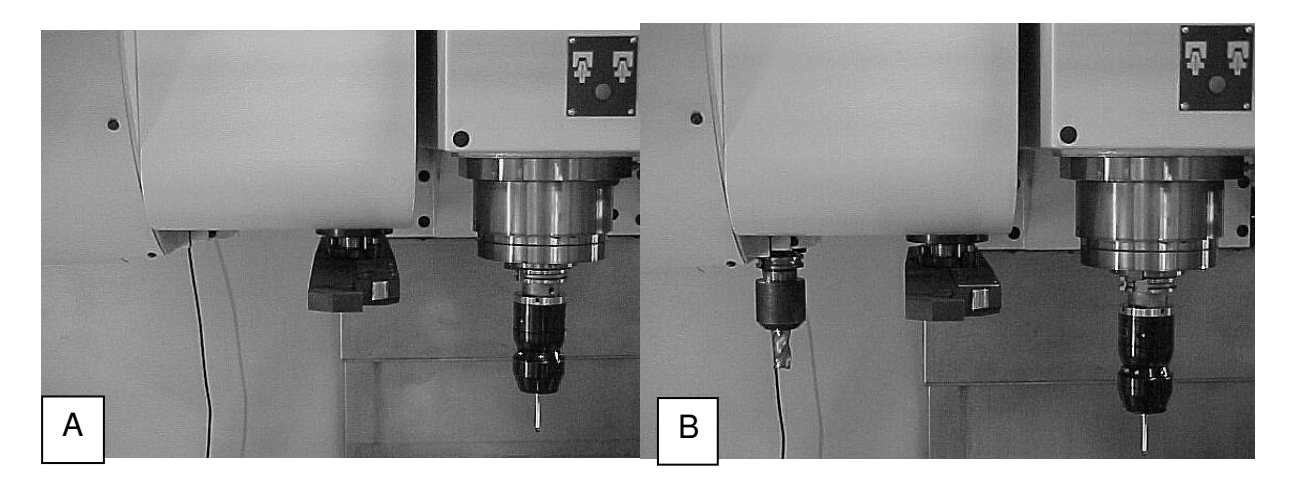

**IU-VMC650\_iTNC530-DE-H** 

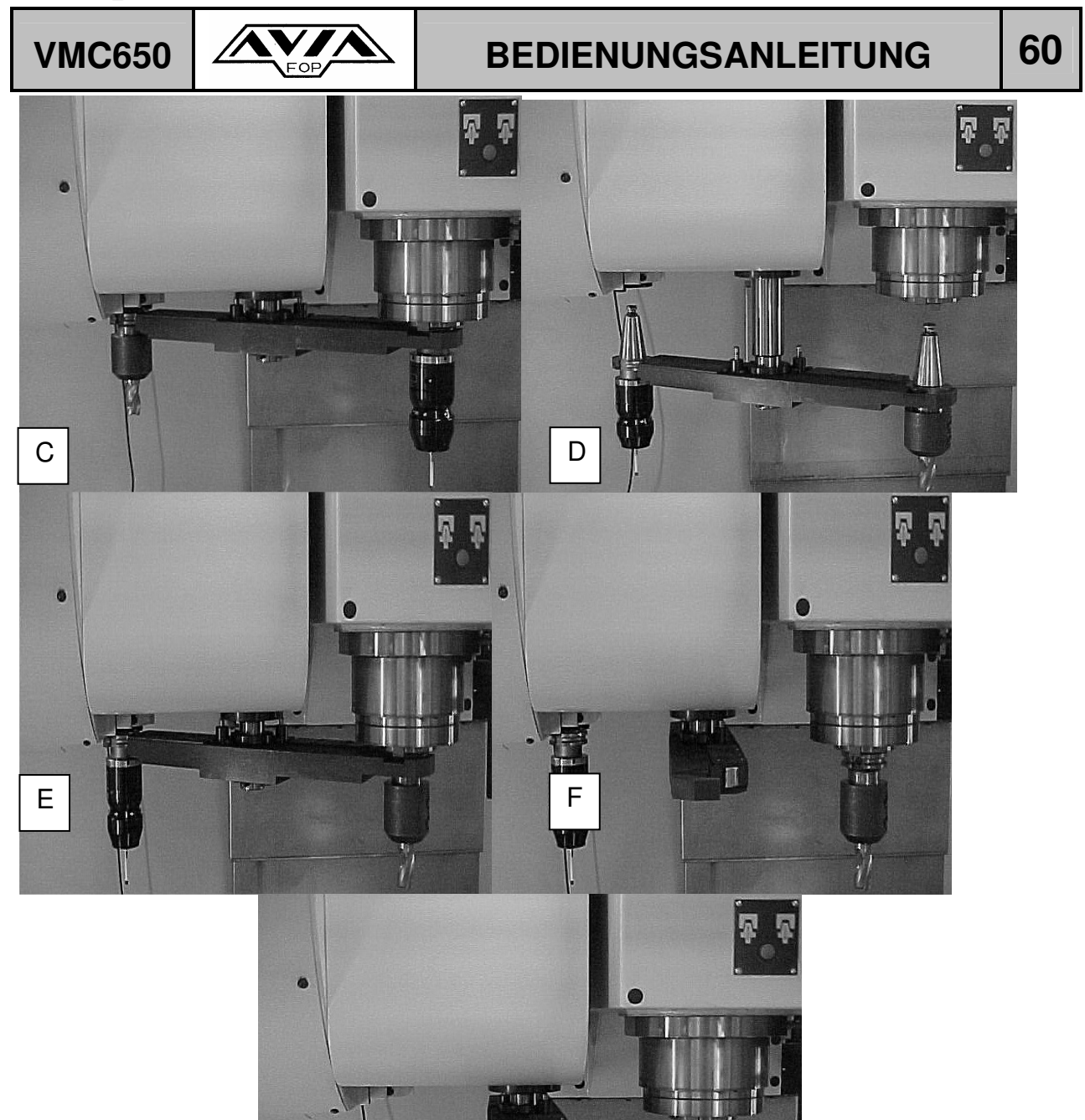

 $\overline{\mathbb{I}}$ 

 $\overline{1}$ 

 $\frac{\psi}{\gamma}$ 

G

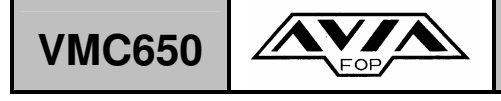

#### **6.2.3 BEZUGSPUNKTE-SETZEN**

Beim Bezugspunkt-Setzen wird die Anzeige der TNC auf die Koordinaten einer bekannten Werkstück-Position gesetzt.

#### **Vorbereitung**

- Werkstück aufspannen und ausrichten
- Nullwerkzeug mit bekanntem Radius einwechseln
- Sicherstellen, dass die TNC Ist-Position anzeigt

#### **Bezugspunkt setzen mit Achstasten**

#### **Schutzmaßnahme**

Falls die Werkstück-Oberfläche nicht angekratzt werden darf, wird auf das Werkstück ein Blech bekannter Dicke "d" gelegt. Für den Bezugspunkt geben Sie dann einen um "d" größeren Wert ein.

- − von Hand, durch ankratzen mit einem festgelegten "0"-Werkzeug (mit bekannter Länge "L" und Radius "R") in der X, Y- bzw. Z-Achse,
- − Automatisch, durch Benutzung des Heidenhain 3-D Tasters (Option).
- − von Hand, mit Hilfe von Meßuhren.

Im ersten Fall muss am Bedienpult die Betriebsart "Manueller Betrieb" angewählt werden. Werkzeug vorsichtig verfahren, bis es das Werkstück berührt (ankratzt). Entsprechende Achse wählen (alle Achsen sind auch über die ASCII-Tastatur wählbar).

#### **BEZUGSPUNKT-SETZEN Z=**

Nullerkzeug, Spindelachse: Anzeige auf bekannte Werkstück-Position (z.B. 0) setzen oder Dicke "d" des Blechs eingeben. In der Bearbeitungsebene: Werkzeug-Radius berücksichtigen.

Die bezugspunkte für die verbleibenden Achssen setzen Sie auf gleiche Weise. Wenn Sie in der Zustellachse ein voreingestelltes Werkzeug verwenden, dann setzen Sie die Anzeige der Zustellachse auf die Länge "L" des Werkzeugs bzw. auf die Summe  $Z = L+d$ .

Im zweiten Fall muss die Maschine mit der Option 3-D-Taster ausgestattet sein. Die genaue Benutzung des 3-D-Tasters entnehmen Sie bitte dem Benutzer-Handbuch Tastsystem-Zyklen.

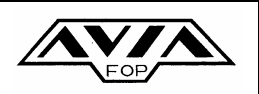

#### **6.2.4 DRÜCKEN DES NOT AUS-SCHALTER**

Der "NOT AUS"- Schalter dient zum sofortigen Maschinenhalt, wenn die Maschine z. B. bei einem Notfall sofort gestoppt werden muss. Wird der "NOT AUS"- Schalter gedrückt, schalten sich die Stromzufuhr für die Steuerkreise der Achsen- und Spindelantriebe aus und die Maschine bleibt stehen. Auf dem Steuerungs-Bildschirm erscheint die Meldung "NOT AUS SCHALTER". Diese Meldung kann mit der CE-Taste am Bedienpult gelöscht werden.

Für die Aufhebung der Nothaltbedingungen, den "NOT AUS"-Schalter aus der verriegelten Position herausziehen und danach auf den Schalter für NC-Stromzufuhr (ein) drücken.

Mit dem "NOT AUS"-Schalter kann die Stromzufuhr ebenfalls nach Bearbeitungsende ausgeschaltet werden. (siehe das nächste Kapitel).

#### **Achtung!**

**Die "NOT AUS"-Schalter dienen zum Anhalten aller Funktionen im Notfall. Der**  Bediener muss sich die Positionen der "NOT AUS"-Schalter merken, so dass **diese beim Bedienen der Maschine sofort von jeder beliebigen Stelle aus erreichbar sind und betätigt werden können. Befindet sich ein Hindernis vor einem "NOR AUS"-Schalter, kann dieser bei einem Notfall nicht sofort gedrückt werden. Hierdurch kann es zu Unfällen mit schweren Verletzungen oder zur Beschädigung der Maschine kommen.** 

Um einen Datenverlust beim Ausschalten der Maschine über den Hauptschalter zu vermeiden, ist wie folgt vorzugehen:

- − am Bedienpult von "Automatik" in "Handbetrieb umschalten,
- − drücken der Softkey-Taste "Steuerung aus"
- − bestätigen mit der JA –Taste,
- − im Bildschirm erscheint folgende Meldung: "Die **TNC darf jetzt abgeschaltet werden**,
- − drücken des "NOT AUS"-Schalters am Bedienpult,
- − den Hauptschalter ausschalten.

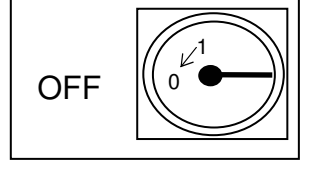

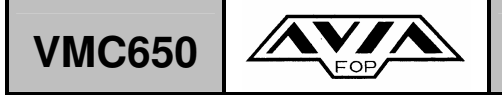

Durch den Einbau eines modernen Späne – Spülsystems ist die Reinigung des Maschineninnenraums ziemlich einfach. Die Späne die nicht weggespült werden, können einfach mit der im Standardlieferumfang enthaltenen Kühlmittelpistole entfernt werden.

### **7. ZUSTANDSKONTROLLEN UND VORGESCHRIEBENE WARTUNGSARBEITEN**

### **7.1 TÄGLICHE KONTROLLE DER MASCHINE**

Vor der Benutzung der Maschine sind folgende Punkte zu prüfen:

− Ölstand am Zentralschmierungsbehälter überprüfen , bei Bedarf den Ölstand bis zu den entsprechenden Markierungen auffüllen

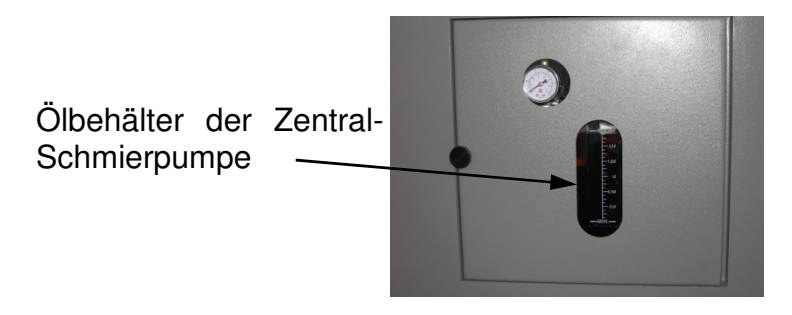

- − den Ölstand in der Wartungseinheit prüfen und nach Bedarf ergänzen,
- − Überprüfen ob die Späne aus der Kabine bzw. Spänbeförderer ordnungsgemäß abgeführt werden.
- − Manometerdruck prüfen.
- − den Zustand der elektromagnetischen Verriegelungen an den Türen prüfen.

#### **Bei eingeschalteter Hauptspindel dürfen sich die Türen nicht öffnen lassen.**

### **7.2 WÖCHENTLICHE KONTROLLE DER MASCHINE**

Die wöchentliche Kontrolle sollte nur durch entsprechendes Fachpersonal durchgeführt werden (Maschinenbediener, Instandhaltung)..

− Prüfen des Wasserabsetzbehälters der Wartungseinheit, bei Bedarf vorhandenes Wasser und Schlamm entfernen.

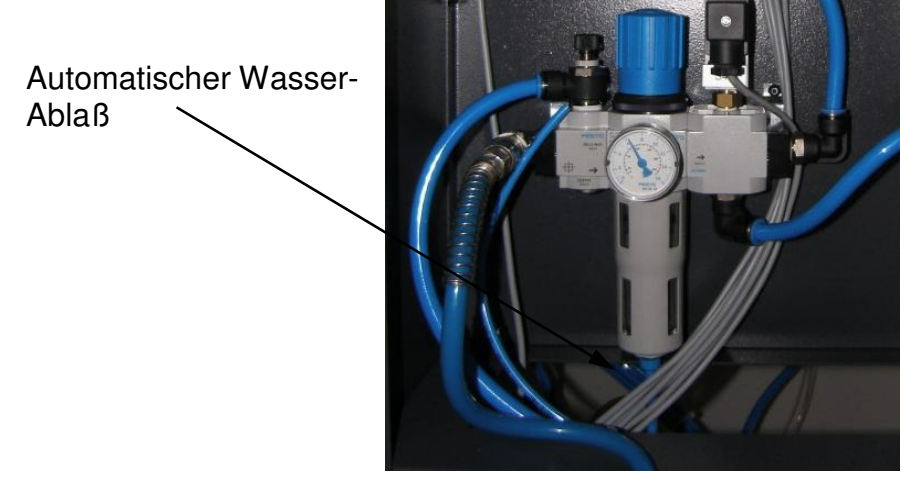

Reinigen der Siebe auf der Oberseite des Kühlmittel-Behälters – um die Siebe zu erreichen, muss die linke untere Abdeckung angehoben werden.

### **7.3 MONATLICHE KONTROLLE UND WARTUNG DER MASCHINE**

Die monatliche Kontrolle sollte nur durch entsprechendes Fachpersonal durchgeführt werden (Maschinenbediener, Instandhaltung)..

In den ersten 6 Monaten nach der Inbetriebnahme und Aufstellung der Maschine, sollte monatlich geprüft werden ob die Maschine noch im Wasser steht. Sollte dies nicht der Fall sein, muss die Maschine neu nachjustiert werden..

- die Luftfilter des Steuerschranks reinigen, falls nötig, austauschen.

#### **7.3 WARTUNGSARBEITEN JE QUARTAL**

Diese Wartungsarbeiten dürfen nur durch entsprechendes Fachpersonal durchgeführt werden (Maschinenbediener, Instandhaltung)..

- Druckluftzufuhr an der Wartungseinheit schließen. Ablassschraube am Glaszylinder der Wartungseinheit öffnen, eventuell vorhandenes Wasser ablaufen lassen. Ablassschraube wieder schließen, Druckluftzufuhr wieder öffnen
- Filter am Saugrohr der Kühlmittelpumpen reinigen.

Im erstem Jahr sollte quartalsmäßig der Wechselstromwiderstand der Erdung der Maschine geprüft werden

### **7.4 HALBJÄHRLICHE WARTUNGSARBEITEN**

Nach Ablauf von 6 Monaten nach der Inbetriebnahme und Aufstellung der Maschine, sollte abschließend nochmals geprüft werden ob die Maschine noch im Wasser steht. Sollte dies nicht der Fall sein, muss die Maschine neu nachjustiert werden..

### **7.5 JÄHRLICHE WARTUNGSARBEITEN**

Prüfen des Wechselstromwiderstands der Erdung.

#### **ACHTUNG: DIE REINIGUNG DES KÜHLMITTELBEHÄLTERS UND DIE ERNEUERUNG DES KÜHLMITTELS IST ABHÄNIG VON DER EPMPFEHLUNG DES KÜHLMITTELSHERRSTELLERS UND DER INTENSIVITÄT DES EINSATZES DER MASCHINE.**

#### **7.6 PUFFER-BATTERIE WECHSELN**

Wenn die Steuerung ausgeschaltet ist, versorgt eine Puffer-Batterie die TNC mit Strom, um Daten im RAM-Speicher nicht zu verlieren. Wenn die TNC im Bildschirm die Meldung "PUFFER-BATTERIE WECHSELN" anzeigt, müssen die Batterien ausgetauscht werden.

Die Puffer-Batterie darf nur von entsprechend geschultem Personal gewechselt werden.

**Nicht fachlicher Batteriewechsel kann zum Verlust aller gespeicherten Programme und auch Steuerungsprogramme der Maschine führen!** 

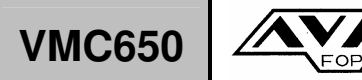

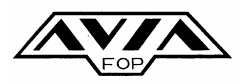

## VMC650  $\mathcal{N}$

#### **ACHTUNG !**

**Entsorgung von gebrauchten Batterien und Akkus (anzuwenden in den Ländern der Europäischen Union und anderen europäischen Ländern mit einem separaten Sammelsystem für diese Produkte)** 

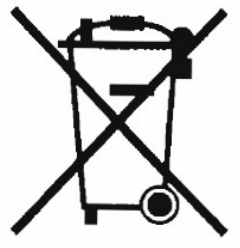

Das Symbol auf der Batterie/dem Akku oder der Verpackung weist darauf hin, dass diese nicht als normaler haushaltsabfall zu behandeln sind. Durch Ihren Beitrag zum korrekten Entsorgen der batterie/Akku schützen Sie die Umwelt und die Gesundheit Ihrer Mitmenschen. Umwelt und Gesundheit werden durch falsches Entsorgen gefährdet. Materialrecycling hilft, den Verbrauch von Rohstoffen zu verringern.

Bei Produkten, die auf Grund ihrer Sicherheit, der Funktionalität oder als Sicherung vor Datenverlust eine ständige Verbindung zur eingebauten Batterie benötigt, sollte die Batterie nur durch qualifiziertes Servicepersonal ausgetauscht werden. Um sicherzustellen, dass die Batterie korrekt entsorgt wird, geben Sie das Produkt zwecks Entsorgung an einer Annahmestelle für das Recycling von elektrischen Geräten ab.

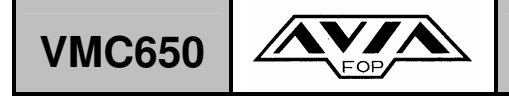

## VMC650  $\mathbf{X}$  **BEDIENUNGSANLEITUNG** 67

#### **8. FREIFAHREN DER MASCHINE NACH KOLLISION**

#### **8.1 FREIFAHREN DER MASCHINE VOM SOFTWARE-ENDSCHALTER**

Beim Überfahren des Software-Endschalters erscheint im Bildschirm z.B. die Meldung "Endschalter +Y". Um die entsprechende Achse (in unserem Beispiel die "Y-Achse") wieder freizufahren, muss diese in die Gegenrichtung also "-Y" vom Software-Endschalter herunter gefahren werden.

#### **8.2 ANFAHREN NACH WERKZEUGBRUCH ODER BESCHÄDIGUNG**

#### **8.2.1. ANFAHREN NACH WERKZEUGBRUCH ODER BESCHÄDIGUNG MIT AUSNAHME DES GEWINDEBOHRERS**

Bei Beschädigung eines Werkzeugs während der Bearbeitung im Automatikbetrieb, unterbrechen Sie das Programm wie folgt beschrieben:

- Die Taste "NC STOPP" (S147) drücken,
- Vom Automatikbetrieb auf "MDI Betrieb" umschalten.

Bei drücken der Taste "NC STOPP" wird die Bearbeitung sofort unterbrochen. Beim Umschalten vom Automatikbetrieb in "MDI Betrieb" wird der anstehende Zyklus abgearbeitet.

Im Anschluss wird die Maschine im "HANDBETRIEB" freigefahren die Arbeitsspindel gestoppt und das beschädigte Werkzeug ersetzt.

Den genaue Beschreibung der Vorgehensweise finden Sie im Kapitel 11.4. "Programmablauf" im Handbuch der iTNC 530.

#### **8.2.2. ANFAHREN NACH BRUCH ODER BESCHÄDIGUNG DES GEWINDEBOHRERS**

Bei Beschädigung des Gewindebohrers während der Bearbeitung, unterbrechen Sie das Programm wie oben beschrieben und stoppen die Arbeitsspindel. Dann lösen Sie den Gewindebohrer aus der Werkzeugaufnahme und fahren die Maschine frei.

#### **8.3 VORGEHENSWEISE NACH STROMUNTERBRECHUNG**

#### **8.3.1. STROMUNTERBRECHUNG WÄHREND DER BEARBEITUNG**

Wenn die Stromunterbrechung während der Bearbeitung oder beim Einstellen der Maschine auftritt, die "NOT AUS" Taste am Bedienpult drücken, und danach den Hauptschalter ausschalten.

Nach Behebung der Störung den Hauptschaler wieder einschalten und die Verriegelung des "NOT AUS" Taste lösen.

Vor dem Anfahren der Referenzpunkte sollte die Maschine von Hand frei gefahren werden (mögliche Kollision Werkzeug zum Werkstück beachten).

Um die Referenzpunkte anzufahren drücken Sie die programmierbare Taste "PKT. REF. ANFAHREN".

#### **8.3.2. STROMUNTERBRECHUNG WÄHREND AUTOMATISCHEM WERKZEUGWECHSEL**

Nach einer Stromunterbrechung während des Werkzeugwechsels, muss der Werkzeugwechsler mit äußerster Vorsicht wie folgt in Grundposition gefahren werden:

1 - die Betriebsart "HANDBETRIEB UND EINRICHTEN" anwählen,

2 - zuerst die Taste "MOD" und dann den Softkey "HILFE" drücken,

3 – folgende Möglichkeiten stehen zur Verfügung:

- schwenken des Magazinplatzes,

- drehen der Magazinscheibe

- spannen oder lösen des Werkzeugs in der Spindel,

durch die Benutzung der Pfeiltasten die gewünschte Zeile hell unterlegen und die "NC START" Taste drücken,

4 – Der Doppelarmgreifer kann wie folgt bewegt werden:

- am Elektromotor ist ein Hebel angebracht mit dem die Bremse gelöst werden kann, die im Lieferumfang enthaltene Kurbel auf den Motorwellenzapfen des Elektomotors aufsetzen.
- Mittels dieser Kurbel kann die Kurvenwelle gedreht werden, die die Bewegungen des Doppelarmgreifers steuert,
- 5 steht der Werkzeugwechsler wieder in Grundposition, drücken Sie die "NOT AUS" Taste, schalten die Maschine komplett aus und starten Sie wieder neu.

#### **IU-VMC650\_iTNC530-DE-H**

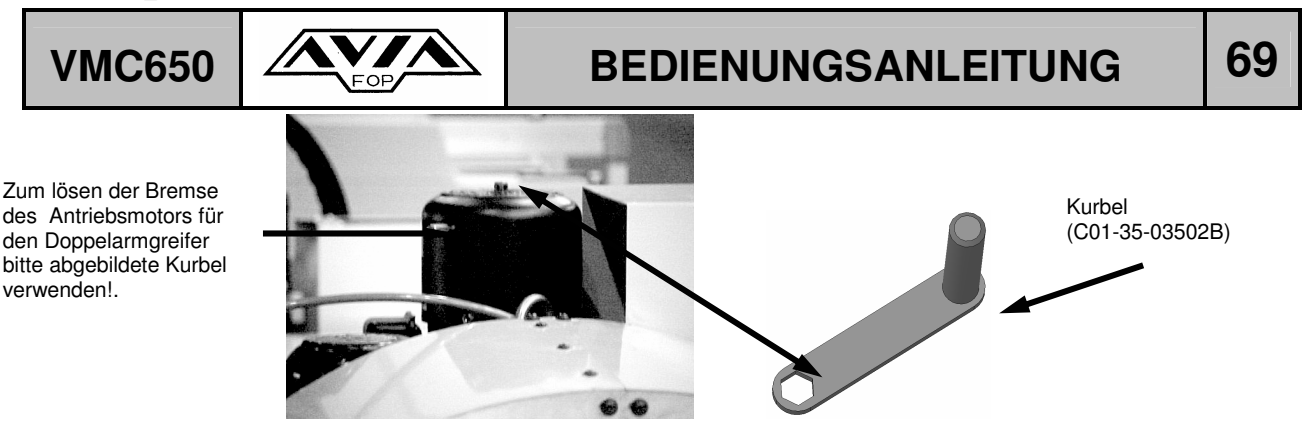

**ACHTUNG !**  nur für Servicemitarbeiter

 X, Y, Z Bewegung mit X+, X-, Y+, Y-, Z+, Z- Tasten oder El.-Handrad

Bedienung des WKZ-Magazin (Schwenkarm)

 ! manuelle Betriebsart aktiv ! Aktivierung: Taste "NC Start"

- #201 Z auf WZW Position oben
- #202 Spindelorientierung
- #203 WKZ-Tasche nach unten
- #204 Schwenkarm auf 60 Grad drehen
- #205 WKZ lösen
- #206 Schwenkarm nach unten
- #207 Schwenkarm nach oben
- #208 WKZ klemmen
- #209 Schwenkarm auf 0 Grad drehen
- #210 WKZ-Tasche nach oben
- #211 Magazin im Uhrzeigersinn drehen
- #212 Magazin gegen Uhrzeigersinn drehen
- #213 WKZ-Magazin Ref. anfahren
- #214 WKZ-Nr.der Spindel löschen (T0)
- #215 Schwenkarm auf 0 Grad drehen -> revers

#### **ACHTUNG !**

**Die Reihenfolge der auf dem Bildschirm angezeigten Befehle ist unbedingt einzuhalten., Starten Sie die Maschine nach Behebung der Störung an einer Stelle die nicht der aktuellen Stellung des Werkzeugmagazins bzw. Doppelarmgreifers entspricht, kann dies zu erheblichen Beschädigungen der Maschine führen.**

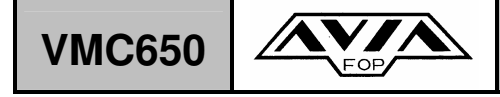

#### **8.4 VORGEHENSWEISE BEI DRUCKLUFTVERLUST**

Druckluftverlust wird durch das blinken der roten Signalleuchte angezeigt,, das Programm wird unterbrochen und am Bildschirm erscheint die Fehlermeldung: "03 DRUCK IN DER PNEUMATIK".

Nach der Behebung des Problems, drücken Sie die Taste "NC START".

Sollte ein Druckluftverlust während des Werkzeugwechsels auftreten gehen Sie wie folgt vor..

Nach Behebung des Problems betätigen Sie die Funktion "HILFE" um nach zulesen wie der Magazinplatz des Werkzeugmagazins in die richtige Stellung gefahren wird.

#### **8.5 VORGEHENSWEISE BEI SCHMIERÖLVERLUST**

Bei zu niedrigem Ölstand in der Zentralschmierung blinkt die rote Signalleuchte, Im Bildschirm erscheint die Meldung " ZU NIEDRIGER ÖLSTAND", das Programm wird unterbrochen. Öl im Behälter der Zentralschmieranlage auffüllen.

#### **8.6 NEUSTART DER MASCHINE NACH BETÄTIGUNG DES NOT AUS SCHALTERS**

Wenn die Maschine mit dem "NOT AUS" Schalter gestoppt wurde, muss man folgendes beachten:

- − Die Ursache die zum Abschalten mit dem "NOT AUS" Schalter führte, beseitigen,
- − Die Verriegelung des "NOT AUS" Schalters lösen,
- − Einschalten die Antriebsmotoren,
- − Löschen des Hinweises über die Störung mit der CE Taste,
- − Die Maschine auf Handbetrieb umschalten,
- − Freifahren des Werkzeuges aus dem Werkstück.

Die genaue Vorgehensweise können Sie im Handbuch der iTNC 530 nachlesen.

#### **9. VERZEICHNIS PLC MELDUNGEN**

Kommunikation PLC

- 00 Motorschutz-Schalter
- 01 Temperatur Regler/Motoren
- 02 Hydraulik Druck
- 03 Pneumatik Druck
- 04 PW 210 Temperatur max.
- 05 DA300 Druck
- 06 Versorgungsmodul Achsen
- 07 Freigabe CC4xx
- 08 Spindel Tmax.
- 09 Arbeitsraumtür geschlossen !
- 10 Arbeitsraumtür geöffnet !
- 11 Kühlmittel fehlt Q5, Q3
- 12 Schmierdruck Achsen
- 13 Schmierung Ölstand oder F6
- 14 Schmierdruck Spindelschmierung fehlt
- 15 Schmierung Elektrospindel o. k.
- 16 Timeout
- 17 Zentralantrieb
- 18 Positionierfehler WZ-Magazin
- 19 Achsen Freifahren aktiv
- 20 Klemmen/Lösen Achse [->]
- 21 Achse nicht in Hirth Position
- 22 Soll Position Hirth-Raster !
- 23 Antriebe betriebsbereit
- 24 max. Temperatur Leistungsteil
- 25 max. Temperatur Achs-Motoren
- 26 Antriebe I^2t Vorwarnung
- 27 Antriebe I^2t Begrenzung
- 28 Spindel betriebsbereit
- 29 Spindel n soll
- 30 Spindel n<>0
- 31 max. Spindel I
- 32 Tmax. Spindel (Sensor Pt100)
- 33 max. Spindel Moment
- 34 3D Tastsystem in der Spindel !
- 35 kein 3D Tastsystem in der Spindel
- 36 Filter-CTS oder Q40 verschmutzt
- 37 Getriebe-Schaltung
- 38 Werkzeug nicht gespannt !
- 39 Werkzeug bitte entspannen !
- 40 Werkzeug bitte spannen !
- 41 WZW bitte quittieren !
- 42 Tür zu -> WZW quittieren !
- 43 WZW Ende -> NC Start !

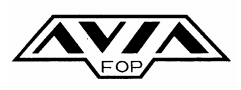

- 44 Platz Tabelle kontrollieren !
- 45 Werkzeug in Spindel richtig ?
- 46 Spindel ist leer !
- 47 Spindel ist nicht leer !
- 48 Tool Call T0 programmieren !
- 49 Werkzeug nicht in der Toleranz
- 50 Werkzeug Standzeit abgelaufen
- 51 WZW Grund-Stellung
- 52 WZW Timeout
- 53 WZ-Magazin Tür offen !
- 54 WZ-Magazin Referenzpunkt
- 55 WZ-Magazin Timeout
- 56 WZ-Magazin Beladen aktiv !
- 57 WZ-Magazin Platz belegt !
- 58 WZ-Magazin Werkzeug fehlt !
- 59 WZ in der Spindel falsch !
- 60 Pendel Betrieb Timeout
- 61 Anwahl Pendeln Seite 1 !
- 62 Anwahl Pendeln Seite 2 !
- 63 Pendel Betrieb nicht aktiv !
- 64 Pendel Bereich X anfahren !
- 65 3D-Kopf Timeout
- 66 3D-Kopf Referenz setzen !
- 67 3D-Kopf G-Stufe 1 notwendig !
- 68 Spindelventilator->Q2 oder -> Q12 ( option )
- 69 Kühlung des Spindelmotor-> Q12 oder F12
- 70 Magazinmotor Q6 oder Q43
- 71 Beleuchtung und Ventilator F1 oder F4
- 72 Ölstand in der Spindelschmierung
- 73 Refernzpunkte 4. Achse
- 74 Späneförderer blockiert!.
- 78 Schwenkarm nicht im 0 Grad Position
- 79 Palette nicht gespannt
- 80 Palette gespannt
- 81 Arbeitsraum Überwachung aus !
- 82 Arbeitsraum Schutz !
- 83 Not aus nach END PGM
- 84 Referenzpunkt notwendig
- 85 Abgleichen Maschinenstatus ?
- 86 Temperatur Kompensation
- 87 PLC Stack nicht leer !
- 88 MP's werden gelesen ...
- 89 M00 programmierter Halt
- 90 M01 bedingter Halt
- 91 M03/M04 oder M19/M20 fehlt !
- 92 nicht definierter M-Befehl !
- 93 Vorschuboverride Poti = 0 !
# **VMC650 AVA BEDIENUNGSANLEITUNG** 73

- 94 Funktion ok !
- 95 Maschinenparameter prüfen !
- 96 <SPG\_Simu.plc> nur für Test !
- 97 Submit/Spawn Queue voll
- 99 Hinweis im PLC-Fenster

**ACHTUNG : Bei drücken der HELP Taste werden die im Bildschirm angezeigten Fehler beschrieben und man erhält einen Hinweis wie er beseitigt werden kann.** 

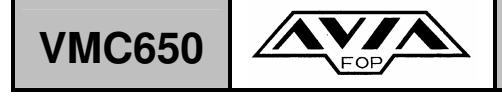

## VMC650  $\overbrace{\text{PQ}^{\text{V}}\text{A}}$  BEDIENUNGSANLEITUNG 74

#### **10. VERZEICHNIS DER M-FUNKTIONEN**

- M00 Programmlauf HALT/Spindel HALT/Kühlmittel AUS
- M01 Wahlweiser Programmlauf HALT
- M02 Programmlauf HALT/Spindel HALT/Kühlmittel AUS/ggf. Löschen der Status-Anzeige (abhängig von Maschinen-Parameter)/Rücksprung zu Satz 1
- M03 Spindel EIN im Uhrzeigersinn
- M04 Spindel EIN gegen den Uhrzeigersinn
- M05 Spindel HALT
- M06 Werkzeugwechsel/Programmlauf HALT (abhängig vom Maschinen- Parameter)/Spindel HALT
- M07 Bettspülung EIN
- M08 Kühlmittel EIN
- M09 Bettspülung AUS/Kühlmittel AUS
- M10 Klemmung Achse EIN
- M11 Klemmung Achse AUS
- M13 Spindel EIN im Uhrzeigersinn/Kühlmittel EIN
- M14 Spindel EIN gegen den Uhrzeigersinn/ Kühlmittel EIN
- M15 Anfahren der Werkzeugwechselposition
- M18 Spindel Referenzpunkt EIN
- M19 Spindel-Orientierung EIN
- M20 Spindel-Orientierung CYKL 13
- M21 Teilapparat EIN
- M22 Kühlmittelzuführung durch Spindel EIN (Option)
- M23 Kühlmittelzuführung durch Spindel AUS (Option)
- M24 Seitliche Luftkühlung EIN (Option)
- M25 Seiliche Luftkühlung AUS (Option)
- M26 Gleiche Funktion wie M15
- M29 Anfahren der Palettewechelposition (Option)
- M30 Gleiche Funktion wie M02
- M31 Bearbeitung ohne M03/04
- M32 Arbeitsbereichs-Überwachung AUS
- M33 Referenz Übernahme 3D Kopf (Option)
- M34 Werkzeugkontrolle NC1 Renishaw EIN (Option)
- M35 Werkzeugkontrolle NC1 Renishaw AUS (Option)
- M36 Palette klemmen EIN (Option)
- M37 Palette klemmen AUS (Option)
- M44 Klemmung der 4 Achse AUS
- M45 Klemmung der 5 Achse AUS
- M50 Späneförderer AUS
- M51 Späneförderer EIN
- M52 ATS EIN (Option)
- M53 ATS AUS(Option)
- M64 Klemmung der 4 Achse EIN
- M65 Klemmung der 5 Achse EIN
- M70 PLC Preset AUS

**IU-VMC650\_iTNC530-DE-H** 

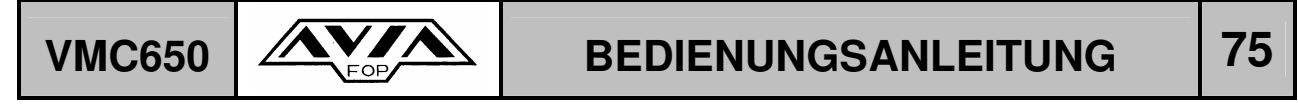

- M71 Limit 1
- M72 Limit 2
- M73 Limit 3
- M79 PLC Preset EIN
- M80 Werkstückzähler Reset
- M81 Werkstückzähler Plus 1

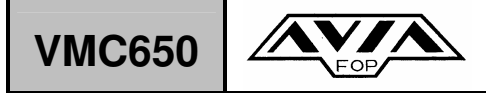

### **11. SICHERHEITSBESTIMMUNGEN**

#### **BEARBEITUNGSZENTRUM**

- 1 Folgende Voraussetzungen sind zur Bedienung der Maschine erforderlich:
	- a) fachliche Qualifikation des Bedienpersonals ,
	- b) Einweisung und Schulung der Maschine anhand der Bedienungsanleitung,
	- c) Einweisung in die Sicherheitsbestimmungen durch den Vorgesetzten.
- 2 Vor dem Einschalten der Maschine ist zu prüfen, ob sich die Maschine in einem technisch einwandfreiem Zustand befindet, der Schaltschrank und sämtliche Abdeckungen geschlossen sind.
- 3 Die Maschine darf nicht in Betrieb genommen werden, wenn Werkzeuge und sicherheitsrelevante Teile beschädigt sind.
- 4 Alle Späne sollten vorher bei stehender Maschine aus dem Arbeitsbereich entfernt werden. Beim Entfernen der Späne sollte stets Arbeitskleidung und Schutzbrille getragen werden.
- 5 Sollten Unstimmigkeiten egal welcher Art an der Maschine durch das Bedienpersonal festgestellt werden, sollte unverzüglich die Maschine ausgeschaltet werden und der Vorgesetzte informiert werden.
- 6 Sämtliche Wartungs-, und Reparaturarbeiten sowie das Auffüllen des Kühlmittels darf nur bei ausgeschalteter Maschine erfolgen.
- 7 Bei Wartungsarbeiten ist vorher die Stromzufuhr abzuschalten.
- 8 Reparatur- und Elektroarbeiten, dürfen nur von qualifiziertem Fachpersonal nach trennen der Stromzufuhr durchgeführt werden. Am Hauptschalter der Maschine ist ein Warnschild mit der Aufschrift "NICHT EINSCHALTEN" anzubringen.
- 9 Das selbstständige Abändern von sicherheitsrelevanten Baugruppen, Sicherungen und Elektroanschlüssen ist ausdrücklich verboden.
- 10 Am Arbeitsplatz ist für Sauberkeit und Ordnung zu sorgen.

Abteilungsleiter Sicherheitsbeauftragter

..................................... .................................